# **EPSON STYLUS** SCAN 2500

PRODOTTO MULTIFUNZIONE

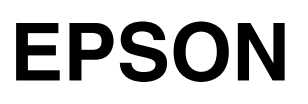

#### *Copyright*

Tutti i diritti riservati. È vietata la riproduzione di qualsiasi parte di questo manuale, in qualsiasi forma, senza l'esplicito permesso scritto della EPSON Italia. Il contenuto di questo manuale può essere modificato senza preavviso. Ogni cura è stata posta nella raccolta e nella verifica della documentazione contenuta in questo manuale; tuttavia la EPSON Italia spa non può assumersi alcuna responsabilità derivante dall'utilizzo della stessa. Lo stesso dicasi per ogni società coinvolta nella creazione e nella produzione di questo manuale.

EPSON e EPSON ESC/P sono marchi registrati; EPSON ESC/P 2, ESC/P Raster e EPSON Stylus sono marchi di SEIKO EPSON CORPORATION.

Microsoft e Windows sono marchi registrati di Microsoft Corporation.

Altri nomi di prodotto citati nella documentazione servono unicamente a scopo di identificazione e possono essere marchi registrati delle rispettive aziende.

Copyright © 2000 Epson Italia spa

Pubblicato da: Epson Italia spa, via De Vizzi 93/95 20092 Cinisello Balsamo (MI)

Realizzazione editoriale: Edigeo srl, via del Lauro 3, 20121 Milano

# *Indice generale*

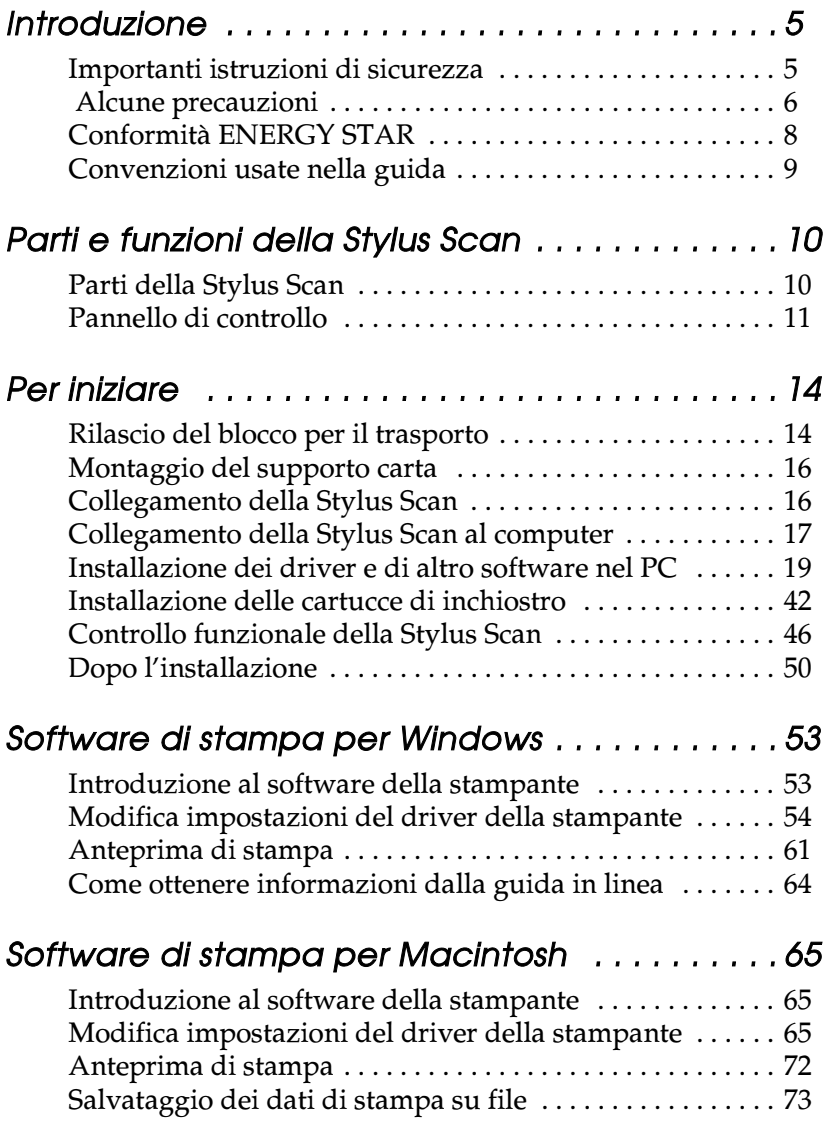

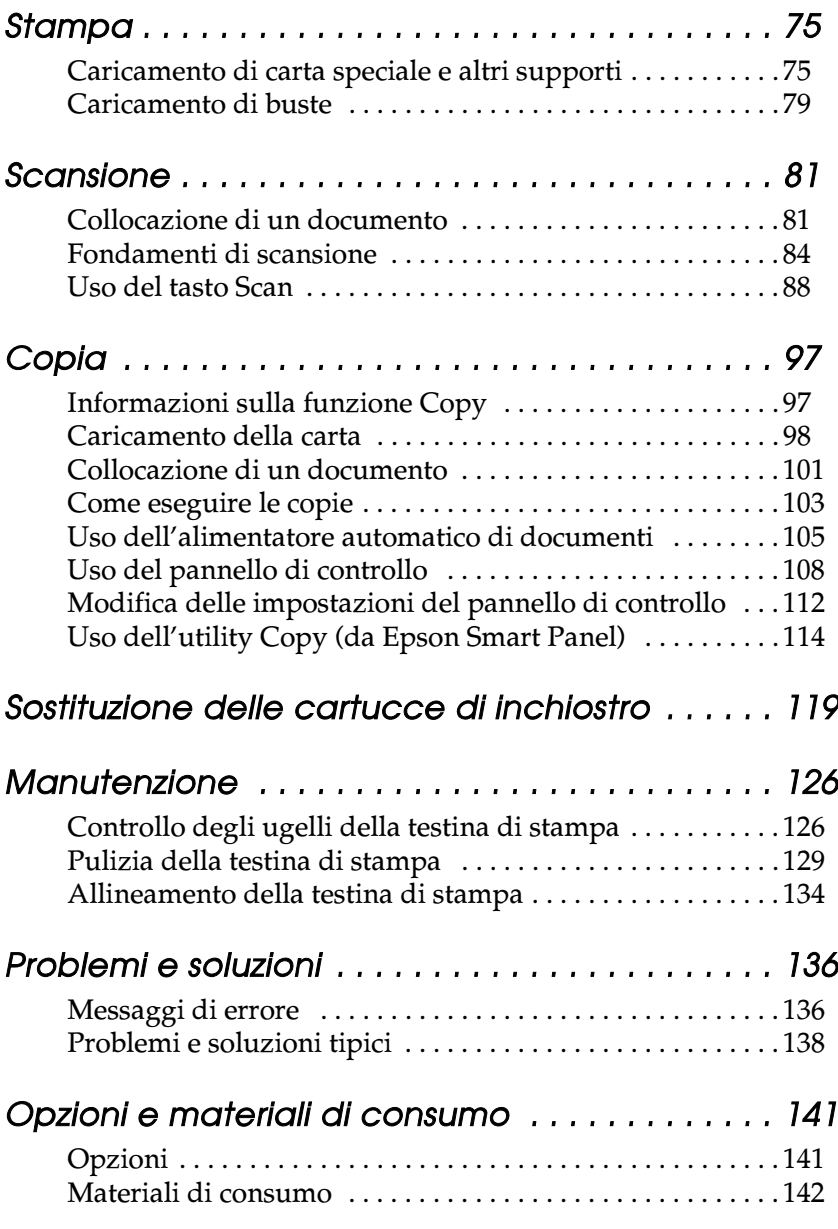

# *Introduzione*

### *Importanti istruzioni di sicurezza*

Leggete queste istruzioni prima di iniziare a usare la vostra Stylus Scan. Assicuratevi anche di seguire tutte le avvertenze e le istruzioni presenti sulla Stylus Scan.

- ❏ Scollegate la Stylus Scan prima di pulirla. Pulitela solo con un panno umido. Non usate detergenti liquidi o solidi sulla Stylus Scan.
- ❏ Non appoggiate la Stylus Scan su una superficie instabile o vicino a una fonte di calore.
- ❏ Non bloccate o ostruite le aperture presenti sul telaio della Stylus Scan.
- ❏ Non inserite oggetti in queste aperture. Non versate liquidi sulla Stylus Scan.
- ❏ Usate solamente il tipo di alimentazione indicato sull'etichetta della Stylus Scan.
- ❏ Collegate tutte le apparecchiature a prese dotate di messa a terra. Non usate prese che si trovano sullo stesso circuito di sistemi di condizionamento o altre apparecchiature di uso intensivo che si accendono e spengono regolarmente.
- ❏ Evitate di utilizzare prese elettriche controllate da interruttori o timer automatici.
- ❏ Tenete l'intero sistema del computer lontano da potenziali fonti di interferenze elettromagnetiche, come altoparlanti o unità di base di telefoni senza filo.
- ❏ Non usate un cavo di alimentazione danneggiato o logoro.
- ❏ Se usate una presa multipla con la Stylus Scan, assicuratevi che l'assorbimento totale dei dispositivi collegati non superi quella supportata dalla presa. Controllate inoltre che l'assorbimento totale di tutti i dispositivi collegati alla presa a muro non superi il livello massimo consentito.
- ❏ Non tentate di riparare da soli la Stylus Scan.

Se si dovesse verificare una delle seguenti condizioni, scollegate la Stylus Scan dalla presa e consultate il servizio di assistenza:

❏ Il cavo di alimentazione è danneggiato; è entrato del liquido nella Stylus Scan; la Stylus Scan è caduta o è stato danneggiato il telaio; la Stylus Scan non funziona normalmente o indica un evidente cambiamento delle prestazioni.

### *Alcune precauzioni*

### *Con la Stylus Scan*

- ❏ Non inserite le mani nella Stylus Scan o non toccate le cartucce di inchiostro durante la stampa.
- ❏ Non spostate manualmente la testina di stampa. Ciò potrebbe danneggiare la Stylus Scan.
- **□** Usate sempre il tasto di alimentazione  $\circ$  per spegnere la stampante. Quando si preme questo tasto, l'indicatore Operate lampeggia brevemente e poi si spegne. Non scollegate la Stylus Scan o l'alimentazione finché l'indicatore Operate non smette di lampeggiare. Il carrello dello scanner deve essere bloccato tramite il dispositivo di blocco.
- ❏ Prima di trasportare la Stylus Scan, controllate che la testina di stampa sia in posizione di riposo all'estrema destra e che le cartucce di inchiostro siano inserite. Il carrello dello scanner deve essere bloccato tramite il dispositivo di blocco.

### *Con le cartucce di inchiostro*

- ❏ Tenete le cartucce di inchiostro lontano dalla portata dei bambini. Evitate che ingeriscano l'inchiostro o che maneggino in alcun modo le cartucce.
- ❏ Se l'inchiostro entra in contatto con la pelle, lavatevi con acqua e sapone. Se dovesse venire a contatto con gli occhi, sciacquateli abbondantemente con acqua. Se dopo un lavaggio accurato permangono disagi o problemi alla vista, consultate subito un medico.
- ❏ Non scuotete le cartucce di inchiostro, altrimenti si potrebbe versare l'inchiostro.
- ❏ Installate la cartuccia di inchiostro subito dopo averla tolta dalla confezione. Lasciando la cartuccia fuori dalla confezione per lungo tempo il risultato potrebbe essere una minore qualità di stampa.
- ❏ Dopo avere installato una cartuccia di inchiostro, non aprite la molletta o rimuovete la cartuccia se non per sostituirla con una nuova. Se aprite la molletta la cartuccia diventa inutilizzabile.
- ❏ Non utilizzate una cartuccia di inchiostro oltre la data indicata sulla confezione. Per ottenere migliori risultati, usate le cartucce di inchiostro entro sei mesi dalla loro installazione.
- ❏ Non smontate le cartucce di inchiostro e non tentate di ricaricarle. Ciò potrebbe danneggiare la testina di stampa.

### *Nella scelta di una posizione per la Stylus Scan*

- ❏ Collocate la Stylus Scan su una superficie piana, stabile e sufficientemente ampia. La Stylus Scan non funzionerà correttamente se è inclinata.
- ❏ Evitate luoghi soggetti a rapide variazioni di temperatura e di umidità. Tenere inoltre la Stylus Scan lontana dalla luce solare diretta o da fonti di calore.
- ❏ Evitate luoghi soggetti a urti e vibrazioni.
- ❏ Lasciate spazio sufficiente intorno alla Stylus Scan per consentire una ventilazione adeguata.
- ❏ Collocate la Stylus Scan vicino a una presa di corrente dalla quale si possa scollegare facilmente il cavo di alimentazione.

## *Conformità ENERGY STAR*

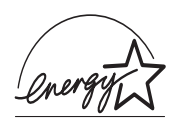

Come partner ENERGY STAR, EPSON ha determinato che questo prodotto soddisfa le specifiche ENERGY STAR per il risparmio energetico.

L'International ENERGY STAR Office Equipment Program è una collaborazione volontaria con il settore delle apparecchiature per l'ufficio e i computer per promuovere l'introduzione di personal computer, monitor, stampanti, macchine fax e fotocopiatrici con funzioni di risparmio energetico nello sforzo di ridurre l'inquinamento causato dalle emissioni elettriche.

### *Convenzioni usate nella guida*

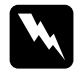

w *Pericolo I paragrafi contrassegnati in questo modo contengono istruzioni che devono essere seguite attentamente per evitare danni o lesioni all'operatore.*

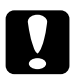

c *Attenzione Queste istruzioni devono essere seguite attentamente per non danneggiare la stampante.*

#### *Note*

*Contengono importanti informazioni e suggerimenti utili per il funzionamento della Stylus Scan .*

# *Parti e funzioni della Stylus Scan*

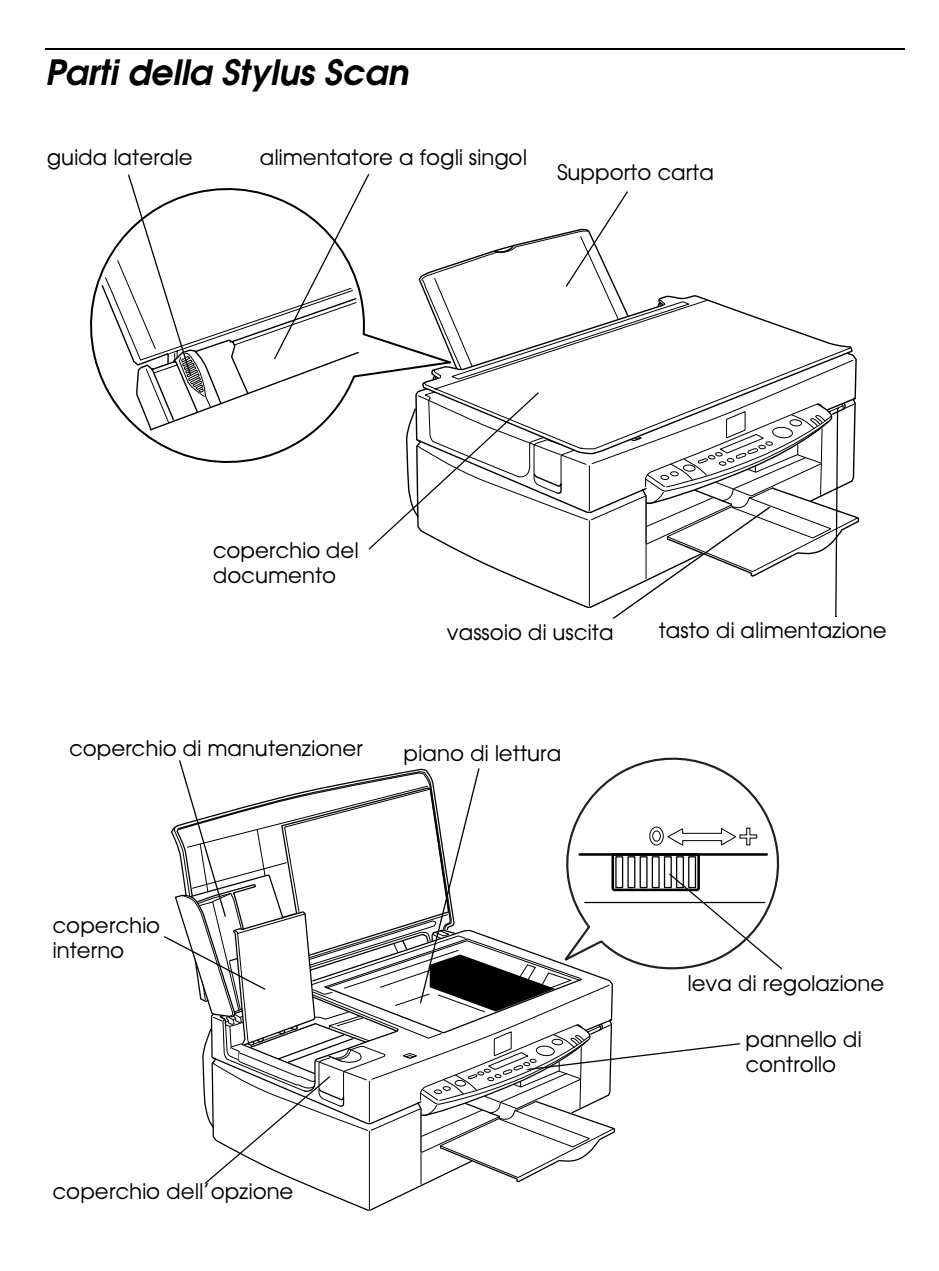

## *Pannello di controllo*

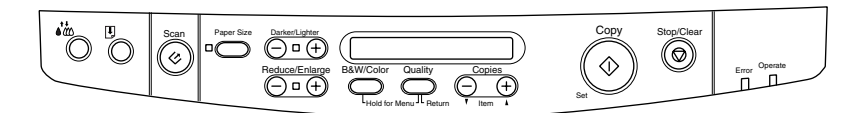

Tramite il pannello di controllo è possibile controllare le funzioni di copia, stampa e scansione, e controllare anche lo stato del dispositivo.

Il pannello di controllo ha quattro modalità operative. I messaggi e il funzionamento del visore LCD variano in base alla modalità attiva.

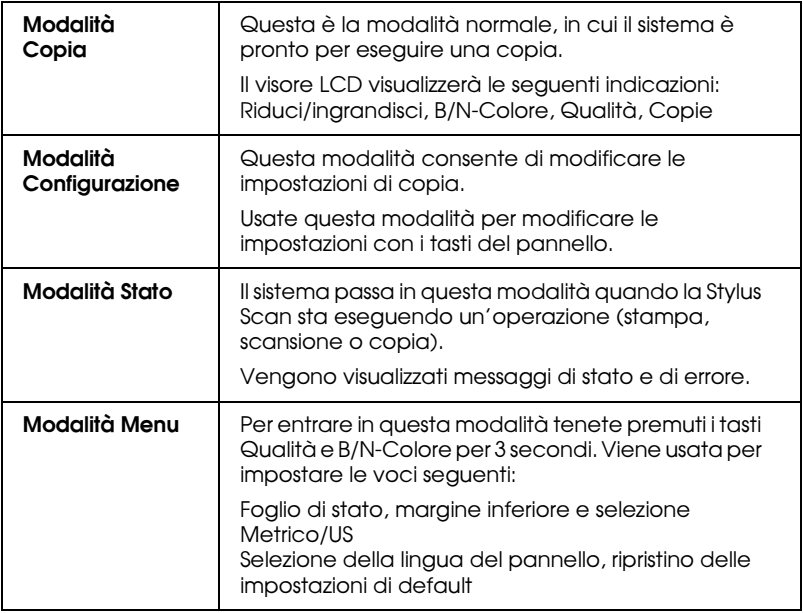

Il pannello di controllo è composto da quattro parti principali.

Indicatori di stato: lo stato della Stylus Scan è indicato da questi due indicatori luminosi.

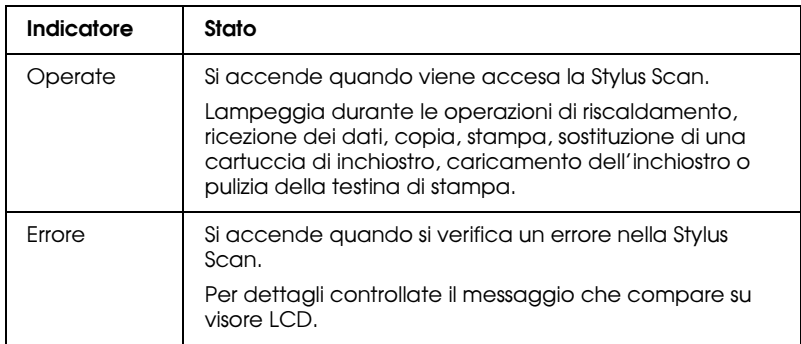

Stampante: la stampante è controllata da questi due tasti.

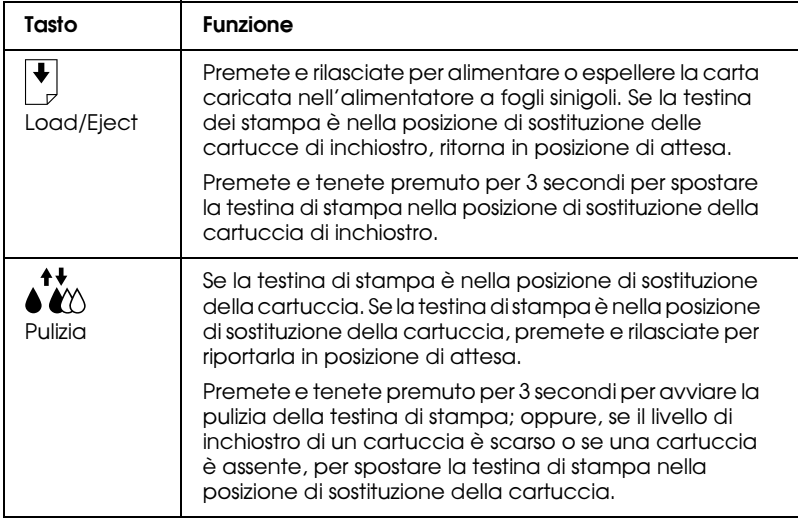

#### Scanner: il tasto Scan controlla il funzionamento dello scanner.

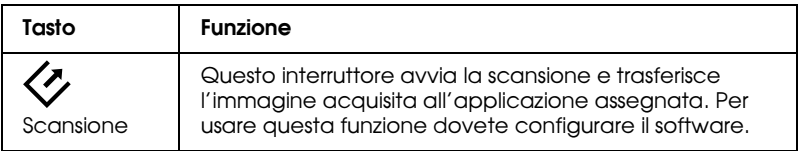

### Copia: questo tasto controlla le funzioni di copia.

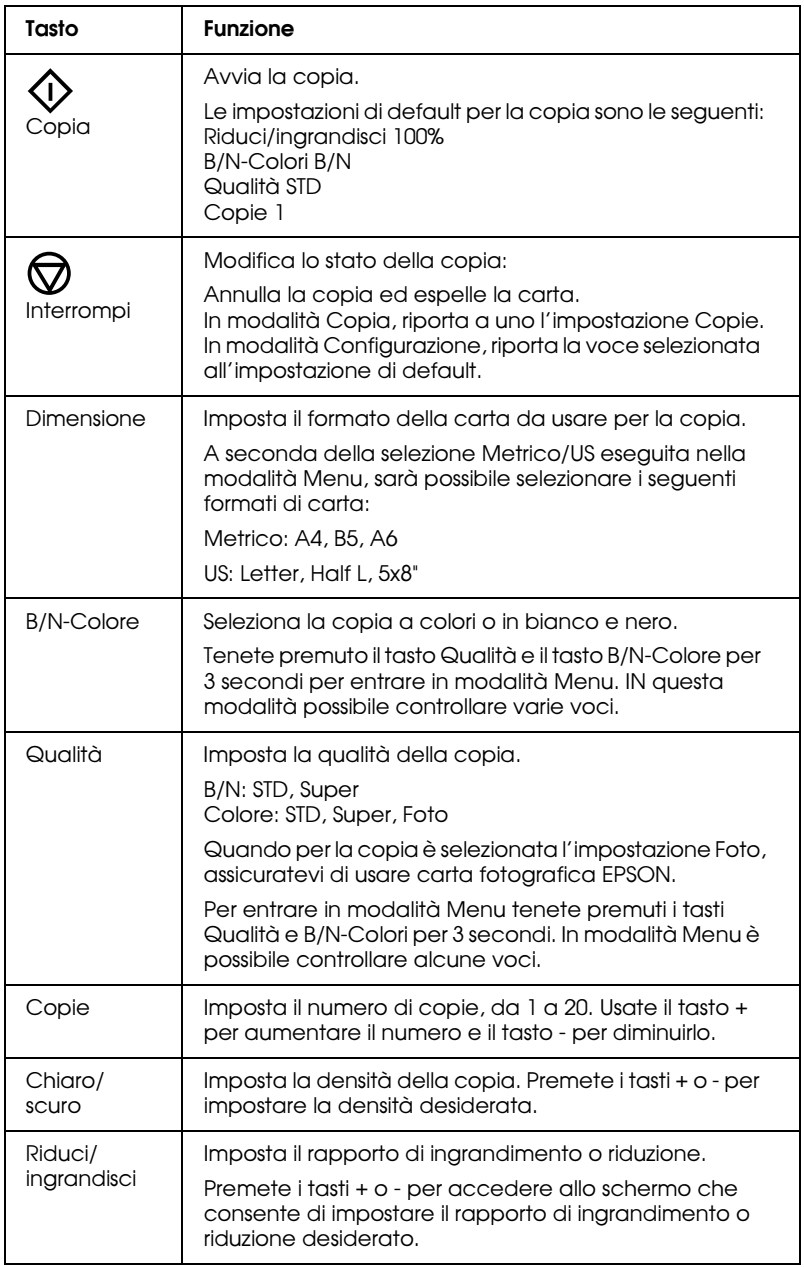

# *Per iniziare*

Questo capitolo descrive come disimballare e installare la Stylus Scan. Vengono fornite istruzioni dettagliate per l'installazione e la configurazione del software in ambiente Windows e Macintosh, oltre alle procedure per eseguire un controllo funzionale della Stylus Scan prima del suo utilizzo.

## *Rilascio del blocco per il trasporto*

Prima di collegare la Stylus Scan all'alimentazione, dovete rilasciare il blocco per il trasporto. Per rilasciare la leva di blocco per il trasporto, seguite queste istruzioni.

1. Aprite il coperchio del documento.

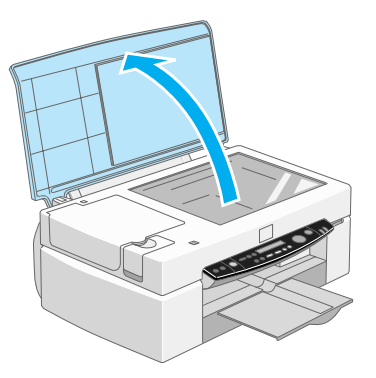

2. Aprite il coperchio di manutenzione.

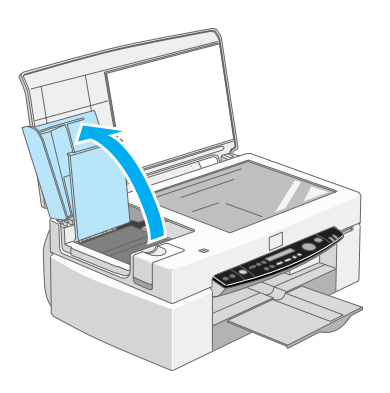

3. Estraete il blocco per il trasporto, come è mostrato di seguito, per liberare il carrello dello scanner.

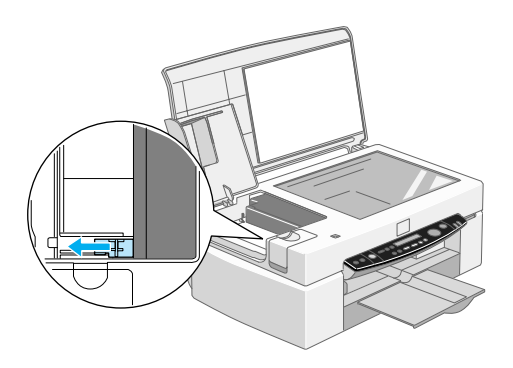

#### *Nota:*

*Assicuratevi di richiudere il blocco per il trasporto prima di spostare la Stylus Scan.*

4. Chiudete il coperchio di manutenzione e il coperchio del documento.

## *Montaggio del supporto carta*

Inserite il supporto carta nelle scanalature sul retro della Stylus Scan.

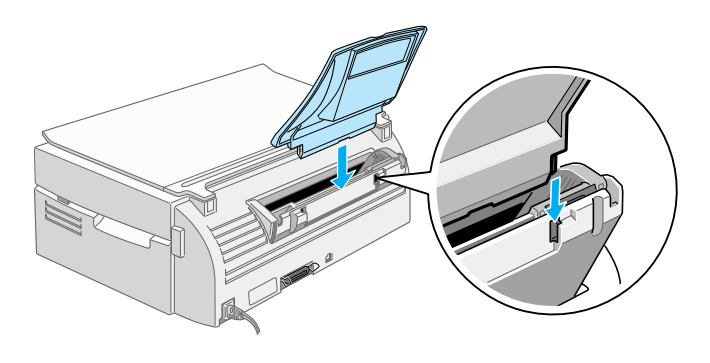

### *Collegamento della Stylus Scan*

- 1. Assicuratevi che la Stylus Scan sia spenta.
- 2. Controllate l'etichetta sul retro della Stylus Scan per verificare che la tensione elettrica richiesta corrisponda a quella disponibile. Controllate anche che il cavo di alimentazione sia del tipo corretto.

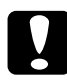

c *Attenzione: Non è possibile cambiare la tensione di alimentazione della Stylus Scan. Se la tensione richiesta non corrisponde a quella disponibile, contattate il vostro rivenditore per assistenza. In tal caso non collegate il cavo di alimentazione.*

- 3. Collegate il cavo di alimentazione alla presa elettrica sul retro della Stylus Scan.
- 4. Collegate l'altra estremità del cavo elettrico a una presa con messa a terra.

### *Collegamento della Stylus Scan al computer*

La Stylus Scan dispone di due porte tramite le quali può essere collegata a un computer; una porta parallela e una porta USB. Usate la porta più adatta per il vostro computer.

#### *Nota:*

- ❏ *Se il computer ha entrambe le porte parallela e USB, assicuratevi di seguire le istruzioni corrette per collegare la porta che scegliete.*
- ❏ *Non usate contemporaneamente la porta parallela e USB della Stylus Scan. Collegate la Stylus Scan a un computer alla volta.*

### *Uso della porta parallela (per Windows)*

Per collegare la Stylus Scan al PC usando la porta parallela, è necessario un cavo parallelo schermato a coppie intrecciate. Per collegare la Stylus Scan al PC attraverso la porta parallela seguite queste istruzioni.

- 1. Assicuratevi che Stylus Scan e computer siano spenti.
- 2. Collegate saldamente il connettore del cavo al connettore dell'interfaccia parallela sul retro della Stylus Scan. Stringete le mollette di fissaggio finché non si bloccano negli appositi alloggiamenti ai lati del connettore. Se il cavo è dotato di messa a terra, collegatelo al connettore di massa sul retro della Stylus Scan.

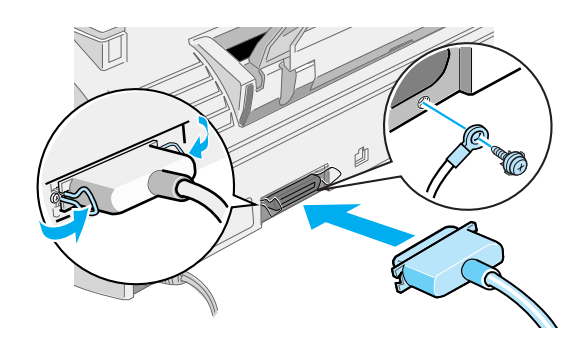

3. Inserite l'altra estremità del cavo nell'interfaccia parallela del computer.

Ora siete pronti per installare i driver della Stylus Scan. Per istruzioni sull'installazione, vedere "Per Windows con un collegamento parallelo" a pagina 20.

### *Uso della porta USB (per Windows 98/2000 e Macintosh)*

Per collegare la Stylus Scan al computer usando la porta USB, dovete prima installare i driver della Stylus Scan.

Per installare i driver e collegare la Stylus Scan a un computer con Windows 98/2000 e usando la porta USB, vedere "Per Windows 98/2000 con un collegamento USB" a pagina 24.

Per installare il software e collegare la Stylus Scan a un Macintosh, vedere "Installazione del software su Macintosh" a pagina 34.

### *Installazione dei driver e di altro software nel PC*

La Stylus Scan viene fornita con il CD-ROM Software EPSON Stylus Scan 2500 per Windows che contiene il software necessario per gestirne il funzionamento.

Per stampare e acquisire con la Stylus Scan, è necessario installare il seguente software incluso nel CD-ROM.

#### ❏ **EPSON SMART PANEL**

Fornisce facile accesso alle funzionalità di scansione, stampa e copia della Stylus Scan.

#### ❏ **Driver della EPSON Stylus Scan 2500**

#### **Driver di stampante**

Consente di usare la funzione di stampante della Stylus Scan.

#### **TWAIN EPSON Stylus Scan FB**

TWAIN EPSON Stylus Scan FB controlla la funzione di scanner della Stylus Scan.

#### **EPSON Scanner Monitor (tranne Windows 98 USB)**

Questo software rileva la pressione del "tasto Scan" sul pannello della Stylus Scan. Il "tasto Scan" avvia automaticamente il software selezionato in EPSON Scanner Monitor.

Il CD-ROM incluso contiene anche il seguente software.

#### ❏ **Acrobat Reader**

Questo software consente di leggere i manuali per EPSON SMART PANEL e WinFAX, o qualsiasi altro file in formato PDF (Portable Document Format).

#### ❏ **WinFax BASIC EDITION**

Include applicazioni che supportano la funzione di fax e altre operazioni speciali della Stylus Scan.

### *Per Windows con un collegamento parallelo*

Dopo avere collegato la Stylus Scan al computer come è descritto in "Uso della porta parallela (per Windows)" a pagina 17, seguite queste istruzioni per installare i driver e altro software.

#### *Nota per utenti con un collegamento parallelo:*

- ❏ *Prima di installare il software, assicuratevi che nel computer non sia già installato alcun driver Stylus Scan. In caso affermativo, consultate "Disinstallazione del driver parallelo" a pagina 52 e disinstallate il software prima di seguire queste istruzioni.*
- ❏ *Controllate che la modalità ECP sia attivata nel BIOS del computer. Per dettagli, consultate la documentazione del computer.*
- 1. Accendete il computer e avviate Windows.

#### *Nota:*

*Se accendete la Stylus Scan prima del PC, il sistema potrebbe rilevarla e visualizzare la finestra di dialogo Nuovo componente hardware individuato o una procedura guidata simile subito dopo il completamento dell'avvio. Se questo si verifica, fate clic sul pulsante*  Annulla *per chiudere a finestra di dialogo, e continuate con l'installazione come è descritto di seguito.*

2. Inserite il CD-ROM Software EPSON Stylus Scan 2500 per Windows nell'unità CD-ROM. Viene visualizzata la finestra di dialogo Select Language.

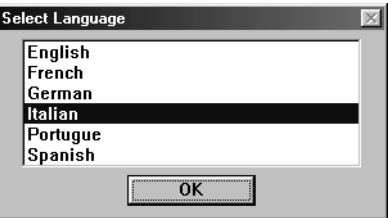

3. Selezionate la lingua desiderata e fate clic su OK.

4. Fate clic sul pulsante Aggiungi software.

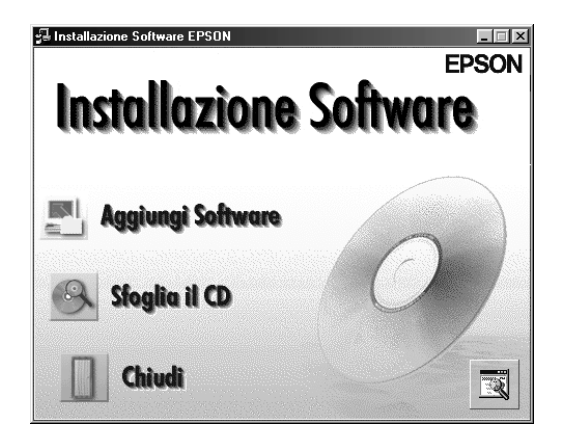

5. Viene visualizzata la finestra di dialogo Installazione software EPSON. Controllate che siano spuntate le voci EPSON SMART PANEL e EPSON Stylus Scan 2500 Drivers. Rimuovete i segni di spunta accanto ai nomi degli altri software che non volete installare.

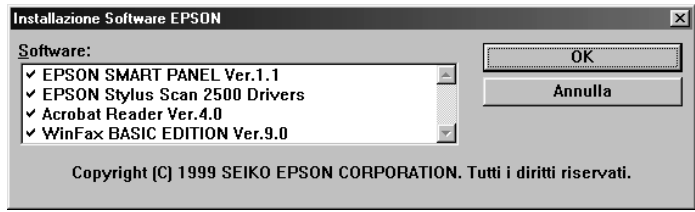

- 6. Fate clic su OK.
- 7. Seguite le istruzioni sullo schermo per installare EPSON SMART PANEL.

8. Terminata l'installazione, viene visualizzata la finestra di dialogo EPSON Stylus Scan Setup. Fate clic su Avanti.

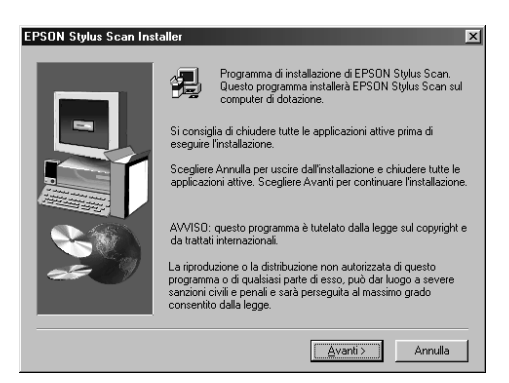

9. In Windows 98, viene visualizzata la seguente finestra di dialogo. Selezionate LPT (Porta stampante), quindi fate clic su Avanti per iniziare l'installazione. Se questa finestra di dialogo non viene visualizzata, andate al passo successivo.

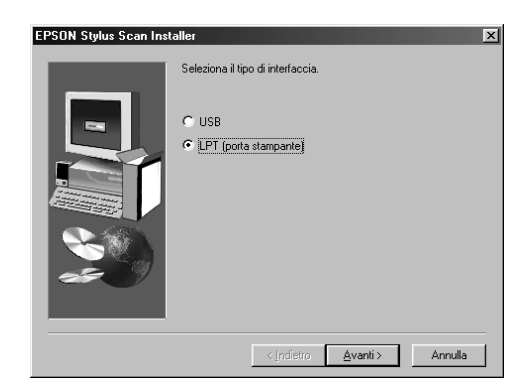

10. Al completamento dell'installazione, fate clic su OK per avviare l'utility EPSON Screen Calibration.

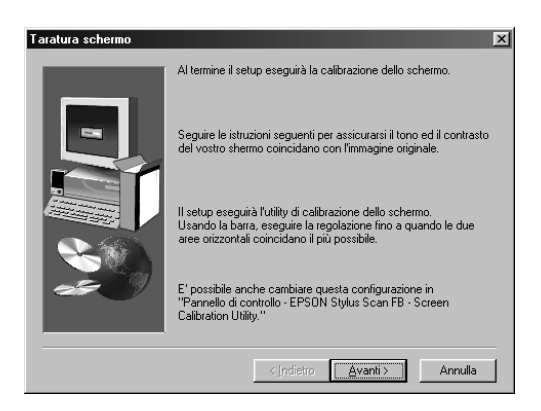

#### *Nota:*

*Assicuratevi di calibrare lo schermo e la Stylus Scan per garantire che i colori vengano riprodotti quanto più possibile fedeli all'originale.*

11. Nella seguente finestra di dialogo, spostate il cursore verso destra o verso sinistra finché i toni di grigio delle due serie di strisce orizzontali non sono più distinguibili.

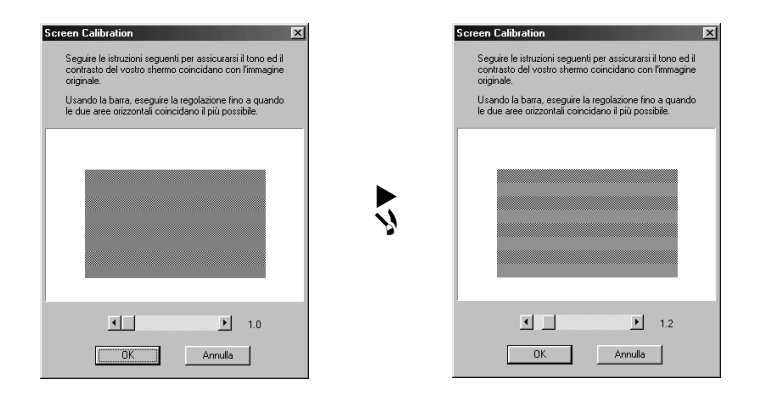

#### *Nota:*

*Le strisce grigie non saranno mai completamente distinguibili; fate comunque in modo che i due toni di grigio si avvicinino il più possibile.*

- 12. Fate clic su OK per registrare l'impostazione della calibrazione.
- 13. Dopo il completamento dell'installazione dei driver EPSON Stylus Scan viene avviata automaticamente l'installazione delle altre applicazioni. Seguite le istruzioni sullo schermo.
- 14. Terminata l'installazione di tutte le applicazioni, viene visualizzato un messaggio che chiede di riavviare il computer. Fate clic su OK.
- 15. Riavviate il computer, quindi accendete la Stylus Scan premendo il tasto di alimentazione  $\circlearrowleft$ .

#### *Nota:*

*Non cambiate il nome di stampante (lasciate EPSON Stylus Scan 2500), altrimenti la Stylus Scan non funziona correttamente.*

### *Per Windows 98/2000 con un collegamento USB*

Prima di collegare la Stylus Scan al computer Windows 98/2000 usando la porta USB, dovete prima installare i driver della Stylus Scan. Questa sezione vi guida nella procedura di installazione del software e include anche istruzioni per collegare la Stylus Scan al computer tramite la porta USB. Seguite queste istruzioni.

### *Nota:*

*Il computer deve essere un modello con Windows 98 o Windows 2000 preinstallato. Non è possibile installare o eseguire il driver di stampante USB su un computer che non è dotato di una porta USB o che è stato aggiornato da Windows 95 a 98.*

1. Assicuratevi che la Stylus Scan sia spenta e che non sia collegata al computer. Quindi accendete il computer e avviate Windows 98.

#### *Nota:*

*Se accendete la Stylus Scan prima del PC, il sistema potrebbe rilevarla e visualizzare la finestra di dialogo Nuovo componente hardware individuato o una procedura guidata simile. Se questo si verifica, fate clic sul pulsante* Annulla *per chiudere a finestra di dialogo, e rimuovete il cavo USB. Quindi continuate l'installazione come è descritto di seguito.*

2. Inserite il CD-ROM Software EPSON Stylus Scan 2500 per Windows nell'unità CD-ROM. Viene visualizzata la finestra di dialogo Select Language.

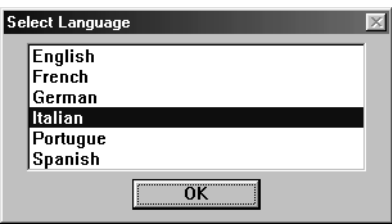

3. Selezionate la lingua desiderata e fate clic su OK.

4. Fate clic sul pulsante Aggiungi software.

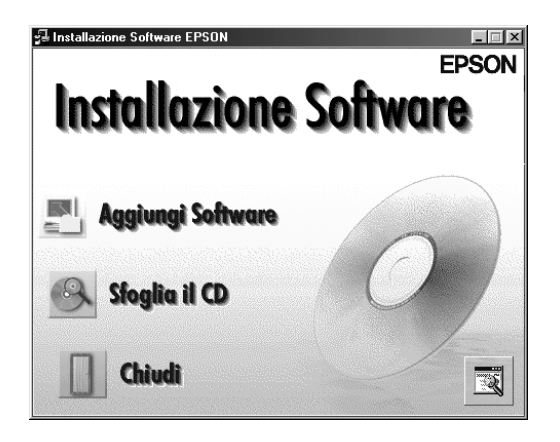

5. Viene visualizzata la finestra di dialogo Installazione software EPSON. Controllate che siano spuntate le voci EPSON SMART PANEL e EPSON Stylus Scan 2500 Drivers. Rimuovete i segni di spunta accanto ai nomi degli altri software che non volete installare.

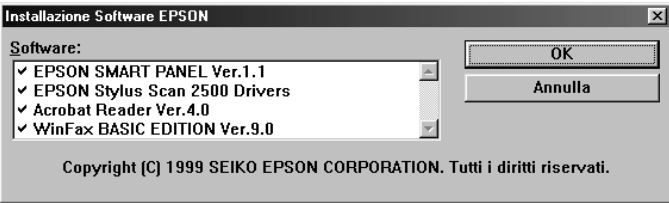

- 6. Fate clic su OK.
- 7. Seguite le istruzioni sullo schermo per installare EPSON SMART PANEL.

8. Terminata l'installazione, viene visualizzata la finestra di dialogo EPSON Stylus Scan Setup. Fate clic su Avanti.

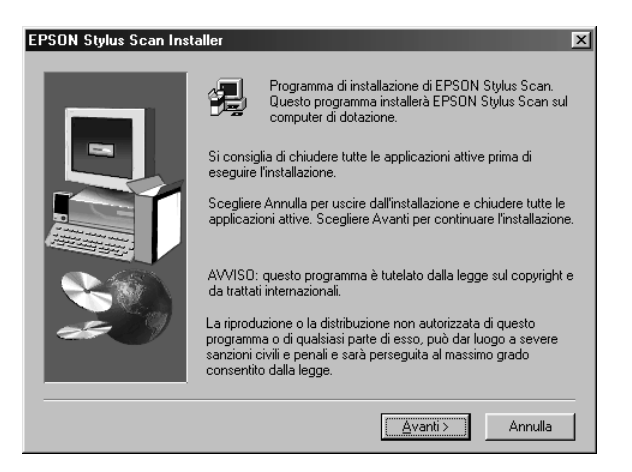

9. Viene visualizzata la seguente finestra di dialogo. Selezionate USB e fate clic su Avanti.

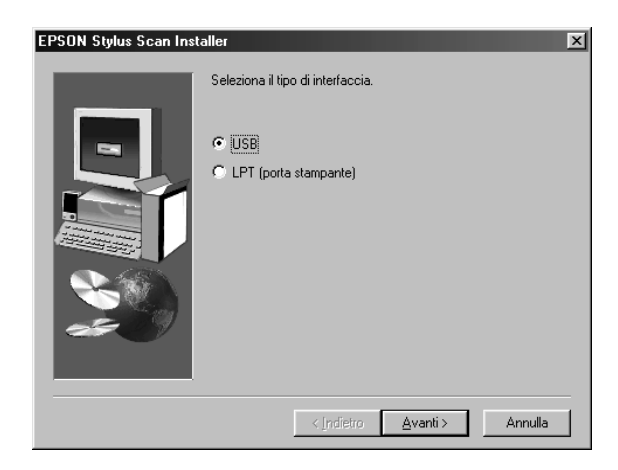

10. Viene visualizzato il seguente messaggio.

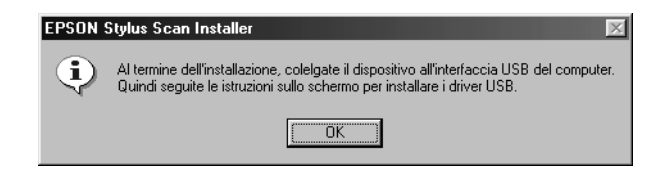

Fate clic su OK. L'installazione delle altre applicazioni inizia automaticamente. Seguite le istruzioni sullo schermo.

11. Dopo avere installato le applicazioni, viene visualizzato il seguente messaggio.

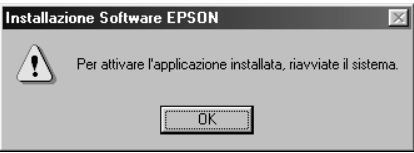

Fate clic su OK e riavviate il computer. Quindi accendete la Stylus Scan premendo il tasto di alimentazione  $\mathcal{O}$ .

12. Collegate l'estremità appropriata del cavo alla porta USB situata sul retro della Stylus Scan. L'estremità da collegare alla Stylus Scan ha una forma differente rispetto a quella da collegare al computer.

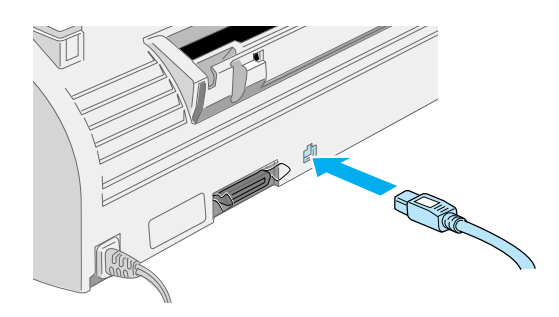

#### *Nota:*

*Per collegare la Stylus Scan a una porta USB, è necessario un cavo USB schermato standard.*

13. Collegate l'altra estremità del cavo nella porta USB del computer.

#### *Nota:*

*Se avete più di un hub USB collegato al computer, collegate la Stylus Scan a quello che è connesso direttamente al computer. Se la Stylus Scan non funziona correttamente quando è collegata all'hub, collegatela direttamente alla porta USB del computer.*

14. Se viene visualizzata la finestra di dialogo, fate clic su Avanti. Diversamente andate al passo 19.

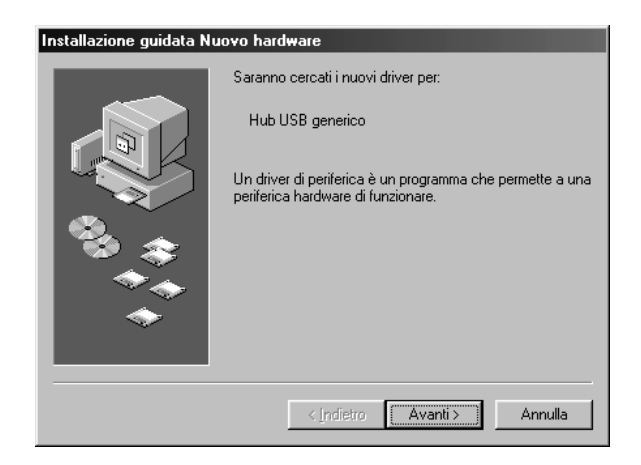

15. Viene visualizzata la finestra di dialogo mostrata di seguito. Fate clic su Avanti.

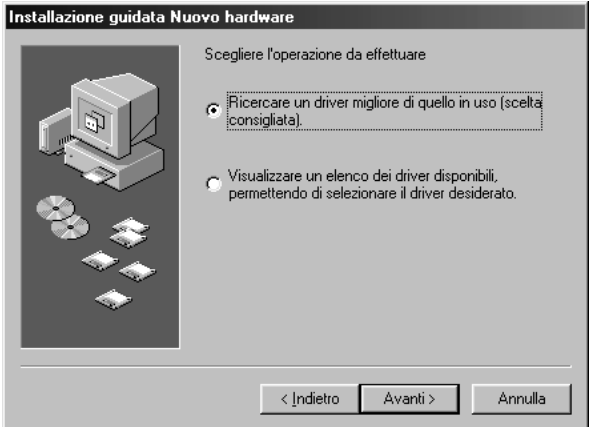

16. Nella seguente finestra di dialogo, deselezionate tutte le caselle di controllo, quindi fate clic su Avanti.

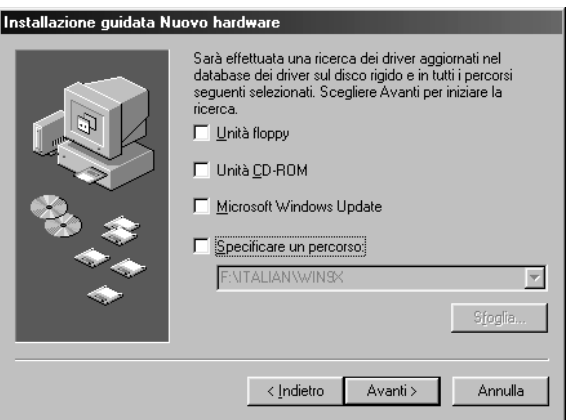

17. Nella successiva finestra di dialogo, fate clic su Avanti per installare i driver necessari.

#### *Nota:*

*Se viene visualizzata una finestra di dialogo che chiede di specificare la posizione del CD-ROM di Windows, inserite il CD-ROM di Windows nell'unità CD-ROM e fate clic su* OK*.*

18. Fate clic su Fine per completare l'installazione del driver Hub USB.

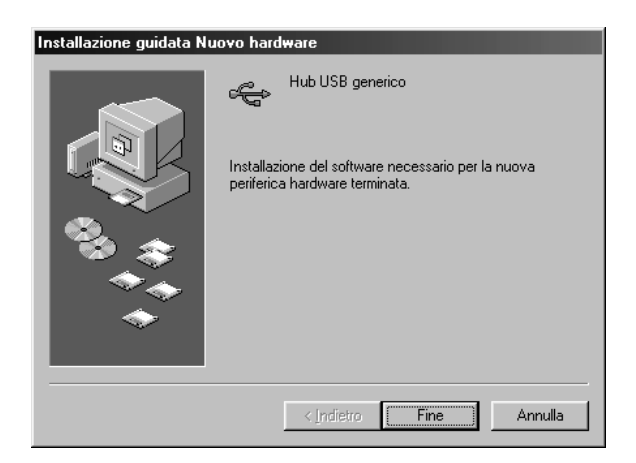

19. Viene visualizzato il seguente messaggio.

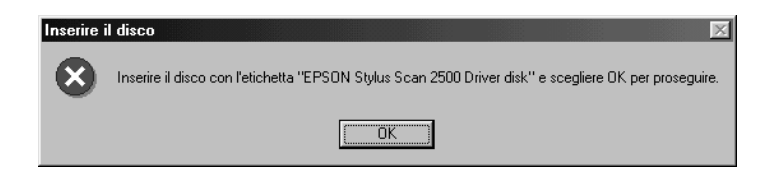

Controllate che il CD-ROM Software EPSON Stylus Scan 2500 per Windows sia presente nell'unità CD-ROM, e fate clic su OK.

20. Viene visualizzata la seguente finestra di dialogo.

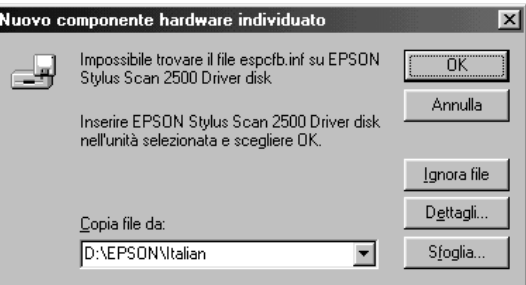

Nella casella Copia file da, digitate D:\EPSON\ITALIAN. Quindi fate clic su OK. Se necessario, sostituite la lettera dell'unità CD-ROM appropriata. Il sistema installa il driver necessario.

#### *Nota:*

*A seconda del sistema, può essere necessario ripetere i passi 19 e 20 per installare il driver di stampante e il software dello scanner.*

21. Nel corso dell'installazione del driver, viene avviata automaticamente l'utility EPSON Screen Calibration.

#### *Nota:*

*Assicuratevi di calibrare lo schermo e la Stylus Scan per garantire che i colori vengano riprodotti quanto più possibile fedeli all'originale.*

22. Nella seguente finestra di dialogo, spostate il cursore verso destra o verso sinistra finché i toni di grigio delle due serie di strisce orizzontali non sono più distinguibili.

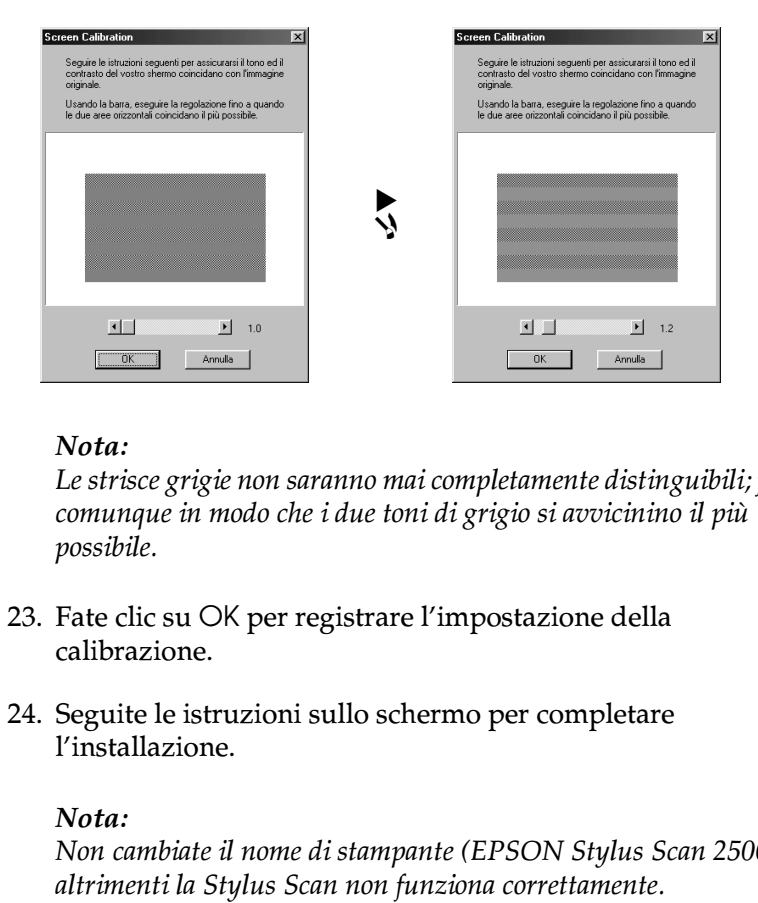

#### *Nota:*

*Le strisce grigie non saranno mai completamente distinguibili; fate comunque in modo che i due toni di grigio si avvicinino il più possibile.*

- 23. Fate clic su OK per registrare l'impostazione della calibrazione.
- 24. Seguite le istruzioni sullo schermo per completare l'installazione.

#### *Nota:*

*Non cambiate il nome di stampante (EPSON Stylus Scan 2500),* 

### *Installazione del software su Macintosh*

Per stampare e acquisire con la Stylus Scan, è necessario installare il seguente software incluso nel CD-ROM Software EPSON Stylus Scan 2500 per Macintosh fornito con il prodotto. Questo software deve essere installato prima di collegare la Stylus Scan al Macintosh.

### ❏ **EPSON SMART PANEL**

Fornisce facile accesso alle funzionalità di scansione, stampa e copia della Stylus Scan.

#### ❏ **Driver della EPSON Stylus Scan 2500**

#### **Driver di stampante**

Consente di usare la funzione di stampante della Stylus Scan.

#### **TWAIN EPSON Stylus Scan FB**

TWAIN EPSON Stylus Scan FB controlla la funzione di scanner della Stylus Scan.

#### **EPSON Scanner Monitor**

Questo software rileva la pressione del "tasto Scan" sul pannello della Stylus Scan. Il "tasto Scan" avvia automaticamente il software selezionato in EPSON Scanner Monitor.

Il CD-ROM incluso contiene anche il seguente software.

#### ❏ **Acrobat Reader**

Questo software consente di leggere i manuali per EPSON SMART PANEL, o qualsiasi altro file in formato PDF (Portable Document Format).

#### ❏ **FAXstf**

Include applicazioni che supportano la funzione di fax e altre operazioni speciali della Stylus Scan.

Seguite queste istruzioni per installare il software della Stylus Scan software e per collegarla al Macintosh.

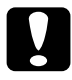

#### c *Attenzione:*

*Disattivate tutti i programmi di protezione dai virus prima di installare il software della EPSON Stylus Scan.*

#### *Nota per utenti iMac:*

*Se usate Mac OS 8.1, prima di installare il software della Stylus Scan dovete installare iMac Update 1.0. Questo aggiornamento, assieme alle relative informazioni, è disponibile in linea sul sito Web di Apple. Se usate Mac OS 8.5 o successivo, non è necessario installare iMac Update 1.0.*

- 1. Accendete il Macintosh e inserite il CD-ROM Software EPSON Stylus Scan 2500 per Windows nell'unità CD-ROM. Viene visualizzata la finestra EPSON.
- 2. Fate doppio clic sull'icona Software Installer. Viene visualizzata la finestra di dialogo Select Language.

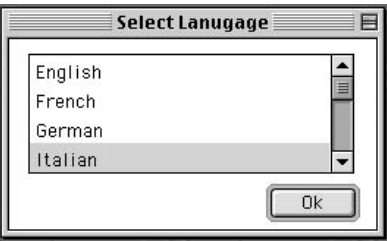

3. Selezionate la lingua desiderata e fate clic su OK.

4. Fate clic sul pulsante Aggiungi software.

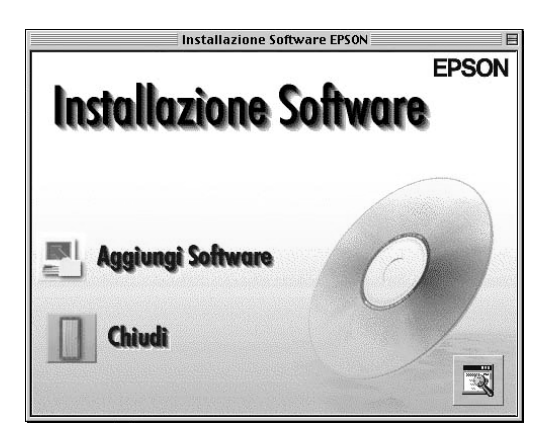

5. Viene visualizzata la finestra di dialogo Installazione software EPSON. Controllate che siano spuntate le voci EPSON SMART PANEL ed EPSON Stylus Scan 2500 Drivers. Rimuovete i segni di spunta accanto ai nomi degli altri software che non volete installare.

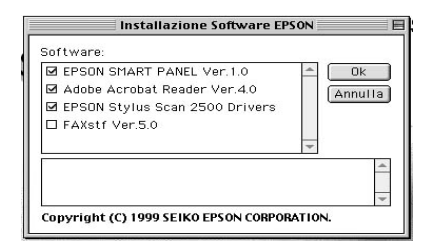

#### *Nota:*

*Tenete presente che FAXstf non può essere installato contemporaneamente ad altre applicazioni. Per usare FAXstf, dovete installarlo separatamente.*
- 6. Fate clic su OK.
- 7. Seguite le istruzioni sullo schermo per installare EPSON SMART PANEL.
- 8. Dopo avere completato l'installazione, viene visualizzata la seguente finestra di dialogo.

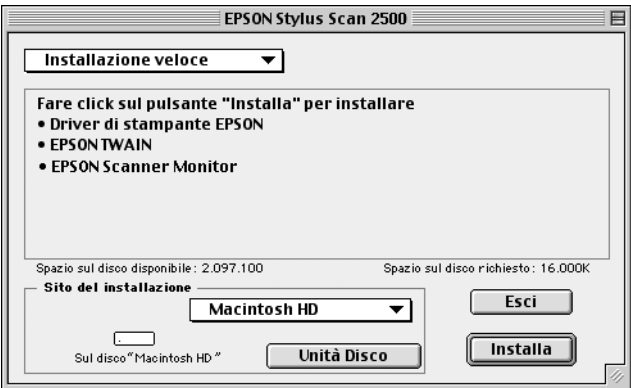

- 9. Fate clic su Installa e seguite le istruzioni presentate sullo schermo.
- 10. Quando viene visualizzata la finestra di dialogo, fate clic su Riavvia.

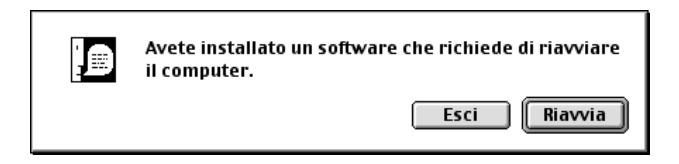

11. Viene avviata automaticamente l'utility EPSON Screen Calibration. Nella seguente finestra di dialogo, spostate il cursore verso destra o verso sinistra finché i toni di grigio delle due serie di strisce orizzontali non sono più distinguibili.

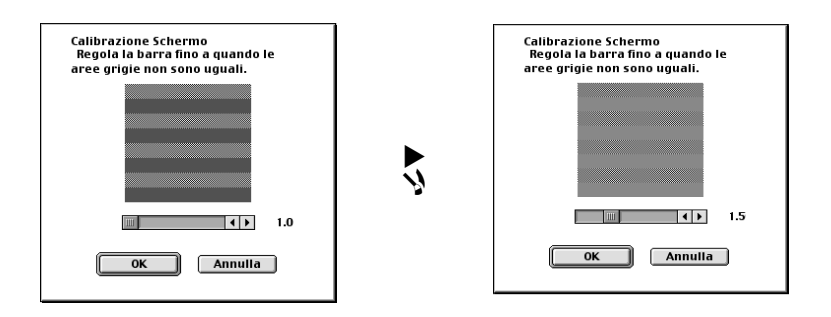

#### *Nota:*

*Le strisce grigie non saranno mai completamente distinguibili; fate comunque in modo che i due toni di grigio si avvicinino il più possibile.*

- 12. Fate clic su OK per registrare l'impostazione della calibrazione. Il computer viene riavviato automaticamente.
- 13. Accendete la Stylus Scan premendo il tasto di alimentazione  $\mathcal{L}$

14. Collegate l'estremità appropriata del cavo USB alla porta USB situata sul retro della Stylus Scan. L'estremità da collegare alla Stylus Scan ha una forma differente rispetto a quella da collegare al computer.

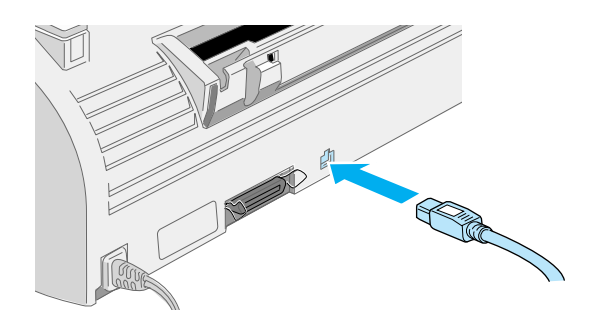

#### *Nota:*

*Per collegare la Stylus Scan a una porta USB, usate un cavo USB schermato standard.*

15. Collegate l'altra estremità del cavo nella porta USB del computer.

#### *Nota:*

*Se avete più di un hub USB collegato al computer, collegate la Stylus Scan a quello che è connesso direttamente al computer. Se la Stylus Scan non funziona correttamente quando è collegata all'hub, collegatela direttamente alla porta USB del computer.*

### *Selezione della Stylus Scan in Scelta risorse*

Dopo l'installazione del software della stampante nel Macintosh è necessario aprire Scelta risorse per selezionare la Stylus Scan. Scegliete la Stylus Scan la prima volta che dovete usarla oppure quando volete passare a un'altra stampante. Il Macintosh stampa sempre usando l'ultima stampante selezionata.

1. Scegliete Scelta risorse nel menu Apple. Quindi fate clic sull'icona SS2500, e sulla porta a cui è collegata la Stylus Scan.

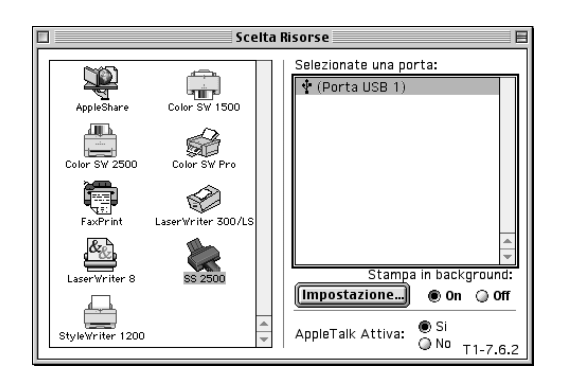

2. Fate clic sui pulsanti di opzione Stampa in background per attivare o meno la stampa in background.

Quando la stampa in background è attivata, potete usare il Macintosh mentre sta preparando un documento per la stampa. È indispensabile attivare la stampa in background per utilizzare l'utility EPSON Monitor3 per la gestione dei lavori di stampa.

3. Chiudete Scelta risorse.

#### *Avvertenza per utenti USB*

Se collegate alcune unità dello stesso tipo, a ciascuna viene assegnato un numero di porta USB distinto, come Porta USB 1, Porta USB 2, e così via. L'esecuzione di una delle seguenti operazioni può causare il cambiamento dei numeri di porta USB delle singole unità.

- ❏ Riavvio del Macintosh
- ❏ Spegnimento e accensione della Stylus Scan
- ❏ Scollegamento e collegamento del cavo USB

Controllate il numero di porta USB assegnato in Scelta risorse prima di svolgere una qualsiasi di tali operazioni.

Prima di accendere l'hub USB (se necessario) e la Stylus Scan, accendete il Macintosh e attendete finché la procedura di avvio non è completata.

Quando scollegate il cavo USB, attendete alcuni secondi prima di ricollegarlo. Diversamente, il Macintosh potrebbe non riconoscere la Stylus Scan e non essere in grado di stampare correttamente.

# *Installazione delle cartucce di inchiostro*

Prima di installare le cartucce di inchiostro, annotate le seguenti informazioni.

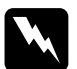

w *Pericolo: Le cartucce di inchiostro sono unità monoblocco. Di regola, l'inchiostro non fuoriesce dalla cartuccia. Se questo dovesse venire a contatto con la pelle, lavatela con acqua e sapone. Se dovesse venire a contatto con gli occhi, sciacquateli abbondantemente con acqua. Se dopo un lavaggio accurato permangono disagi o problemi alla vista, consultate subito un medico.*

#### *Nota:*

*Non aprite le confezioni delle cartucce di inchiostro fino al momento della loro installazione, altrimenti l'inchiostro potrebbe seccarsi.*

Installate le cartucce di inchiostro nel modo seguente:

- 1. Assicuratevi che la Stylus Scan sia accesa.
- 2. Aprite il coperchio del documento e il coperchio di manutenzione. Il carrello dello scanner si sposta automaticamente.

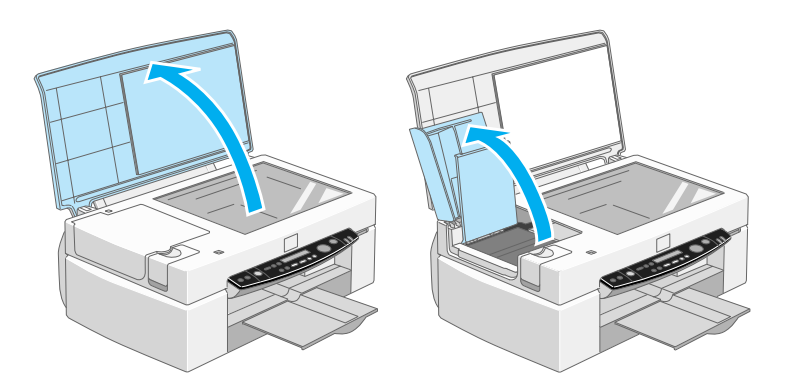

La testina di stampa si sposta verso sinistra nella posizione di installazione della cartuccia di inchiostro.

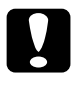

c *Attenzione: Non spostate manualmente la testina di stampa. Ciò potrebbe danneggiare la Stylus Scan.*

3. Sollevate la molletta della cartuccia di inchiostro.

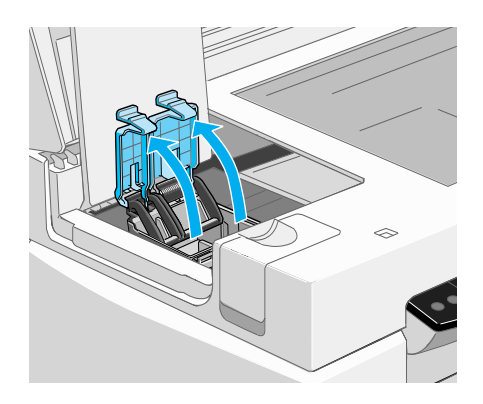

4. Aprite le confezioni delle cartucce di inchiostro. Rimuovete i nastri giallo di sigillo dalle cartucce.

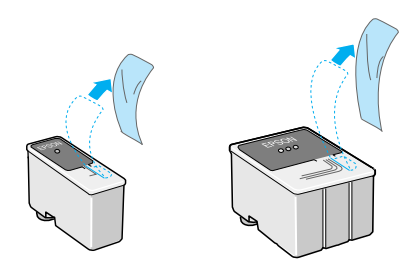

- c *Attenzione:* ❏ *Rimuovete i nastri gialli di sigillo dalle cartucce prima di installarle, altrimenti queste si verranno danneggiate e saranno inutilizzabili.*
	- ❏ *Non rimuovete la porzione blu dei nastri dalle cartucce, altrimenti queste si intaseranno e saranno inutilizzabili.*
	- ❏ *Non rimuovete i nastri dal lato inferiore delle cartucce, altrimenti fuoriesce l'inchiostro.*
- 5. Inserite con delicatezza le cartucce nei relativi alloggiamenti con le etichette rivolte verso l'alto. La cartuccia di inchiostro a colori va inserita a destra e quella di inchiostro nero a sinistra. Non fate pressione sulle cartucce.

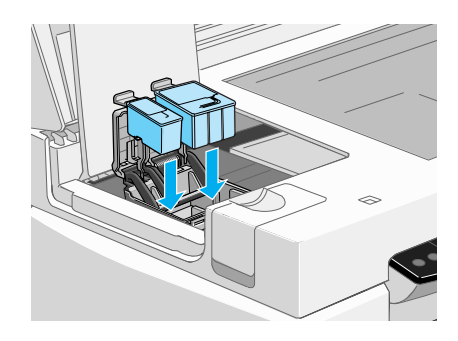

#### *Nota:*

*Installate entrambe le cartucce di inchiostro. Se una delle cartucce non è installata, la Stylus Scan non funziona.*

6. Premete le mollette delle cartucce verso il basso finché non si bloccano in posizione.

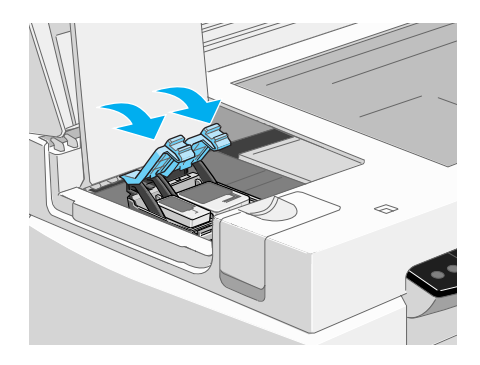

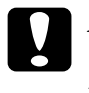

c *Attenzione: Una volta installate le cartucce di inchiostro, non aprite i relativi sportelli finché non è necessario sostituirle. L'apertura delle mollette rende inutilizzabili le cartucce.*

- 7. Chiudete il coperchio di manutenzione e il coperchio del documento. Il carrello dello scanner ritornerà nella posizione di attesa.
- 8. Premete il tasto di pulizia  $\mathbf{W}$ . La testina di stampa della Stylus Scan si sposterà, e il sistema di distribuzione dell'inchiostro inizierà il caricamento delle cartucce.

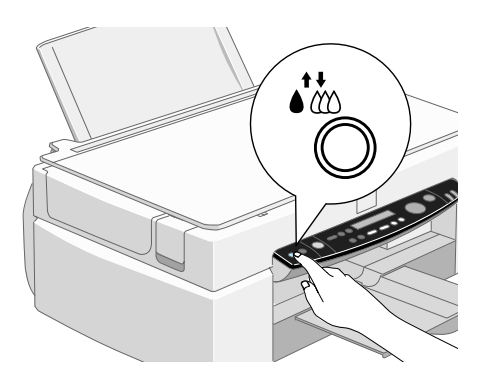

Il processo di caricamento dell'inchiostro può richiedere circa un minuto e mezzo, durante il quale l'indicatore di alimentazione Operate lampeggia e la Stylus Scan produce vari rumori meccanici. Questi rumori sono normali. Quando il sistema di distribuzione dell'inchiostro è stato caricato, la testina di stampa ritorna nella posizione di attesa (estrema destra) e l'indicatore Operate smette di lampeggiare.

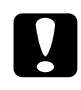

c *Attenzione: Non spegnete mai la Stylus Scan mentre l'indicatore*  Operate *sta lampeggiando.*

# *Controllo funzionale della Stylus Scan*

Prima di usare la Stylus Scan, assicuratevi che funzioni correttamente stampando un motivo di verifica degli ugelli. Può anche essere necessario pulire la testina di stampa.

# *Caricamento della carta*

Seguite queste istruzioni per caricare carta comune nella Stylus Scan.

1. Estraete il vassoio di uscita. Quindi, fate scorrere la guida laterale sinistra in modo che la distanza tra le due guide laterali sia leggermente maggiore di quella dei fogli di carta. Quando caricate carta lunga, estraete la prolunga del supporto carta.

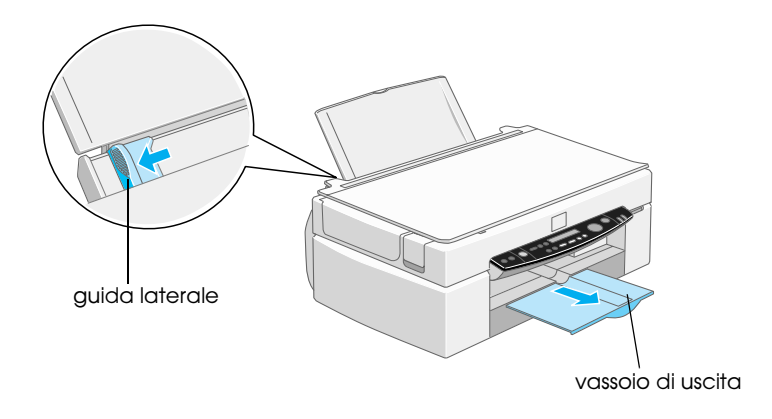

- 2. Smazzate una risma di carta, quindi datele un colpetto su una superficie piana per pareggiare i bordi.
- 3. Caricate la risma di carta con la parte stampabile rivolta verso l'alto e con il bordo destro appoggiato contro il destro dell'alimentatore. Fate scorrere la guida sinistra contro il bordo della carta.

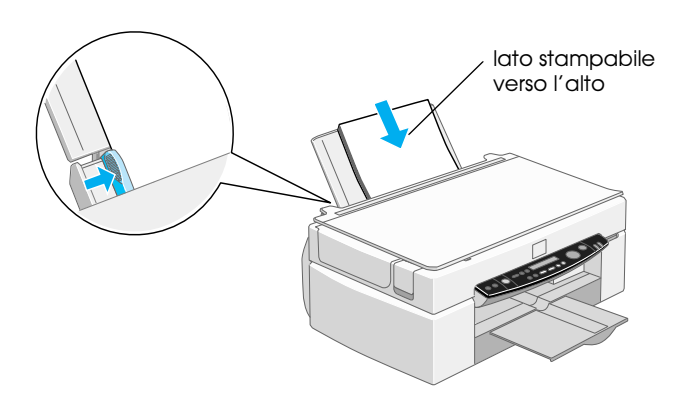

#### *Nota:*

- ❏ *Caricate sempre la carta nell'alimentatore dal lato corto.*
- ❏ *Assicuratevi che la risma di carta sia posta sotto la freccia all'interno della guida laterale.*

# *Stampa di un motivo di verifica degli ugelli*

Seguite le istruzioni sullo schermo per controllare gli ugelli della testina di stampa. Se le istruzioni a schermo non vengono visualizzate nel vostro sistema, seguite questa procedura.

Tenete premuto il tasto E load/eject (➀ nell'illustrazione di seguito) e premete il tasto di alimentazione O (2 nell'illustrazione di seguito) per accendere la Stylus Scan, quindi rilasciate entrambi i tasti. La Stylus Scan inizia a stampare una pagina di verifica degli ugelli.

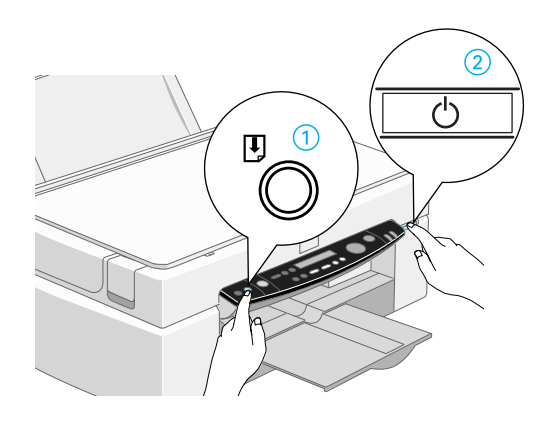

Di seguito vengono mostrati degli esempi di stampa.

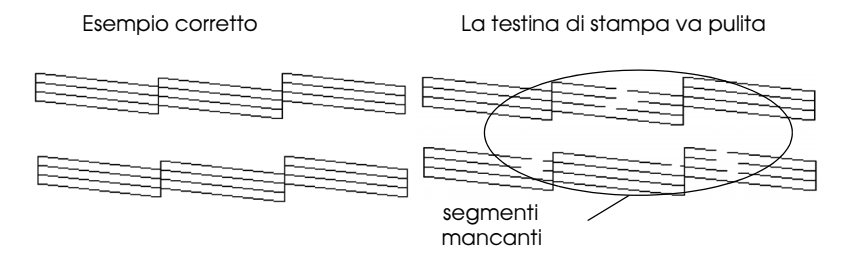

Se la pagina di test non è soddisfacente (ad esempio, mancano dei segmenti di linea), allora è necessario pulire la testina di stampa come è descritto di seguito. Se il risultato è soddisfacente, siete pronti per stampare la vostra prima pagina.

# *Pulizia della testina di stampa*

- 1. Assicuratevi che l'indicatore Operate sia acceso e che sul visore LCD non sia presente un messaggio di inchiostro esaurito.
- 2. Tenete premuto il tasto di pulizia  $\mathbf{R}^*$  per tre secondi.

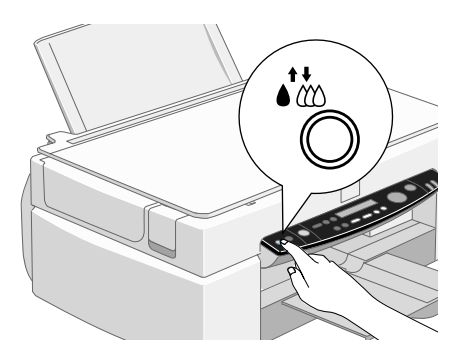

La Stylus Scan inizia la pulizia della testina di stampa e l'indicatore Operate inizia a lampeggiare. La pulizia della testina di stampa richiede circa un minuto.

c *Attenzione: Non spegnete mai la Stylus Scan mentre l'indicatore*  Operate *sta lampeggiando. Ciò potrebbe danneggiare la Stylus Scan.*

3. Quando l'indicatore di alimentazione Operate smette di lampeggiare, stampate alcune righe da un documento per verificare che la testina è pulita e per chiudere il ciclo di pulizia.

Se la qualità di stampa non migliora dopo avere ripetuto il controllo degli ugelli e la procedura di pulizia per quattro o cinque volte, contattate il vostro rivenditore.

# *Dopo l'installazione*

# *Cambio della porta di collegamento (per Windows 98)*

Se è necessario cambiare la porta che collega la Stylus Scan al computer, dovete innanzitutto disinstallare i driver della Stylus Scan attualmente installati nel PC.

Seguite queste istruzioni per disinstallare i driver della Stylus Scan.

### *Disinstallazione del driver USB*

1. Fate clic su Start, puntate su Impostazioni e su Pannello di controllo.

2. Fate doppio clic sull'icona Scanner e fotocamere digitali.

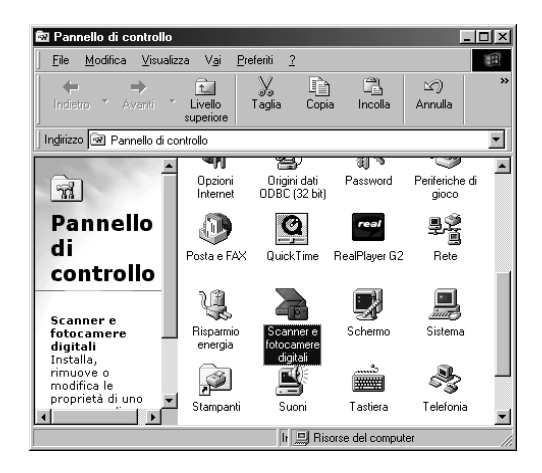

- 3. Selezionate EPSON Stylus Scan 2500, quindi fate clic su Rimuovi.
- 4. Fate clic su OK e chiudete la finestra di dialogo.
- 5. Fate doppio clic sull'icona Installazione applicazioni.
- 6. Selezionate Software per stampante EPSON, quindi fate clic su Aggiungi/Rimuovi.
- 7. Selezionate EPSON Stylus Scan 2500, quindi fate clic su OK. Seguite le istruzioni sullo schermo.
- 8. Terminata la disinstallazione, selezionate Dispositivi per stampante USB EPSON e fate clic su Aggiungi/Rimuovi. Quindi seguite le istruzioni sullo schermo. Il computer viene riavviato automaticamente.

Per collegare la Stylus Scan al computer usando la porta parallela, consultate "Uso della porta parallela (per Windows)" a pagina 17.

## *Disinstallazione del driver parallelo*

- 1. Fate clic sul pulsante Start, puntate su Programmi, selezionate EPSON Stylus Scan, quindi fate clic su Uninstall EPSON Stylus Scan FB TWAIN.
- 2. Seguite le istruzioni sullo schermo.
- 3. Terminata la disinstallazione, fate clic sul pulsante Start, puntate su Impostazioni, quindi su Pannello di controllo.
- 4. Fate doppio clic sull'icona Installazione applicazioni, quindi selezionate Software per stampante EPSON e fate clic su Aggiungi/Rimuovi.
- 5. Selezionate EPSON Stylus Scan 2500, quindi fate clic su OK.
- 6. Seguite le istruzioni sullo schermo.
- 7. Terminata la disinstallazione, riavviate il computer.

Per collegare la Stylus Scan usando la porta USB, consultate "Uso della porta USB (per Windows 98/2000 e Macintosh)" a pagina 18.

# *Software di stampa per Windows*

Il software della stampante comprende il driver e le utility della stampante. Il driver di stampante consente di scegliere tra un'ampia di impostazioni per ottenere i risultati migliori in base al tipo di risultato che desiderate ottenere. Le utility della stampante permettono di controllare la funzione di stampa della Stylus Scan e di mantenerla nelle migliori condizioni.

# *Introduzione al software della stampante*

Per controllare le funzioni di stampa della Stylus Scan potete usare il software del driver di stampante. Questo software consente di scegliere tra un'ampia di impostazioni per ottenere i risultati migliori in base al tipo di risultato che desiderate ottenere. Sono anche incluse delle utility che potete usare per stampare fogli di prova e per eseguire operazioni di manutenzione.

### *Come ottenere ulteriori informazioni*

Per informazioni sull'utilizzo del driver della stampante, vedere "Modifica impostazioni del driver della stampante" a pagina 54.

Per informazioni sull'uso delle utility della stampante, vedere "Uso delle utility della stampante" nella *Guida di riferimento* in linea.

#### *Nota:*

*Le funzionalità disponibili nel software della stampante variano a seconda della versione di Windows utilizzata.*

La guida in linea fornisce maggiori informazioni sul software della stampante. Per istruzioni sull'accesso alla guida, vedere "Come ottenere informazioni dalla guida in linea" a pagina 64.

# *Accesso al software della stampante*

È possibile accedere al software della stampante dalla maggior parte delle applicazioni Windows e dal menu Avvio.

Quando accedete al software della stampante da un'applicazione Windows, le impostazioni effettuate sono valide solo per l'applicazione attiva.

Quando accedete al software della stampante dal menu Avvio, le impostazioni effettuate sono valide per tutte le applicazioni Windows.

#### *Da applicazioni Windows*

Aprite il menu File e scegliete Stampa o Imposta stampante. Quindi fate clic su Stampante, Configura, Opzioni o Proprietà per aprire la finestra del driver di stampante. A seconda dell'applicazione, per accedere alla finestra del driver può essere necessario usare una combinazione di questi pulsanti.

#### *Dal menu Avvio*

- 1. Fate clic su Avvio, puntate su Impostazioni, quindi fate clic su Stampanti.
- 2. Selezionate l'icona EPSON Stylus Scan 2500, quindi fate clic su Proprietà nel menu File. Viene visualizzata la finestra del software della stampante.

# *Modifica impostazioni del driver della stampante*

Il driver di stampante fornisce i seguenti menu di impostazioni.

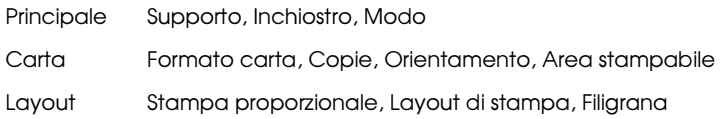

Le impostazioni nel menu Principale sono organizzate in modo da fornire quattro livelli di controllo sul driver di stampante, come è descritto di seguito.

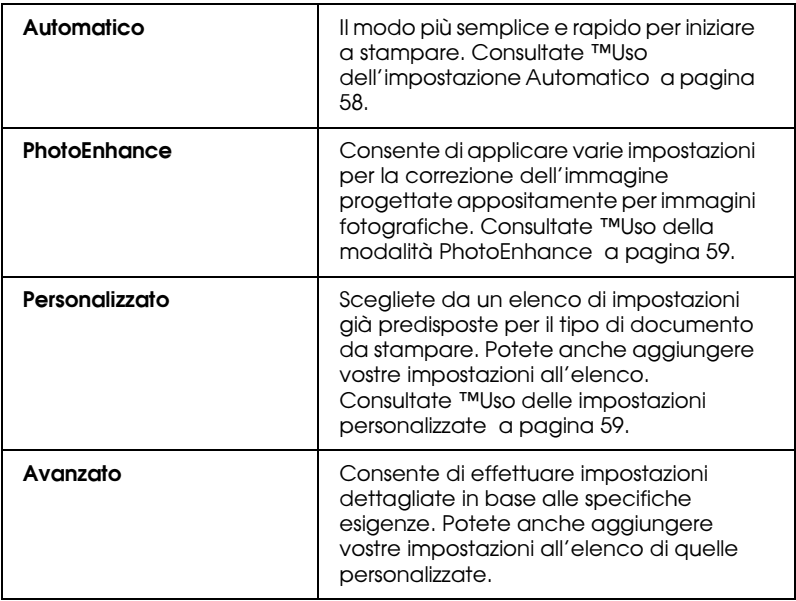

Oltre a definire gruppi di impostazioni che agiscono sulla qualità di stampa globale, è possibile modificare anche singoli aspetti dello stile di stampa e del layout mediante i menu Carta e Layout.

# *Definizione dell'impostazione Supporto*

L'impostazione Supporto determina la disponibilità delle altre impostazioni, e quindi va sempre definita per prima.

Nel menu Principale, selezionate l'impostazione Supporto che corrisponde al tipo di carta caricata nella Stylus Scan. Localizzate il tipo di carta e poi fate clic sull'impostazione Supporto corrispondente (mostrata in grassetto). Per alcuni tipi di carta, sono disponibili varie impostazioni Supporto tra cui scegliere.

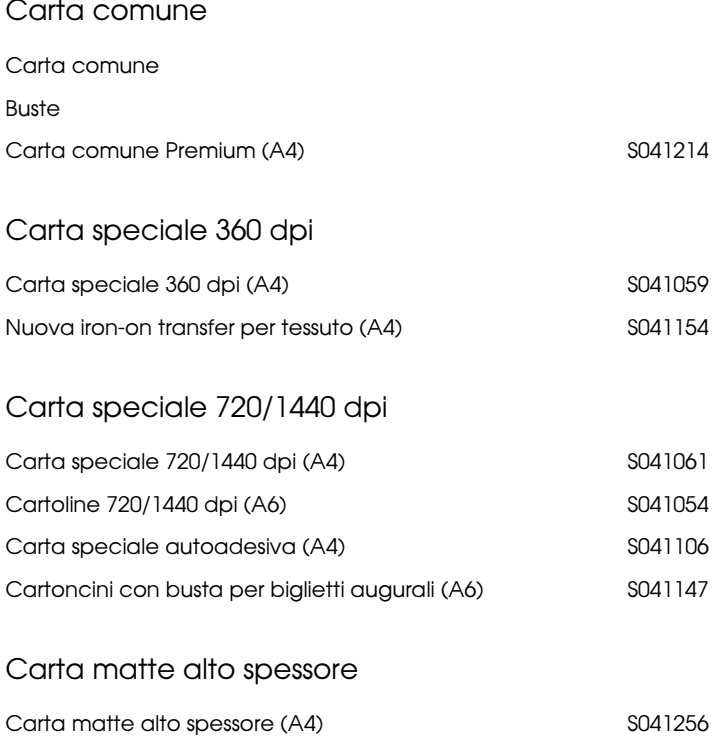

#### Carta fotografica

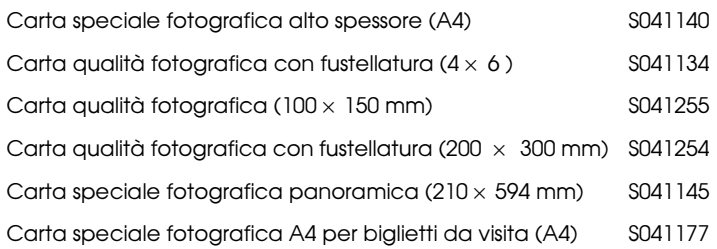

#### Carta patinata lucida

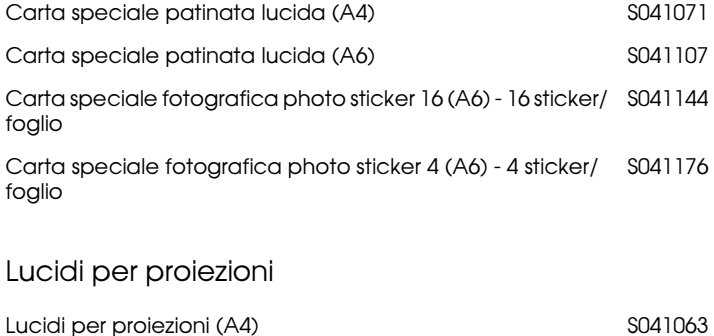

# *Nota:*

*La disponibilità di supporti di stampa speciali varia a seconda dei paesi.*

# *Uso dell'impostazione Automatico*

Quando nel menu Principale è selezionata l'opzione Automatico, il driver di stampante definisce autonomamente tutte le impostazioni in base a quelle definite per Supporto e Inchiostro. Per definire l'impostazione Inchiostro, fate clic su Colore per stampare a colori, o su Nero per stampare in bianco e nero o a scale di grigio. Per definire l'impostazione Supporto, vedere "Definizione dell'impostazione Supporto" a pagina 56.

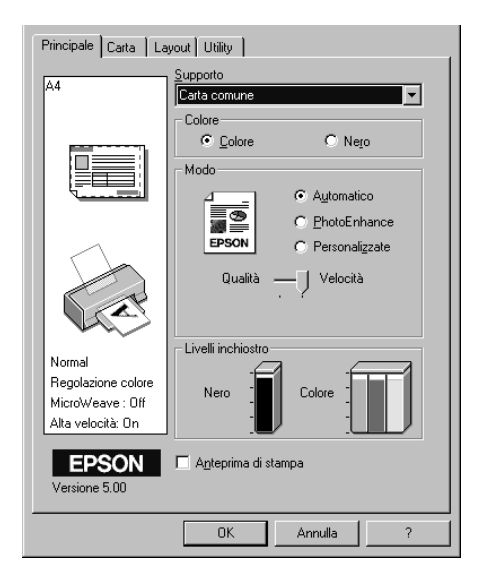

#### *Nota:*

- ❏ *A seconda del supporto scelto nell'elenco Supporto (quando è selezionata l'opzione* Automatico*), nella casella Modo viene visualizzata una barra cursore che consente di scegliere* Qualità*,*  Velocità*. Selezionate* Qualità *quando la qualità di stampa è più importante della velocità.*
- ❏ *La maggior parte delle applicazioni Windows dispone di impostazioni per il formato della carta e della pagina che hanno la precedenza su quelle simili presenti nel driver di stampante. Tuttavia, se l'applicazione non dispone di queste possibilità, dovete verificare le impostazioni nel menu Carta del driver di stampante.*

# *Uso della modalità PhotoEnhance*

L'opzione PhotoEnhance fornisce varie impostazioni per la correzione dell'immagine che possono essere applicate alle immagini fotografiche prima di stampare. PhotoEnhance non altera i dati originali dell'immagine.

Se stampate fotografie scattate con una fotocamera digitale, potete anche selezionare la casella di controllo Correzione per fotocamera digitale per fornire al risultato l'aspetto morbido e naturale delle fotografie scattate con una fotocamera a pellicola.

#### *Nota:*

- ❏ *Questa modalità è disponibile solo per la stampa a colori.*
- ❏ *L'opzione PhotoEnhance può aumentare i tempi di stampa a seconda del computer usato e della quantità di dati contenuti nell'immagine.*

La modalità PhotoEnhance fornisce le seguenti impostazioni.

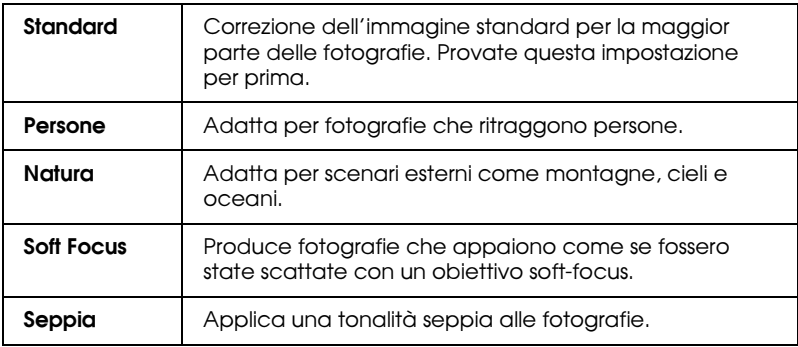

# *Uso delle impostazioni personalizzate*

 Le impostazioni personalizzate consentono di effettuare un'ampia gamma di modifiche. Nell'elenco Impostazioni personalizzate, troverete impostazioni già predisposte che sono state fornite da EPSON per soddisfare esigenze di stampa particolari, come grafici e diagrammi per una presentazione o immagini riprese con una fotocamera digitale.

È anche possibile creare nuove impostazioni e aggiungerle all'elenco.

L'elenco Impostazioni personalizzate include le seguenti impostazioni già predisposte.

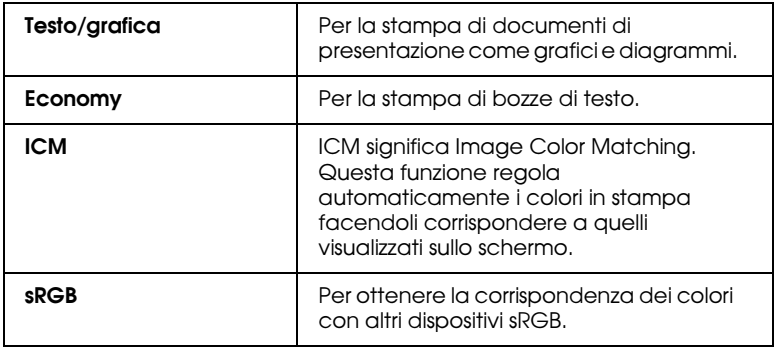

Seguite queste istruzioni per selezionare un'impostazione personalizzata.

- 1. Fate clic sul pulsante Personalizzate nel menu Principale.
- 2. Nell'elenco Impostazioni personalizzate, selezionate l'impostazione più appropriata per il tipo di documento o di immagine da stampare.
- 3. Quando scegliete un'impostazione personalizzata, altre impostazioni come Qualità, Mezzetinte e Colore vengono impostate automaticamente. Le modifiche sono mostrate nel riquadro Impostazioni correnti nella parte inferiore del menu Principale.
- 4. Prima di stampare, verificate le impostazioni Supporto e Inchiostro, in quanto possono agire sull'impostazione personalizzata che avete selezionato. Consultate "Definizione dell'impostazione Supporto" a pagina 56.

# *Anteprima di stampa*

Per visualizzare un'anteprima del documento prima di stamparlo, selezionate la casella di controllo Anteprima nel menu Principale. Quando stampate il documento, viene visualizzata la finestra Anteprima di stampa:

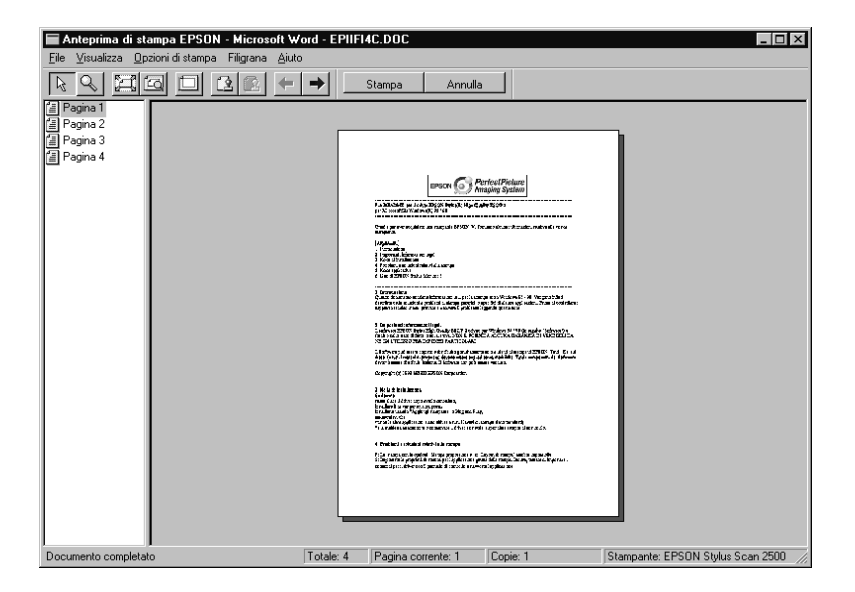

La finestra di dialogo Anteprima contiene alcuni pulsanti che possono essere usati per svolgere le seguenti funzioni.

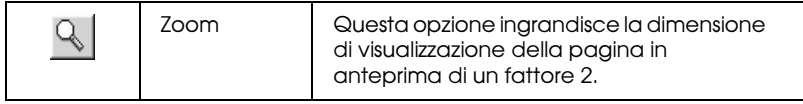

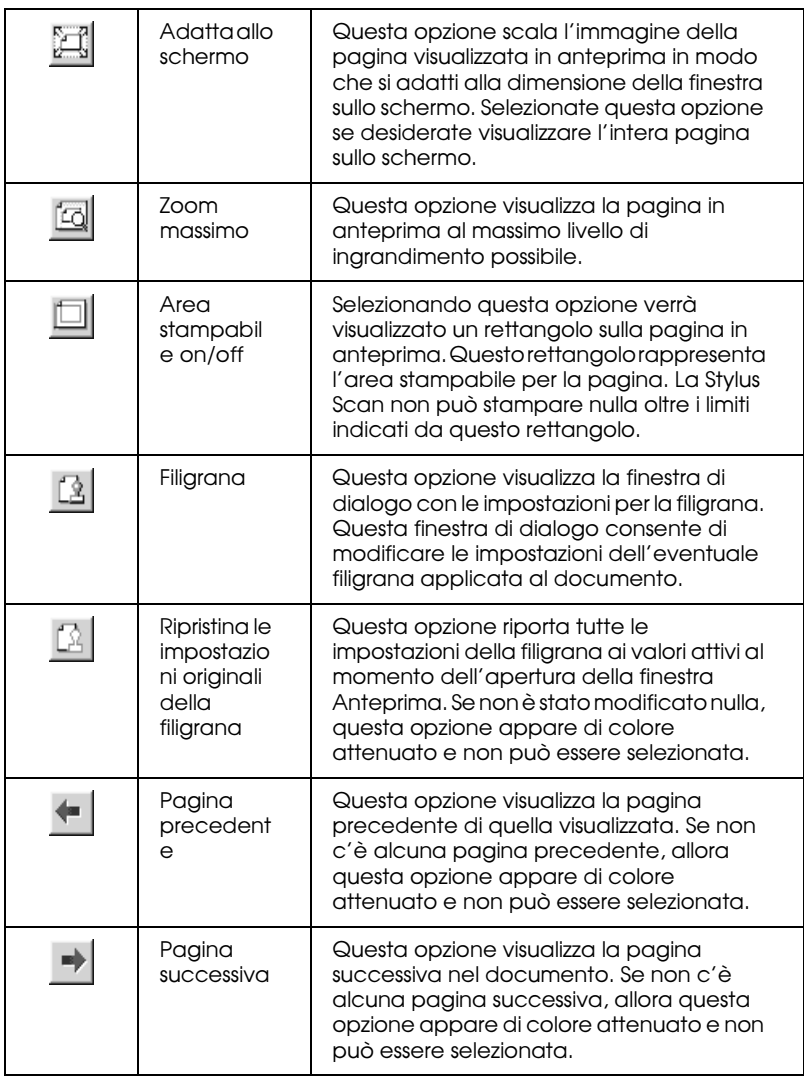

Con il documento visualizzato in anteprima è possibile svolgere le seguenti operazioni:

- ❏ Selezionare e visualizzare l'anteprima di singole pagine.
- ❏ Ridurre o ingrandire la dimensione dell'anteprima.
- ❏ Selezionare e stampare alcune o tutte le pagine.
- ❏ Applicare filigrane. La filigrana selezionata apparirà nell'immagine in anteprima. Le opzioni Aggiungi e Rimuovi consentono di specificare quali pagine del documento stampare. Per aggiungere o rimuovere una pagina, è necessario evidenziare quella desiderata nell'elenco di icone di pagina visualizzato sul lato sinistro della finestra di anteprima. Evidenziare la pagina facendo un clic sull'icona della pagina. Quindi selezionare o deselezionare nel menu Opzioni di stampa.

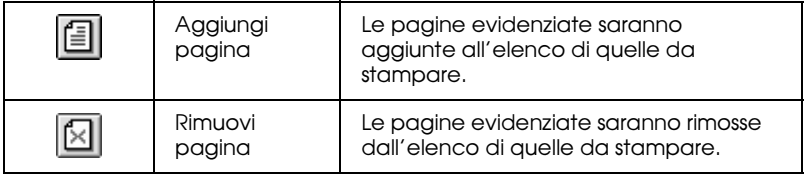

Dopo avere visualizzato l'anteprima del documento, fate clic su Stampa per stamparlo o su Annulla per annullare l'operazione.

# *Come ottenere informazioni dalla guida in linea*

La Stylus Scan offre un'esauriente guida in linea. Potete accedere alla guida dall'applicazione con cui state lavorando o direttamente dal sistema operativo.

# *Accesso alla guida dalle applicazioni*

Ciascun menu del driver di stampante include un pulsante ? che fornisce informazioni sulle impostazioni disponibili. Accedete al menu appropriato (Principale, Carta, Layout o Utility) e poi fate clic su ?.

Per ottenere la guida su una singola voce in un menu del driver di stampante, fate clic con il pulsante destro del mouse sulla voce e poi fate clic su Guida rapida

# *Accesso alla guida dal menu Start*

Fate clic sul pulsante Start, puntate su Programmi e poi su Epson Stylus Scan. Quindi fate clic su File di aiuto per EPSON Stylus Scan 2500. Viene visualizzata la finestra di sommario della guida.

# *Software di stampa per Macintosh*

Il software della stampante comprende il driver e le utility della stampante. Il driver di stampante consente di scegliere tra un'ampia di impostazioni per ottenere i risultati migliori in base al tipo di risultato che desiderate ottenere. Le utility della stampante permettono di controllare la funzione di stampa della Stylus Scan e di mantenerla nelle migliori condizioni.

# *Introduzione al software della stampante*

Il software della stampante comprende il driver e le utility della stampante. Il driver vi permette di scegliere varie impostazioni per ottenere i migliori risultati dalla vostra stampante. Le utility della Stylus Scan vi permettono di controllarla e di mantenerla nelle migliori condizioni.

Potete ottenere ulteriori informazioni sul software di stampante facendo clic sul pulsante Guida nelle finestre di dialogo del software.

# *Modifica impostazioni del driver della stampante*

Le impostazioni del driver di stampante sono contenute nelle seguenti finestre di dialogo.

- ❏ Finestra di dialogo Stampa (fate clic su Stampa nel menu Archivio dell'applicazione o fate clic su Opzioni nella finestra di dialogo Formato di stampa)
- ❏ Finestra di dialogo Formato di stampa (fate clic su Formato di stampa nel menu Archivio dell'applicazione)
- ❏ Finestra di dialogo Layout (fate clic sull'icona Layout nella finestra di dialogo Stampa)
- ❏ Finestra di dialogo Stampa in background (fate clic sull'icona Stampa in background nella finestra di dialogo Stampa)
- ❏ Finestra di dialogo Anteprima (fate clic sull'icona Anteprima e poi fate clic su Anteprima nella finestra di dialogo Stampa)

*Nota:*

- ❏ *Le impostazioni del driver non vengono salvare da un'applicazione all'altra. Ogni volta che uscite da un'applicazione o ne aprite un'altra, dovrete definire nuovamente le impostazioni del driver.*
- ❏ *Le impostazioni definite nella finestra di dialogo Formato di stampa saranno salvate con il documento. Alla successiva apertura del documento, saranno riattivate le impostazioni salvate con il documento.*

Le impostazioni sono organizzate in modo da fornire quattro livelli di controllo sul driver di stampante.

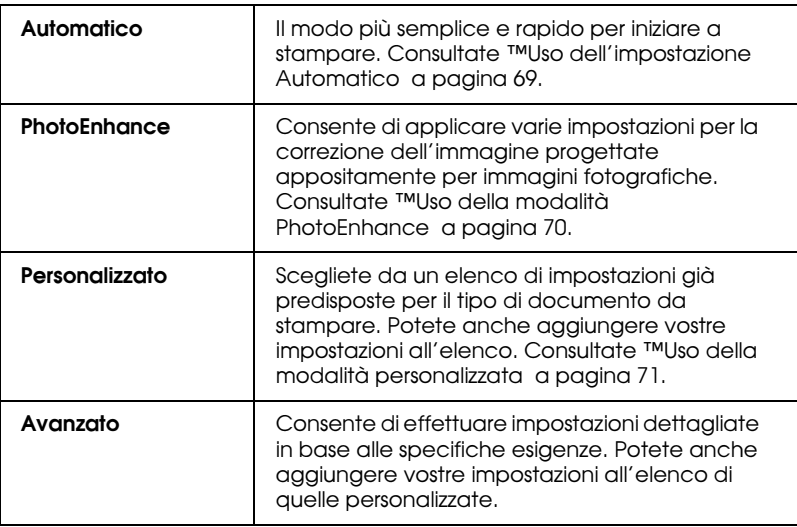

Oltre a definire gruppi di impostazioni che agiscono sulla qualità di stampa globale, è possibile modificare anche singoli aspetti dello stile di stampa e del layout mediante le finestre di dialogo Formato di stampa e Layout.

# *Definizione dell'impostazione Supporto*

L'impostazione Supporto determina la disponibilità delle altre impostazioni, e quindi va sempre definita per prima.

Nella finestra di dialogo Stampa, selezionate l'impostazione Supporto che corrisponde al tipo di carta caricata nella Stylus Scan. Localizzate il tipo di carta e poi fate clic sull'impostazione Supporto corrispondente (mostrata in grassetto). Per alcuni tipi di carta, sono disponibili varie impostazioni Supporto tra cui scegliere.

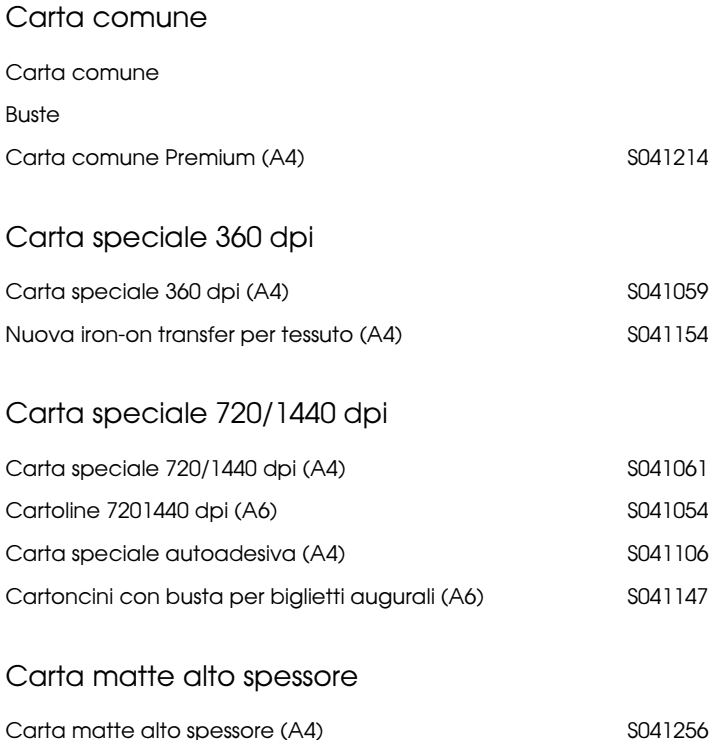

### Carta fotografica

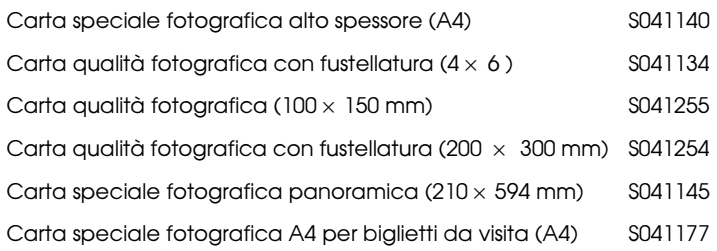

#### Carta patinata lucida

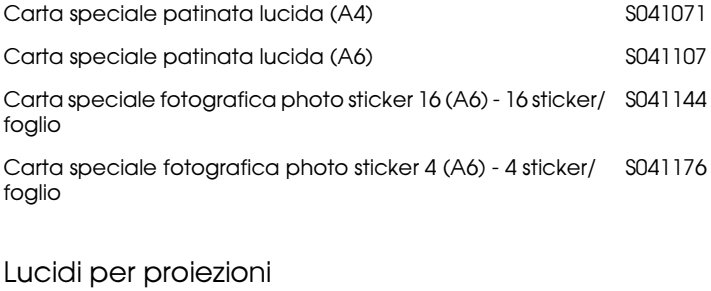

Lucidi per proiezioni (A4) S041063

#### *Nota:*

*La disponibilità di supporti di stampa speciali varia a seconda dei paesi.*

# *Uso dell'impostazione Automatico*

Quando nella finestra di dialogo Stampa è selezionata l'impostazione Automatico come opzione per Modo, il driver di stampante definisce autonomamente tutte le impostazioni in base a quelle definite per Supporto e Inchiostro. Per definire l'impostazione Inchiostro, fate clic su Colore per stampare a colori, o su Nero per stampare in bianco e nero o a scale di grigio. Per definire l'impostazione Supporto, vedere "Definizione dell'impostazione Supporto" a pagina 67.

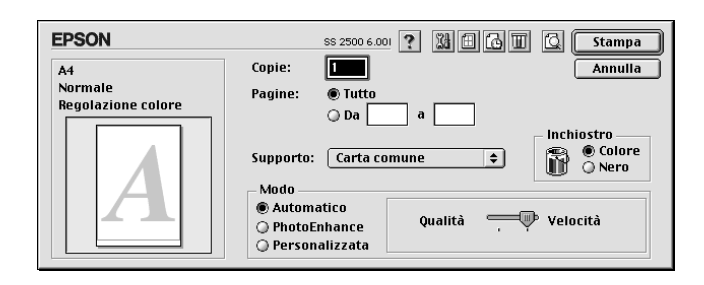

#### *Nota:*

*A seconda del supporto scelto nell'elenco Supporto (quando è selezionata l'opzione* Automatico*), nella casella Modo viene visualizzata una barra cursore che consente di scegliere* Qualità*,* Velocità*. Selezionate*  Qualità *quando la qualità di stampa è più importante della velocità.*

# *Uso della modalità PhotoEnhance*

L'opzione PhotoEnhance fornisce varie impostazioni per la correzione dell'immagine che possono essere applicate alle immagini fotografiche prima di stampare. PhotoEnhance non altera i dati originali dell'immagine.

Se stampate fotografie scattate con una fotocamera digitale, potete anche selezionare la casella di controllo Correzione per fotocamera digitale per fornire al risultato l'aspetto morbido e naturale delle fotografie scattate con una fotocamera a pellicola.

#### *Nota:*

- ❏ *Questa modalità è disponibile solo per la stampa a colori.*
- ❏ *L'opzione PhotoEnhance può aumentare i tempi di stampa a seconda del computer usato e della quantità di dati contenuti nell'immagine.*

La modalità PhotoEnhance fornisce le seguenti impostazioni.

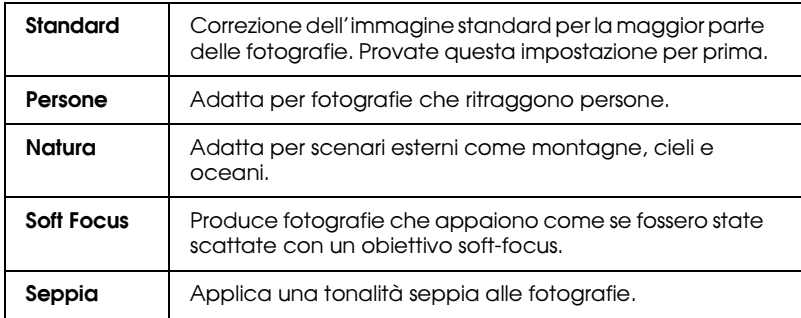

# *Uso della modalità personalizzata*

L'elenco Impostazioni personalizzate consente di effettuare un'ampia gamma di modifiche. In questo elenco troverete impostazioni già predisposte che sono state fornite da EPSON per soddisfare esigenze di stampa particolari, come grafici e diagrammi per una presentazione o immagini riprese con una fotocamera digitale.

È anche possibile creare nuove impostazioni e aggiungerle all'elenco. L'elenco Impostazioni personalizzate include le seguenti impostazioni già predisposte.

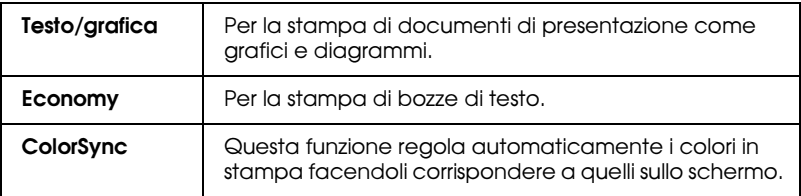

Seguite queste istruzioni per selezionare un'impostazione Personalizzata.

- 1. Verificate prima di tutto le impostazioni Supporto e Inchiostro. Per dettagli, consultate "Definizione dell'impostazione Supporto" a pagina 67.
- 2. Fate clic sul pulsante Personalizzata nella finestra di dialogo Stampa. Questa operazione attiva l'elenco Impostazioni personalizzate, situato in basso a destra del pulsante di opzione Personalizzata.
- 3. Nell'elenco Impostazioni personalizzate, selezionate l'impostazione più appropriata per il tipo di documento o di immagine da stampare.
- 4. La scelta di un'impostazione personalizzata, definisce automaticamente altre impostazioni come Qualità, Mezzetinte e Colore. I cambiamenti sono visibili in Impostazioni correnti sulla destra della finestra Stampa.

# *Anteprima di stampa*

Il pulsante  $\Box$  Anteprima nella finestra di dialogo Stampa consente di vedere come apparirà il documento stampato prima di procedere alla stampa. Per usare questa funzione seguite queste istruzioni.

- 1. Definite le impostazioni per il driver di stampante.
- 2. Fate clic sul pulsante  $\Box$  Anteprima nella finestra di dialogo Stampa. Il pulsante Stampa si trasforma nel pulsante Anteprima.

#### *Nota:*

*Usate il pulsante* **[6]** Anteprima per passare alternativamente tra le *modalità Stampa*, *Anteprima e Salva file. Fate clic sull'icona per selezionare la modalità desiderata. Per informazioni dettagliate sulla modalità Salva file, vedere "Salvataggio dei dati di stampa su file" a pagina 73.*

3. Fate clic sul pulsante Anteprima. Appare la finestra di dialogo Anteprima che visualizza un'anteprima del documento.

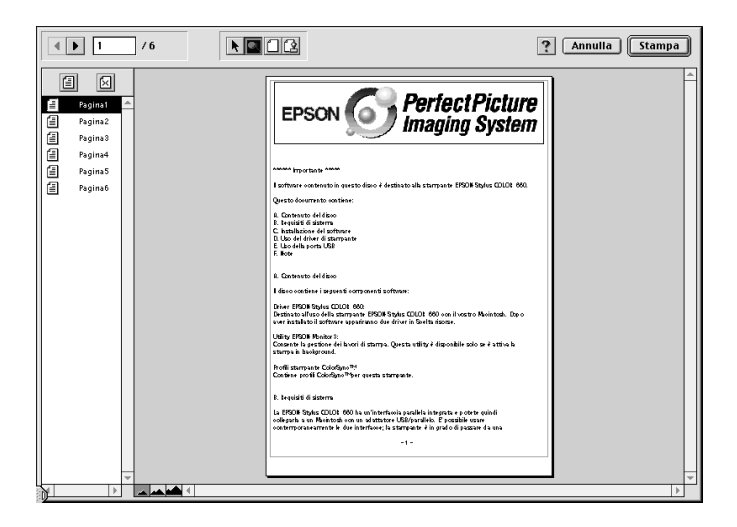
La finestra di dialogo Anteprima contiene sei pulsanti che possono essere usati per svolgere le seguenti funzioni.

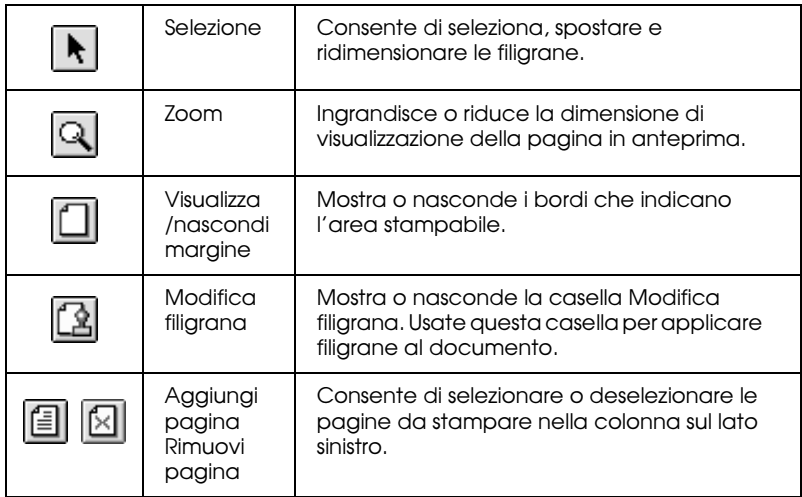

4. Se l'immagine che appare vi soddisfa, fate clic su Stampa.

Se non siete soddisfatti dell'immagine che appare, fate clic su Annulla. Le finestre di dialogo Anteprima e Stampa si chiudono conservando le impostazioni di stampa correnti. Aprite nuovamente la finestra di dialogo Stampa per definire altre impostazioni di stampa.

# *Salvataggio dei dati di stampa su file*

È possibile salvare i dati di stampa su un file usando il pulsante Salva file nella finestra di dialogo. Questa funzione consente di stampare i dati in un momento successivo facendo semplicemente doppio clic sul file salvato. Seguite queste istruzioni.

### *Nota:*

*Usate il pulsante Anteprima per passare alternativamente tra le modalità Stampa*, *Anteprima e Salva file. Fate clic sull'icona per selezionare la modalità desiderata.*

- 1. Definite le impostazioni per il driver di stampante.
- 2. Fate ripetutamente clic sul pulsante  $\Box$  Anteprima nella finestra di dialogo Stampa finché il pulsante Stampa non cambia in Salva file.
- 3. Fate clic sul pulsante Salva file. Viene visualizzata la seguente finestra di dialogo.

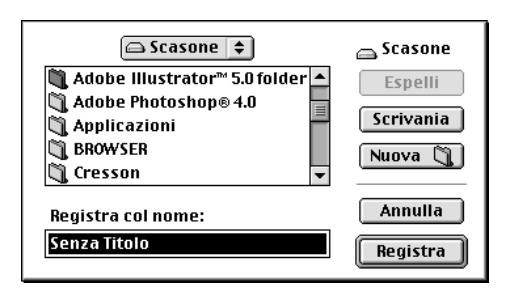

4. Selezionate la posizione in cui salvare il file, quindi digitate un nome file nella casella Registra col nome e fate clic su Registra.

Quando volete stampare i dati, fate doppio clic sul file per aprire EPSON Monitor 3. Fate clic sul pulsante  $\triangleright$  Riprendi per inviare i dati alla Stylus Scan.

# *Stampa*

# *Caricamento di carta speciale e altri supporti*

Per ottenere buoni risultati è possibile usare la maggior parte della carta normale. Tuttavia, l'uso di carta patinata o carta lucida fornisce risultati migliori perché questi supporti riducono la quantità di inchiostro che viene assorbito.

Potete stampare su un'ampia varietà di supporti, comprendenti carta speciale, carta di qualità fotografica, carta fotografica, lucidi, buste, cartoline e fogli adesivi.

EPSON distribuisce supporti speciali che sono stati progettati per il tipo di inchiostro usato nei suoi dispositivi a getto di inchiostro. Per garantire risultati di alta qualità si raccomanda di usare questi supporti. Per un elenco dei supporti speciali EPSON, vedere "Supporti speciali EPSON" a pagina 142.

Quando caricate supporti speciali distribuiti da EPSON, leggete le istruzioni allegate alla confezione e tenete presente le seguenti indicazioni.

❏ Assicuratevi che la superficie stampabile della carta sia rivolta verso l'alto quando la caricate nell'alimentatore a fogli singoli. Consultate le istruzioni incluse con il supporto per determinare quale è il lato stampabile. Alcuni supporti vengono forniti con un angolo tagliato per facilitare l'identificazione della direzione di caricamento, come è mostrato nell'illustrazione.

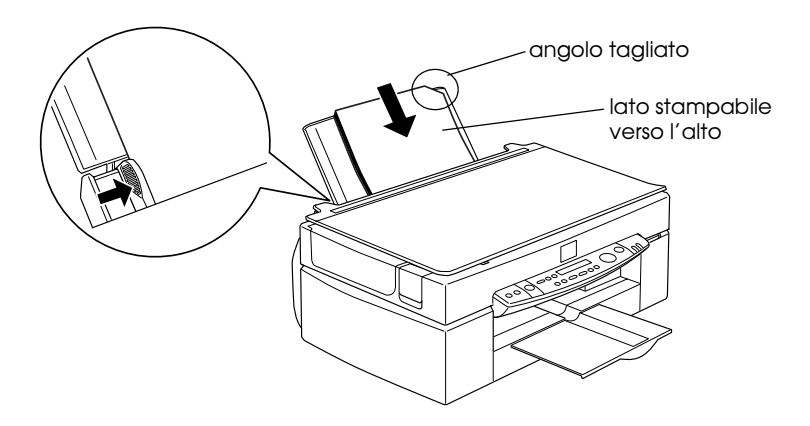

#### *Nota:*

*Se estendete l'area stampabile con l'impostazione* Massimo *nel driver di stampante, l'angolo tagliato sulla carta speciale potrebbe rovinare il risultato stampato.*

❏ Assicuratevi che lo spessore della risma di carta non superi la freccia situata sulla superficie interna della guida laterale sinistra.

#### ❏ La capacità di caricamento per buste e supporti speciali EPSON è illustrata di seguito.

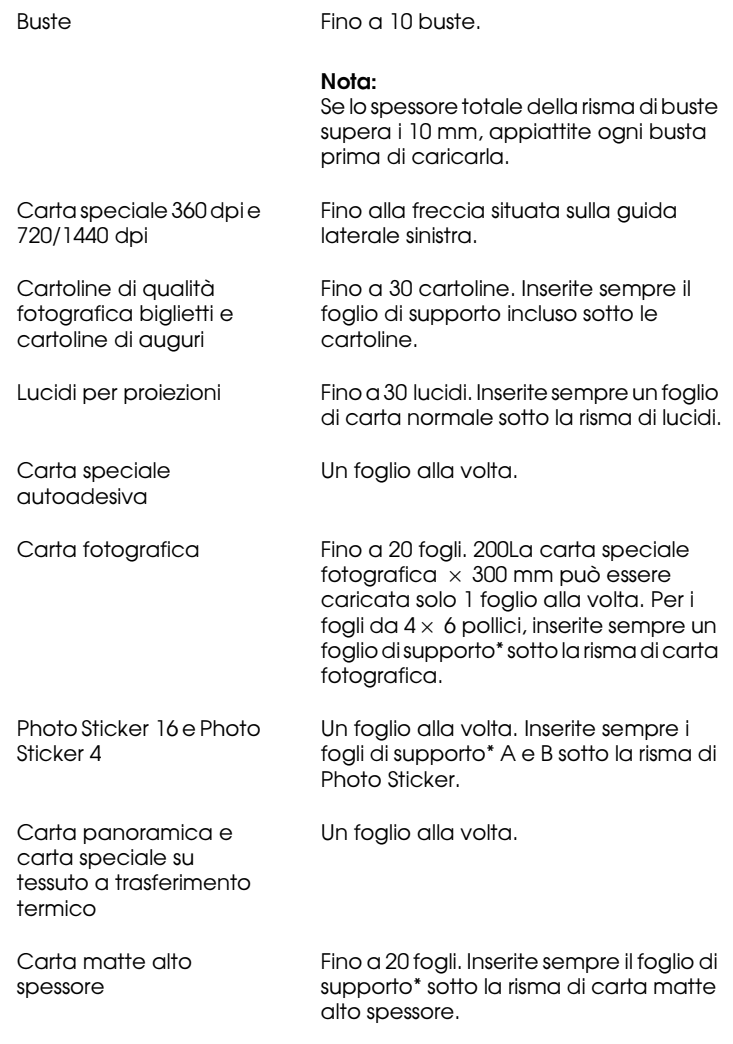

\* Fate attenzione a non stampare sui fogli di supporto caricati sotto le risme di carta speciale.

❏ Se la carta è arricciata, assicuratevi di appiattirla o di incurvarla leggermente in senso contrario prima di caricarla. La stampa su carta ondulata può alterare il risultato specialmente quando è selezionata l'opzione Massimo come impostazione per Area stampabile.

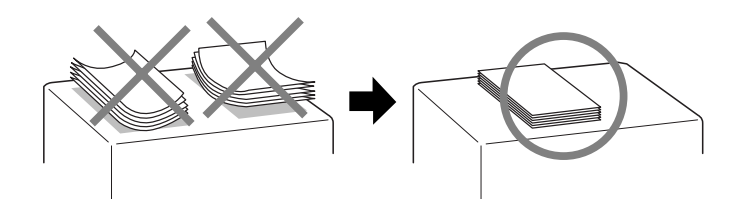

❏ Se le stampe sono sbavate, spostate la leva di regolazione sulla posizione "+". Per cambiare l'impostazione, spostate la leva come è mostrato nella seguente illustrazione.

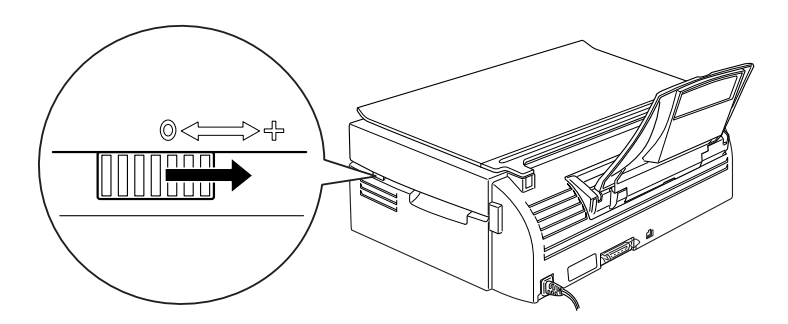

- ❏ *Non dimenticate di riportare la leva sulla posizione "0" prima di stampare o copiare su supporti di spessore standard. Lasciandola nella posizione "+"si potrebbero verificare lacune sull'immagine stampata.*
- ❏ *Quando la leva di regolazione si trova nella posizione "+", assicuratevi che l'impostazione Alta velocità nella finestra di dialogo Altre impostazioni del driver di stampante sia disattivata. Per disattivare questa opzione è anche possibile modificare l'impostazione Qualità di stampa.*

Tenete presente che le cartoline possono piegarsi se impostate l'area stampabile su Massimo in stampa. Se intendete stampare su entrambi i lati delle cartoline: stampate per primo il lato stampabile, e poi appiattite le cartoline (o incurvatele leggermente nella direzione opposta) prima di stampare il secondo lato. Impostate la leva di regolazione sulla posizione "0" prima di stampare sul secondo lato.

## *Informazioni sui fogli di pulizia per supporti speciali*

I fogli di pulizia forniti con i supporti speciali EPSON non vanno usati con la Stylus Scan. Questi fogli non sono necessari e potrebbero causare inceppamenti.

# *Caricamento di buste*

Quando stampate su buste, osservate i punti che seguono:

❏ Potete caricare fino a 10 buste nell'alimentatore a fogli singoli.

#### *Nota:*

*La flessibilità e lo spessore delle buste è variabile. Se lo spessore totale delle buste supera i 10 mm, appiattite la risma prima di caricarla.*

❏ Spostate la leva di regolazione sulla posizione "+".

- ❏ *Non dimenticate di riportare la leva sulla posizione "0" prima di stampare o copiare su supporti di spessore standard. Lasciandola nella posizione "+"si potrebbero verificare lacune sull'immagine stampata.*
- ❏ *Quando la leva di regolazione si trova nella posizione "+", assicuratevi che l'impostazione Alta velocità nella finestra di dialogo Altre impostazioni del driver di stampante sia disattivata. Per disattivare questa opzione è anche possibile modificare l'impostazione Qualità di stampa.*

Caricate le buste dal lato del lembo con il lembo rivolto verso il basso, come è mostrato nell'illustrazione.

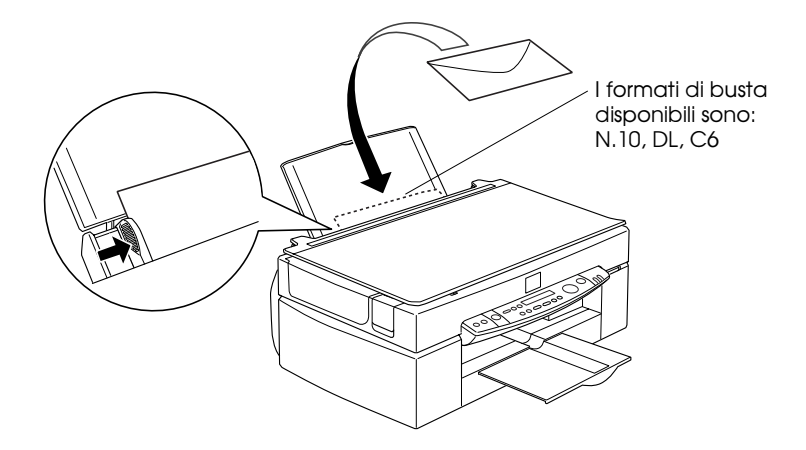

- ❏ Non usate buste arricciate, piegate o parzialmente chiuse. Assicuratevi di appiattire la busta prima di caricarla. Inoltre, evitate di usare buste troppo sottili, che potrebbero arricciarsi durante la stampa.
- ❏ Selezionate Carta comune come impostazione Supporto nel driver di stampante.

# *Scansione*

# *Collocazione di un documento*

Prima di acquisire un documento, ricordate di non violare la legge sul copyright. Non riproducete testo o immagini senza prima avere verificato lo stato di copyright.

1. Accendete la Stylus Scan premendo il tasto di alimentazione P. L'indicatore Operate inizia a lampeggiare.

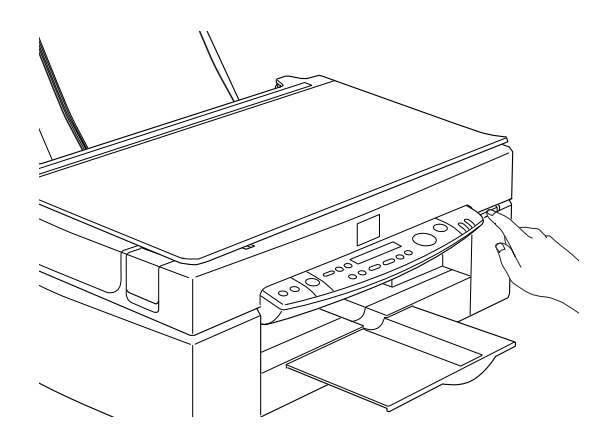

2. Accendete il computer e assicuratevi che l'indicatore Operate della Stylus Scan sia acceso e abbia terminato di lampeggiare.

3. Aprite il coperchio del documento.

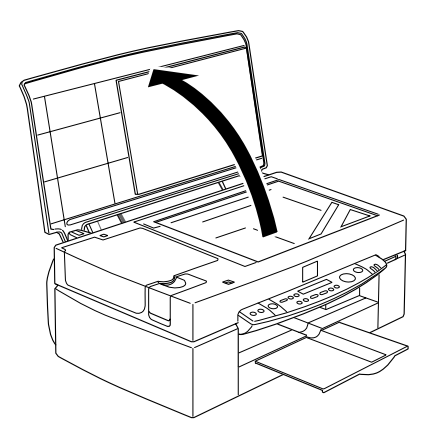

4. Collocate il documento sul piano di lettura con il lato da acquisire rivolto verso il basso. Assicuratevi che il documento sia allineato correttamente con i bordi del piano di lettura.

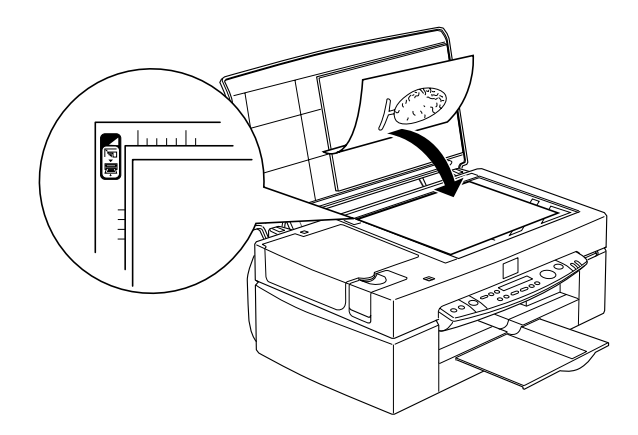

5. Chiudete il coperchio con delicatezza in modo da non spostare inavvertitamente il documento.

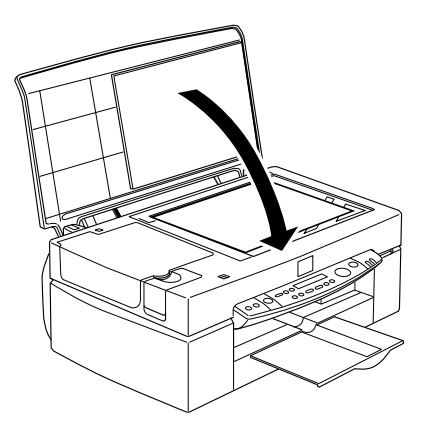

- ❏ *Assicuratevi che il documento sia adagiato bene sulla superficie di vetro, altrimenti l'immagine acquisita risulterà sfocata. Inoltre, ricordate di chiudere bene il coperchio per evitare interferenze provocate dalla luce esterna.*
- ❏ *Tenete sempre pulito il piano di lettura. Consultate "Pulizia della Stylus Scan" nella Guida di riferimento in linea.*
- ❏ *Non lasciate fotografie sul piano di lettura per lunghi periodi: potrebbero attaccarsi al vetro.*
- ❏ *Non appoggiate oggetti pesanti sulla Stylus Scan.*
- 6. Avviate il software dello scanner.

# *Fondamenti di scansione*

Sono disponibili due modi per acquisire un documento: tramite un'applicazione che supporta lo standard TWAIN o con il tasto  $\Diamond$  Scan e un'applicazione predefinita.

### *Se...*

- ❏ per l'acquisizione usate un'applicazione che supporta EPSON TWAIN, apritela.
- ❏ desiderate acquisire facilmente un'immagine, usate l'utility EPSON SMART PANEL. Le utility contenute in EPSON SMART PANEL consentono di acquisire direttamente in un'applicazione selezionata, e possono essere eseguite automaticamente premendo il tasto Scan (vedere "Uso del tasto Scan" a pagina 88).

#### *Nota:*

*In funzione dell'applicazione software utilizzata, alcune funzioni di EPSON TWAIN potrebbero non essere disponibili anche se l'applicazione supporta lo standard TWAIN.*

## *Avvio di EPSON TWAIN tramite un'applicazione*

Le applicazioni che supportano lo standard di interfaccia di scansione TWAIN permettono di acquisire un'immagine mentre un'applicazione è avviata. Per verificare se l'applicazione è compatibile con lo standard TWAIN, consultate la relativa documentazione.

Il modo di avviare EPSON TWAIN e di acquisire un documento dipende dall'applicazione. Leggete la procedura seguente per individuare il modo di accedere a EPSON TWAIN.

- 1. Avviate la vostra applicazione.
- 2. Scegliete Seleziona origine TWAIN\_32 nel menu File, e poi selezionate EPSON Stylus Scan FB.

#### *Nota:*

*In genere è necessario eseguire questo passaggio solo la prima volta che usate la Stylus Scan con l'applicazione.*

3. Scegliete Acquisisci TWAIN\_32 dal menu File per aprire EPSON TWAIN.

Per acquisire, consultate la prossima sezione.

### *Scansione di un'immagine*

Quando aprite EPSON TWAIN, viene visualizzata la finestra di dialogo EPSON TWAIN. Questa sezione mostra il modo più semplice per eseguire una scansione tramite EPSON TWAIN.

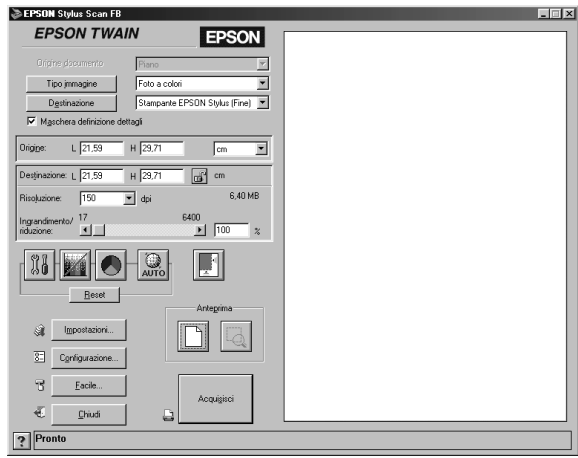

#### *Nota per utenti Macintosh:*

*La maggior parte delle illustrazioni presentate qui sono relative all'ambiente Windows, quindi possono essere leggermente diverse da quelle che appaiono sul vostro schermo. Tuttavia, tutte le impostazioni e funzioni sono uguali per entrambi i sistemi.*

Seguite queste istruzioni per acquisire un'immagine.

- 1. Selezionate Origine documento. Potete selezionare Piano, oppure Alimentatore automatico (per l'alimentatore automatico di documenti opzionale), Dispositivo per pellicole negative o Dispositivo per pellicole positive (per l'unità per supporti trasparenti) se avete installato queste opzioni.
- 2. Selezionate il Tipo immagine. Potete selezionare il tipo di immagine da acquisire: Foto a colori, Foto a colori con Deretinatura, Foto in Bianco & Nero, Tratto, OCR o Copia e fax.
- 3. Selezionate la Destinazione. Potete selezionare un dispositivo di output per la riproduzione dell'immagine tra: Schermo/Web, Fax, OCR, Stampante (Fine), Stampante (Foto) e Stampante laser.
- 4. Fate clic sul pulsante Anteprima. Per specificare l'area di scansione, fate clic sul pulsante Anteprima per visualizzare un'anteprima del documento originale.
- 5. Selezionate l'area da acquisire. Usate il mouse per trascinare un riquadro di selezione e definire l'area da acquisire.
- 6. Fate clic sul pulsante Esposizione automatica. Questa opzione regolerà in modo ottimale le impostazioni di scansione.
- 7. Fate clic su Acquisisci. L'immagine acquisita viene visualizzata sullo schermo.

La Stylus Scan acquisisce l'immagine in base alle impostazioni Tipo immagine e Destinazione selezionate. Se volete disporre di un maggiore controllo sulle opzioni, provate a usare le altre opzioni. Per una descrizione completa delle impostazioni consultate la guida in linea.

Per uscire dalla finestra di EPSON TWAIN, fate clic su Chiudi.

## *Scansione tramite il tasto Scan*

Potete aprire EPSON TWAIN, avviare la scansione e inviare l'immagine acquisita a un'applicazione selezionata premendo semplicemente il tasto  $\Diamond$  Scan sulla EPSON Stylus Scan. Per usare questa funzione, è necessario installare EPSON SMART PANEL o un altro software compatibile con il tasto Start. Quando premete il tasto  $\Diamond$  Scan si verificano i seguenti eventi:

- ❏ Windows 98 (con interfaccia USB) o il software EPSON Scanner Monitor (Windows con interfaccia parallela o Macintosh) rileva la pressione del tasto  $\Diamond$  Scan e invia le informazioni all'applicazione compatibile con il tasto Scan, come EPSON SMART PANEL.
- ❏ L'applicazione compatibile con il tasto Scan verrà eseguita automaticamente o aprirà EPSON TWAIN, acquisirà l'immagine e la elaborerà nel modo stabilito nell'applicazione.

- ❏ *Prima di usare questa funzione, dovete impostare il software compatibile con il tasto Scan. Consultate la documentazione fornita con l'applicazione.*
- ❏ *L'immagine acquisita sarà gestita dal software al meglio delle sue possibilità. Ad esempio, con EPSON SMART PANEL potete stampare direttamente l'immagine acquisita dalla Stylus Scan o copiare nel programma di videoscrittura il testo convertito dalla scansione OCR; tutto ciò premendo semplicemente il tasto*  $\otimes$  Scan *e seguendo le istruzioni fornite dall'applicazione.*

# *Uso del tasto Scan*

### *La funzionalità del tasto Scan*

La funzionalità del tasto Scan consente di acquisire e inviare i dati a un'applicazione tramite la semplice pressione del tasto  $\Diamond$ Scan della Stylus Scan. Le sezioni seguenti vi aiuteranno a configurare il software SMART PANEL ed EPSON Scanner Monitor, o il sistema Windows 98, in modo da poter usare la funzione del tasto Scan.

#### *Nota per gli utenti di Windows 98:*

*Il collegamento USB in Windows 98 supporta automaticamente la funzione del tasto Scan. Per questa ragione il modulo EPSON Scanner Monitor non viene installato.*

### *EPSON SMART PANEL*

Quando installate il driver ed EPSON SMART PANEL dal CD-ROM del software della EPSON Stylus Scan, il sistema viene configurato per eseguire automaticamente EPSON SMART PANEL quando premete il tasto  $\Diamond$  Scan. È anche possibile impostare EPSON SMART PANEL in modo da attivare altre applicazioni di vostra scelta.

#### *Nota:*

*Per informazioni sull'installazione di EPSON SMART PANEL, consultate la Guida all'installazione.*

### *Assegnazione di un'applicazione al tasto Scan*

Accesso a EPSON SMART PANEL. In Windows, se è già in esecuzione, l'icona sarà visualizzata nella barra delle applicazioni. Fate clic sull'icona per aprire lo schermo principale. Se usate un Macintosh, selezionate EPSON SMART PANEL nel menu Apple.

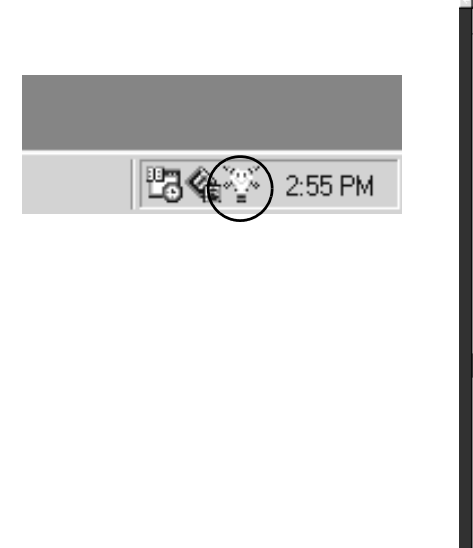

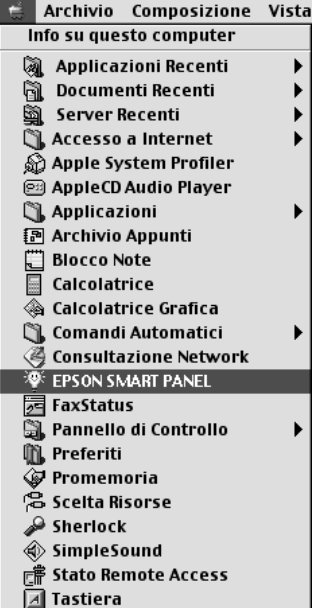

#### *Nota:*

*Se SMART PANEL non viene avviato automaticamente in Windows, fate clic su Start, puntate su Programmi, quindi fate clic su EPSON SMART PANEL.* 

Per selezionare l'applicazione da eseguire tramite il tasto Scan, fate clic sull'icona del tasto  $\Diamond$  Scan (nella parte inferiore sinistra), o selezionatelo dal menu. Il simbolo del tasto Scan sarà visualizzato accanto all'applicazione selezionata.

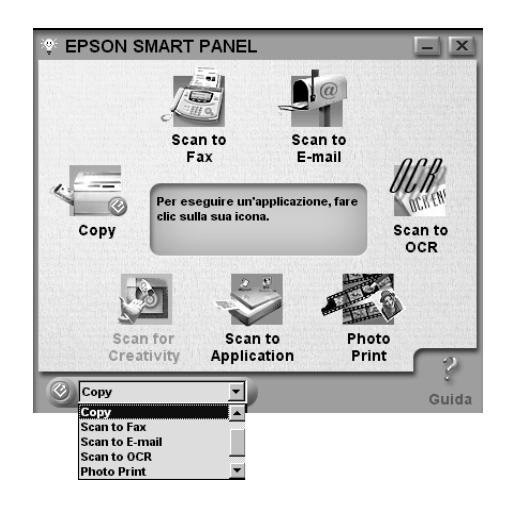

### *Nota:*

*L'immagine mostra lo schermo di Windows.*

# *Configurazione di EPSON Scanner Monitor*

EPSON Scanner Monitor è il software che riconosce la pressione del tasto  $\Diamond$  Sc $\Diamond$ n e invia le informazioni a un'applicazione assegnata che supporta la funzione del tasto Scan ed EPSON Scanner Monitor, come EPSON SMART PANEL.

Una volta installato EPSON TWAIN, EPSON Scanner Monitor è attivo e identifica EPSON SMART PANEL come l'applicazione che permette di usare la funzione del tasto Scan. Se è necessario disattivare Scanner Monitor o selezionare un'altra applicazione che supporta la funzione del tasto Scan, accedete a Scanner Monitor come è descritto di seguito.

#### *Nota:*

- ❏ *Il numero di applicazioni diverse da EPSON SMART PANEL che supporta sia EPSON Scanner Monitor sia la funzione del tasto Scan è attualmente piuttosto limitato.*
- ❏ *Il collegamento USB in Windows 98 supporta la funzione del tasto Scan. Di conseguenza, EPSON Scanner Monitor non viene installato con il collegamento USB.*

### *Utenti di Windows 98 e 95 (esclusi i collegamenti USB)*

Fate clic sull'icona dello Scanner Monitor che si trova sulla barra delle applicazioni del desktop.

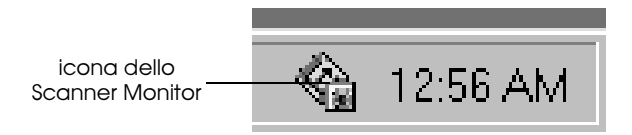

Disattivazione dello Scanner Monitor

Se intendete disattivare lo Scanner Monitor selezionate Chiudi. Questo disattiverà la funzione del tasto Scan della EPSON Stylus Scan.

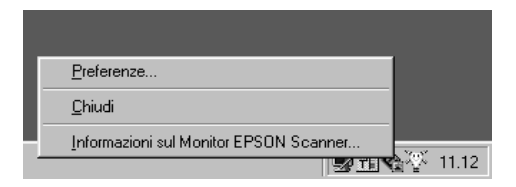

#### *Nota:*

*Scanner Monitor si riattiverà automaticamente al successivo avvio di Windows.*

Per attivare Scanner Monitor, selezionate Programmi nel menu Avvio e fate clic su EPSON Stylus Scan; quindi selezionate EPSON Scanner Monitor for Stylus Scan. L'icona dello Scanner Monitor viene visualizzata nella barra delle applicazioni.

Assegnazione di un'applicazione allo Scanner Monitor

Selezionate Preferenze. Viene visualizzata la finestra di dialogo EPSON Scanner Monitor. Potete selezionare un'applicazione che supporta la funzione del tasto Scan ed EPSON Scanner Monitor, come EPSON SMART PANEL.

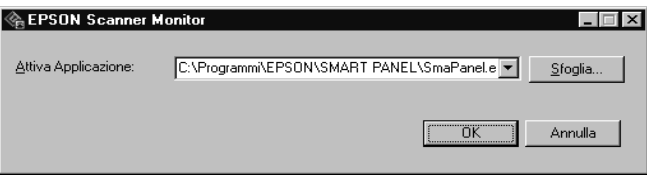

### *Utenti Macintosh*

Selezionate EPSON Scanner Monitor Setup dal menu Apple.

❏ Disattivazione dello Scanner Monitor

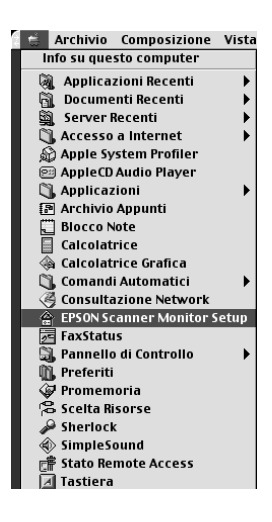

Se intendete disattivare lo Scanner Monitor, deselezionate la casella di controllo Attiva monitoraggio. Tenete presente che questo disattiverà la funzione del tasto Scan.

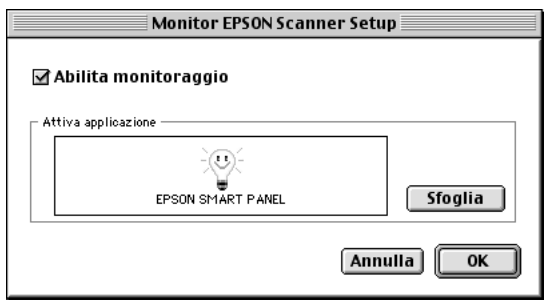

Per riattivare Scanner Monitor, selezionate la casella di controllo Attiva monitoraggio.

❏ Assegnazione di un'applicazione allo Scanner Monitor

Fate clic su Sfoglia. Selezionate una cartella e un'applicazione che supporta la funzione del tasto Scan ed EPSON Scanner Monitor, come EPSON SMART PANEL for EPSON.

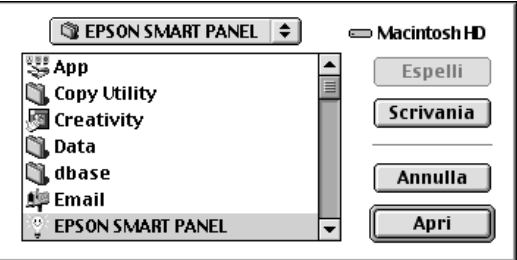

# *Configurazione del tasto Scan in Windows 98*

Nei sistemi Windows 98 con il supporto dell'interfaccia USB installato EPSON Scanner Monitor non viene installato. Poiché Windows 98 supporta la funzione del tasto Scan, l'uso del tasto Scan per eseguire applicazioni che supportano la funzione del tasto Scan non richiede la presenza di EPSON Scanner Monitor. Quando premete il tasto  $\Diamond$  Scan, l'immagine acquisita viene inviata automaticamente a EPSON SMART PANEL, o a un'altra applicazione supportata.

Quando il driver EPSON Stylus Scan Driver viene installato via USB in Windows 98, nel Pannello di controllo viene visualizzata l'icona Scanner e fotocamere digitali, e la Stylus Scan viene elencata nella finestra di dialogo Proprietà - Scanner e fotocamere digitali, come è mostrato di seguito.

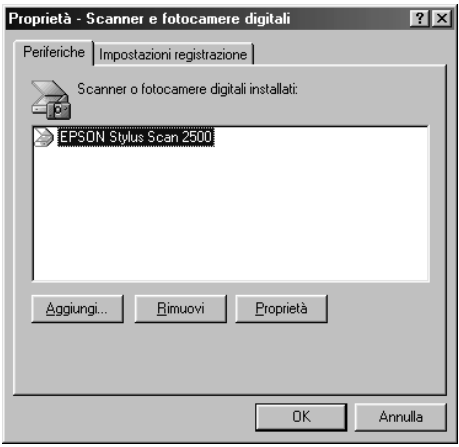

*Assegnazione di un'applicazione al tasto Scan*

Quando si installa il driver EPSON Stylus Scan, EPSON SMART PANEL viene automaticamente assegnata agli eventi dello scanner per la gestione delle applicazioni.

Per cambiare l'applicazione che viene eseguita dal tasto Scan, usate la procedura seguente.

1. Selezionate Stylus Scan nell'elenco degli scanner e delle fotocamere digitali installati nella finestra di dialogo Proprietà - Scanner e fotocamere digitali. Fate clic su Proprietà, quindi fate clic sull'aletta Eventi.

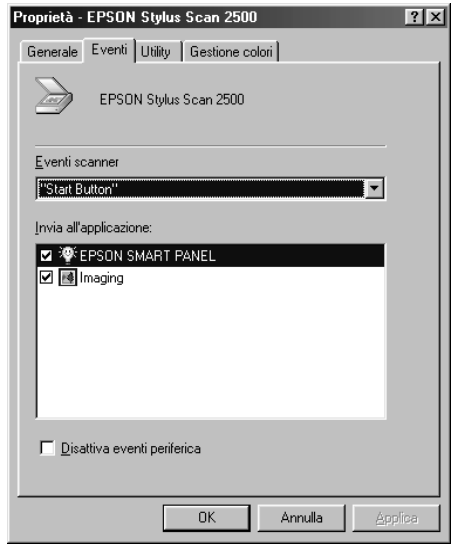

2. Il tasto Scan è elencato come evento dello scanner. Assicuratevi che nell'elenco Invia all'applicazione la casella di controllo relativa all'applicazione da assegnare al tasto  $\Diamond$  Scan sia selezionata e che tutte quelle relative alle altre applicazioni siano deselezionate.

- ❏ *Se viene selezionata più di un'applicazione, quando premete il tasto* Scan *appare una finestra di dialogo che vi chiede di scegliere l'applicazione di destinazione.*
- ❏ *Alcune applicazioni non supportano l'uso di scanner e fotocamere digitali. Il collegamento è possibile solo con le applicazioni che appaiono nell'elenco* Invia all'applicazione*.*

3. Fate clic su OK per chiudere la finestra di dialogo.

### *Disattivazione del tasto Scan*

Se desiderate disattivare la funzione del tasto Scan, selezionate la casella di controllo Disattiva eventi periferica nella finestra di dialogo Proprietà - EPSON Stylus Scan 2500. La selezione di questa casella di controllo impedisce che Windows 98 rilevi la pressione del tasto  $\Diamond$  Scan.

# *Copia*

# *Informazioni sulla funzione Copy*

La Stylus Scan può essere usata per copiare documenti e fotografie, allo stesso modo di una macchina per fotocopie standard, sfruttando le funzioni dello scanner e della stampante senza la necessità di accendere il computer.

Tramite il pannello di controllo è possibile selezionare le seguenti funzioni di copia. Per dettagli fate riferimento alla sezione "Uso del pannello di controllo" a pagina 108.

- ❏ Copie a colori e monocromatiche.
- ❏ Copie ingrandite e ridotte.
- ❏ È possibile usare i seguenti formati di carta. Metrico: A4, B5, A6 US: Letter, Legal, Half Letter,  $5 \times 8$ "
- ❏ Selezione del numero di copie da eseguire. È possibile eseguire fino a 20 copie alla volta. Quando si usa l'alimentatore automatico di documenti, è possibile eseguire solo una copia alla volta di ogni pagina originale.
- ❏ La qualità della copia può essere impostata su STD, Super o Foto (colori).
- ❏ È possibile regolare la densità della copia.

#### *Nota:*

*Se il computer è acceso, per eseguire le copie è anche possibile usare l'utility Copy in EPSON SMART PANEL. Per dettagli, fate riferimento a "Uso dell'utility Copy (da Epson Smart Panel)" a pagina 114.*

## *Caricamento della carta*

Caricate la carta da usare per la copia nella Stylus Scan.

È possibile usare i seguenti formati e tipi di carta

**Dimensione:** Metrico\* A4, B5, A6 US\* Letter, Legal, Half Letter, 5x8" **Nota:** Con carta informato Legal è necessario usare l'alimentatore automatico di documenti. \* Selezionate il formato Metrico o US nella modalità Menu (impostazione del pannello di controllo). Per dettagli, fate riferimento a "Modifica delle impostazioni del pannello di controllo a pagina 112. **Tipo di carta:** A seconda dell'impostazione Qualità è possibile usare i seguenti tipi di carta. STD: Carta comune Super: Carta comune

Foto: Carta fotografica EPSON

Seguite queste istruzioni per caricare la carta per la copia.

1. Estendete il vassoio di uscita e spostate la guida laterale sinistra dell'alimentatore a fogli singoli in modo che la larghezza dell'area di caricamento sia appena maggiore di quella della carta.

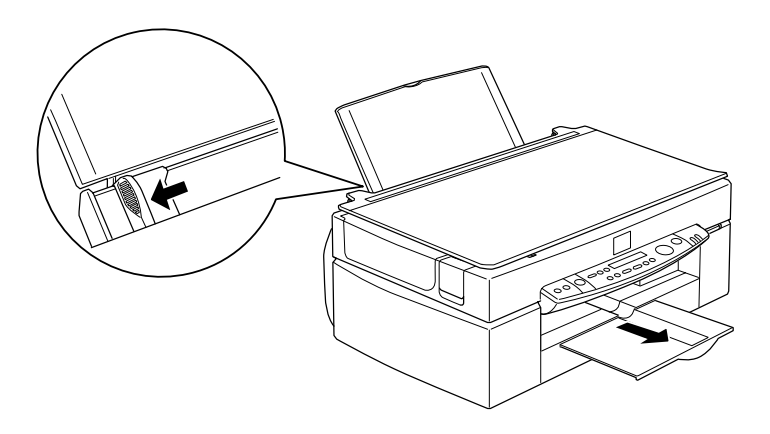

2. Smazzate una risma di carta, quindi datele un colpetto su una superficie piana per pareggiare i bordi.

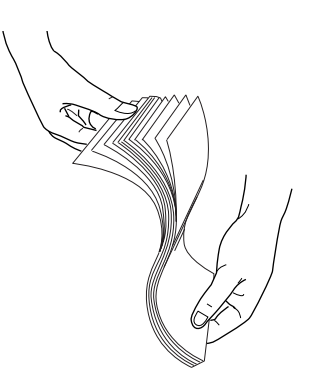

3. Caricate la risma di carta con la parte stampabile rivolta verso l'alto e con il bordo destro appoggiato contro il destro dell'alimentatore. Quindi, fate scorrere la guida sinistra contro il bordo sinistro della risma.

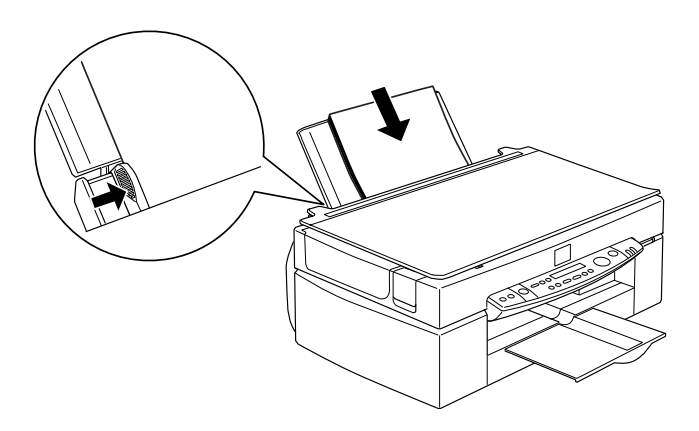

- ❏ *Caricate sempre la carta nell'alimentatore dal lato corto.*
- ❏ *Assicuratevi che la risma di carta sia posta sotto la freccia all'interno della guida laterale.*

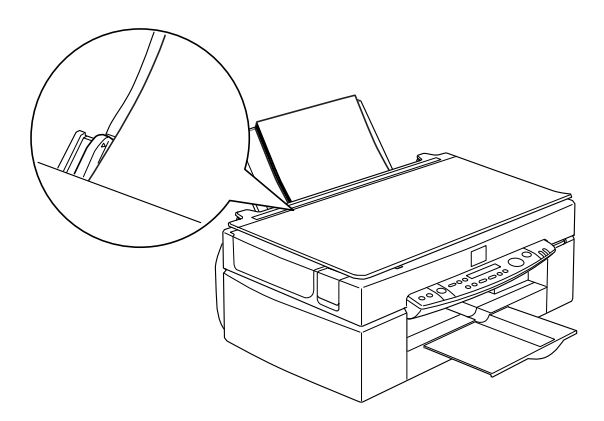

# *Collocazione di un documento*

Prima di copiare un documento, ricordate di non violare la legge sul copyright. Non riproducete testo o immagini senza prima avere verificato lo stato di copyright.

1. Aprite il coperchio del documento.

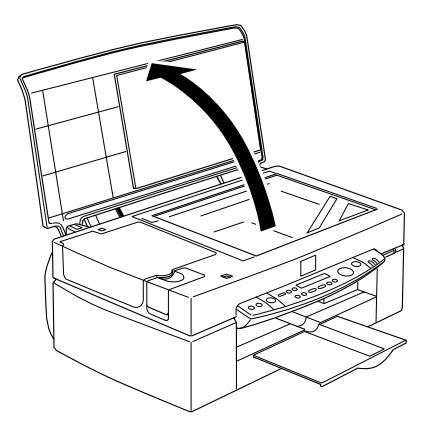

2. Collocate l'originale sul piano di lettura con il lato da copiare rivolto verso il basso. Assicuratevi che il documento sia allineato correttamente.

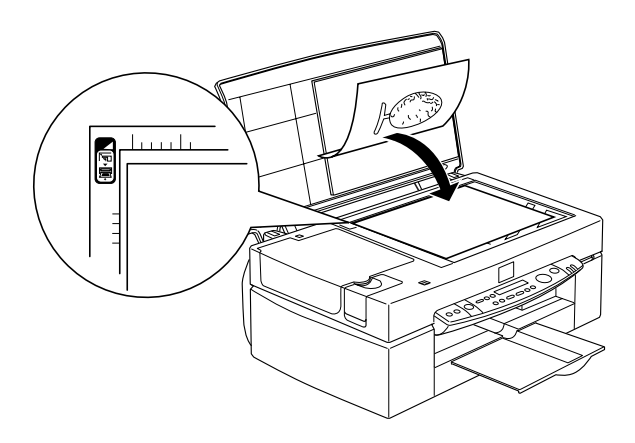

3. Chiudete il coperchio con delicatezza in modo da non spostare inavvertitamente il documento.

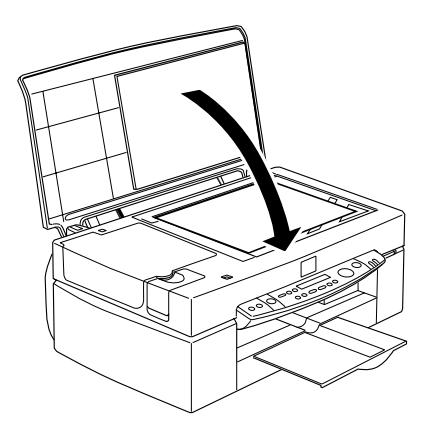

- ❏ *Assicuratevi che il documento sia adagiato bene sulla superficie di vetro, altrimenti l'immagine risulterà sfocata. Assicuratevi di chiudere bene il coperchio per evitare interferenze provocate dalla luce esterna.*
- ❏ *Tenete sempre pulito il piano di lettura.*
- ❏ *Non lasciate fotografie sul piano di lettura per lunghi periodi: potrebbero attaccarsi al vetro.*
- ❏ *Non appoggiate oggetti pesanti sulla Stylus Scan.*

# *Come eseguire le copie*

- 1. Premete il tasto di alimentazione  $\circlearrowright$  per accendere la Stylus Scan. L'indicatore Operate lampeggerà mentre il sistema si riscalda.
- 2. Assicuratevi che l'indicatore Operate abbia smesso di lampeggiare.
- 3. Controllate che nella stampante sia caricata carta.
- 4. Selezionate il formato della carta con il tasto Dimensione sul pannello di controllo.

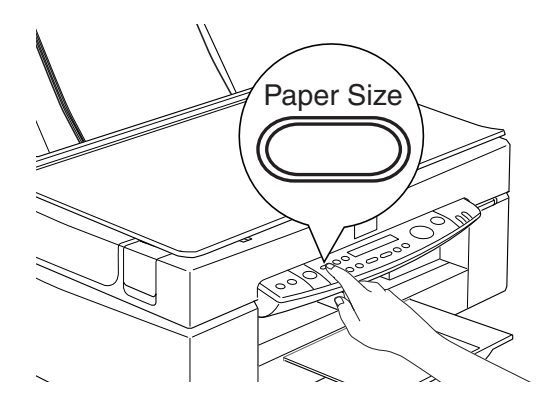

- ❏ *È possibile selezionare i seguenti formati di carta: Metrico: A4, B5, A6 US: Letter, Legal, Half Letter, 5* × *8"*
- ❏ *Con carta informato Legal è necessario usare l'alimentatore automatico di documenti.*
- ❏ *Selezionate il formato Metrico o US nella modalità Menu (impostazione del pannello di controllo). Per dettagli, fate riferimento a "Modifica delle impostazioni del pannello di controllo" a pagina 112.*

5. Assicuratevi che l'originale sia allineato correttamente sul piano di lettura.

#### *Nota:*

*Con l'alimentatore automatico di documenti è possibile copiare una risma di originali in una sola operazione. Per dettagli, fate riferimento a "Uso dell'alimentatore automatico di documenti" a pagina 105.*

6. Usate i tasti del pannello di controllo per selezionare B/N o Colori, Qualità, Copie, Riduci/Ingrandisci e Chiaro/Scuro. Per dettagli, fate riferimento a "Uso del pannello di controllo" a pagina 108.

#### *Nota:*

*Quando si usa l'alimentatore automatico di documenti, il numero di Copie sarà impostato automaticamente a uno anche se si ha un documento originale multipagina. Questa impostazione non può essere modificata.*

7. Premete il tasto  $\Diamond$  Copia per avviare la copia.

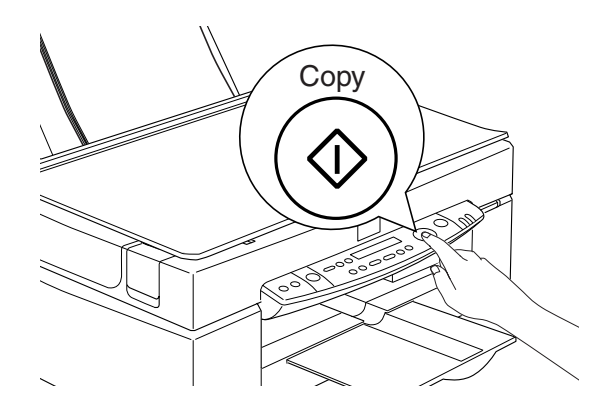

*Premete il tasto* yInterrompi *per interrompere l'operazione di copia in corso. Il foglio in fase di copia verrà espulso.* 

# *Uso dell'alimentatore automatico di documenti*

L'alimentatore automatico di documenti può essere usato per eseguire automaticamente copie di più pagine. Anche con l'alimentatore automatico di documenti montato, è possibile eseguire copie singole usando il piano di lettura.

#### *Caricamento di fogli nell'alimentatore automatico di documenti*

L'alimentatore automatico di documenti può caricare fino a 20 fogli dei seguenti formati (con carta da 65 g/m2 e spessore del blocco non superiore a 4,0 mm):

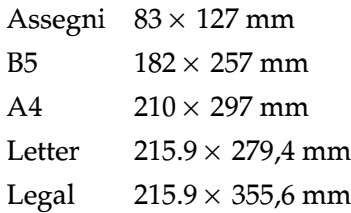

#### *Nota:*

*Quando si usa l'alimentatore automatico di documenti, il numero di Copie sarà impostato automaticamente a uno anche se si ha un documento originale multipagina. L'impostazione Copie non può essere modificata.*

Seguite queste istruzioni per caricare fogli nell'alimentatore automatico di documenti.

#### *Nota:*

*Quando usate l'alimentatore automatico di documenti assicuratevi che sul piano di lettura non vi sia polvere. La presenza di polvere sul piano di lettura in prossimità della posizione di riposo del carrello può provocare la formazione di linee verticali sulle immagini riprodotte. Controllate inoltre che non siano rimasti dei fogli nell'alimentatore automatico di documenti.*

1. Fate scorrere la guida laterale destra verso destra fino a fondo corsa.

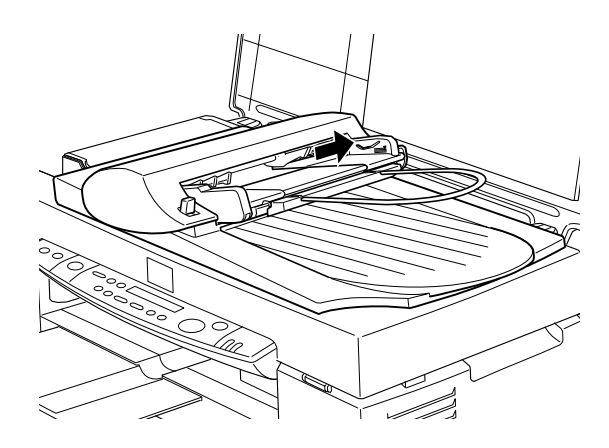

2. Inserite la risma di fogli nell'alimentatore automatico di documenti finché non incontra resistenza. Assicuratevi che il lato che intendete acquisire sia rivolto verso l'alto. Spostate quindi la guida laterale destra in corrispondenza del bordo destro della carta.

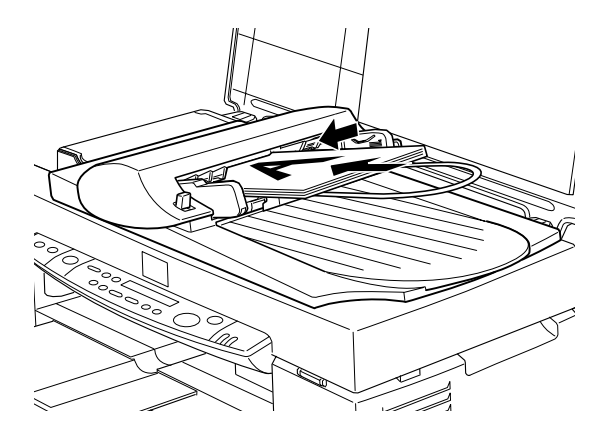

Terminata la copia i documenti vengono espulsi nel vassoio inferiore.

### *Caricamento manuale di documenti*

È possibile caricare manualmente i documenti anche quando è installato l'alimentatore automatico.

Sollevate l'alimentatore automatico di documenti e sistemate il documento sul piano di lettura. Chiudete quindi l'alimentatore automatico di documenti e acquisite il documento.

- ❏ *L'apertura dell'alimentatore automatico di documenti o del suo coperchio mentre sta operando, provoca un errore del dispositivo opzionale e l'interruzione dell'alimentazione dei documenti.*
- ❏ *Prima di effettuare la copia, chiudete sempre l'alimentatore automatico di documenti e il suo coperchio. Se state copiando materiale spesso o documenti alti più di 2 cm, l'alimentatore automatico di documenti può essere lasciato sollevato.*
- ❏ *Quando eseguite la copia di documenti sottili, sul risultato potrebbe apparire l'impronta del lato sottostante dell'alimentatore automatico di documenti unità. In questo caso usate il coperchio del documento.*

# *Uso del pannello di controllo*

Le funzioni di copia possono essere controllate tramite il pannello di controllo.

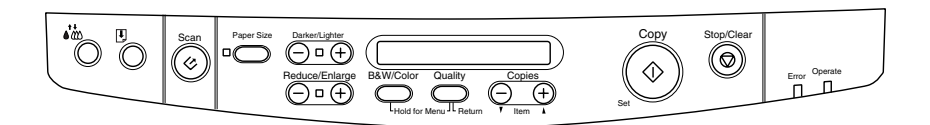

#### *Nota:*

*Quando si esegue una copia dal pannello di controllo, sul risultato può apparire un effetto moiré (retino). Per eliminarlo, modificate il rapporto di riduzione/ingrandimento o cambiate la posizione del documento.*

Questa sezione descrive il visore LCD e i tasti del pannello di controllo.

## *Visore LCD*

Il visore LCD visualizza le impostazioni correnti per la copia.

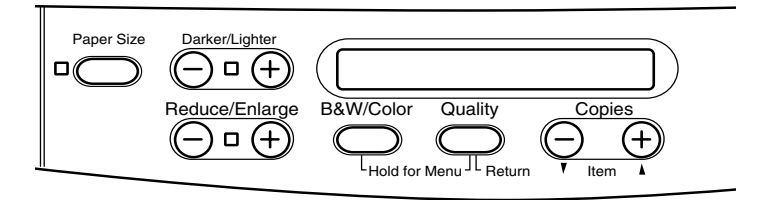

Andando da sinistra verso destra, il visore LCD mostra il rapporto di riduzione/ingrandimento, il colore della copia, la qualità della copia e il numero di copie. Il visore riflette ogni modifica in modo da consentirvi sempre di controllare le impostazioni correnti.

Le impostazioni Dimensione e Chiaro/scuro vengono visualizzate quando si preme il tasto corrispondente.
# *Tasto Copia*

Quando viene premuto il tasto Copia viene avviata l'operazione di copia. Le impostazioni di default per la copia sono le seguenti:

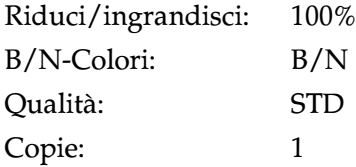

Nel visore LCD verrà visualizzato "100% B/N STD 1".

## *Tasto Interrompi*

Premete il tasto  $\odot$  Interrompi per interrompere l'operazione di copia in corso. Il foglio in fase di copia verrà espulso.

Quando viene premuto il tasto y Interrompi mentre il visore LCD sta visualizzando le impostazioni di copia ("100% B/N STD 1"), il numero di copie viene riportato a uno.

#### *Nota:*

*Quando si usa l'alimentatore automatico di documenti, il numero di Copie sarà impostato automaticamente a uno anche se si ha un documento originale multipagina. L'impostazione Copie non può essere modificata.*

Se premete il tasto  $\odot$  Interrompi durante la modifica dell'impostazione Qualità, Dimensione, Riduci/ingrandisci o Copie, viene ripristinato il relativo valore di default.

## *Tasto Dimensione*

Viene usato per impostare il formato della carta. Quando viene premuto il tasto Dimensione il visore LCD mostrerà l'impostazione corrente. Premete di nuovo il tasto per selezionare il formato carta desiderato. Dopo avere selezionato un formato di carta, il visore ritornerà automaticamente nello stato precedente.

È possibile selezionare i seguenti formati di carta:

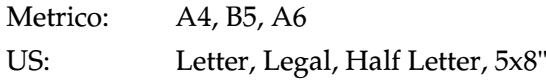

#### *Nota:*

❏ *Selezionate Metrico o US in modalità Menu (impostazione del pannello di controllo). Per dettagli, fate riferimento a "Modifica delle impostazioni del pannello di controllo" a pagina 112.*

# *Tasto B/N-Colori*

Questo tasto viene usato per impostare il colore dell'output (scala di grigi o colori). Premete il tasto B/N-Colori e il visore LCD passerà all'impostazione B/N-Colori. Premetelo di nuovo per selezionare l'impostazione desiderata. Dopo avere effettuato la selezione, il visore ritorna automaticamente allo stato precedente.

# *Tasto Copie*

Questo tasto viene usato per impostare il numero di copie. Premete il tasto Copie "+" o "-" e il numero di copie indicato sul visore LCD inizierà a lampeggiare. Premete di nuovo il tasto per modificare il numero di copie tra 1 e 20.

#### *Nota:*

*Quando si esegue una copia a colori con Qualità impostata su Foto, il visore LCD visualizzerà un messaggio che indica "Carica carta fotogr.". Quando Qualità è impostata su Foto, per ottenere migliori risultati si raccomanda di usare carta fotografica EPSON.* 

## *Tasto Riduci/ingrandisci*

Viene usato per impostare il rapporto di ingrandimento/ riduzione. Premete il tasto Riduci/ingrandisci "+" o "-" e la relativa impostazione sarà visualizzata sul visore LCD. Premetelo di nuovo per selezionare l'impostazione desiderata. Dopo avere effettuato la selezione, il visore ritornerà automaticamente nello stato precedente.

È possibile selezionare i seguenti rapporti:

200%, 141%, 120%, 100%, 93%, 80%, 70%, 50%

L'impostazione iniziale è 100%.

# *Tasto Qualità*

Viene usato per impostazione la qualità della copia. Premete il tasto Qualità e la relativa impostazione sarà visualizzata sul visore LCD. Premetelo di nuovo per selezionare l'impostazione desiderata. Dopo avere effettuato la selezione, il visore ritornerà automaticamente nello stato precedente.

È possibile selezionare le seguenti impostazioni di qualità:

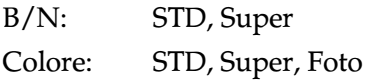

In base al tipo di originale sono raccomandate le seguenti impostazioni di qualità.

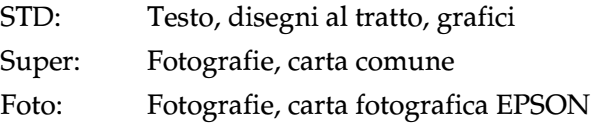

L'impostazione iniziale per entrambi B/N e Colore è STD.

# *Tasto Chiaro/scuro*

Viene usato per impostare la densità finale della copia. Premete il tasto Chiaro/scuro "+" o "-" e la relativa impostazione sarà visualizzata sul visore LCD. Premetelo di nuovo per selezionare l'impostazione desiderata. Dopo avere effettuato la selezione, il visore ritornerà automaticamente nello stato precedente.

È possibile selezionare le seguenti impostazioni per la densità di stampa:

 $-2, -1, 0, +1, +2$ 

L'impostazione iniziale è zero.

# *Modifica delle impostazioni del pannello di controllo*

Premete contemporaneamente i tasti Qualità e B/N-Colori per tre secondi e il visore LCD passerà in modalità Menu, dove è possibile modificare le impostazioni descritte di seguito. Queste impostazioni saranno salvate e rimarranno operative anche dopo lo spegnimento dell'alimentazione finché non vengono modificate di nuovo manualmente.

In modalità Menu è possibile modificare le voci seguenti:

Stampa foglio stato Margine inferiore Dimensione Lingua Impostazioni di default

In modalità Menu, premete il tasto Copie "+" o "-" per selezionare la voce desiderata.

Per uscire dalla modalità Menu sono disponibili due metodi.

Premete il tasto Qualità per attivare le impostazioni e uscire dalla modalità Menu o premete il tasto  $\odot$  Interrompi per ripristinare le impostazioni di default.

### *Stampa foglio stato*

Quando sul visore LCD viene visualizzato il messaggio Stampa foglio stato, premete il tasto  $\Diamond$  Copia per stampare un foglio di stato che riporta le impostazioni correnti per le voci seguenti:

Margine inferiore (3 mm o 14 mm) Categoria di formato carta (Metrico o US) Lingua usata sul visore LCD

### *Margine inferiore*

Questa voce viene usata per impostare il margine inferiore della carta per la copia su 3 o 14 mm. L'impostazione iniziale è 14 mm.

#### *Nota:*

*Il margine inferiore minimo può essere impostato a 3 mm. Tuttavia, in quest'area espansa del margine inferiore la qualità della copia potrebbe essere inferiore.*

### *Dimensione*

Viene usata per impostare la categoria di formato della carta per la copia. Premete il tasto  $\Diamond$  Copia per selezionare Metrico o US. In Metrico sarà possibile usare i formati di carta A4, B5 e A6. In US, sarà possibile usare i formati Letter, Legal, Half Letter e 5x8".

#### *Nota:*

*Con carta informato Legal è necessario usare l'alimentatore automatico di documenti.*

# *Lingua*

Viene usata per impostare la lingua usata nel visore LCD. Premete il tasto  $\Diamond$  Copia per selezionare la lingua del visore.

#### *Impostazioni di default*

Riporta le impostazioni della modalità Menu (Margine inferiore, Formato carta, Lingua) ai valori di default.

# *Uso dell'utility Copy (da Epson Smart Panel)*

L'utility Copy è una funzione disponibile in EPSON SMART PANEL. Prima di poterla usare, è necessario installare il nel computer il software EPSON Stylus Scan ed EPSON SMART PANEL. Per informazioni dettagliate consultate la *Guida all'installazione*.

### *Accesso all'utility Copy*

Per accedere all'utility Copy seguite queste istruzioni.

1. Per Windows

Fate clic su Start, selezionate Programmi, ed EPSON SMART PANEL per aprire l'applicazione EPSON SMART PANEL. Per Macintosh:

Fate clic sul menu Apple, selezionate EPSON SMART PANEL per aprire l'applicazione EPSON SMART PANEL.

2. Viene visualizzato EPSON SMART PANEL. Fate clic sull'icona di copia per eseguire l'utility Copy. Viene visualizzata la finestra di dialogo Copy Utility.

Per definire le impostazioni di copia, consultate la sezione seguente.

# *Definizione delle impostazioni di copia nell'utility Copy*

Nella finestra Copy Utility potete definire impostazioni di copia.

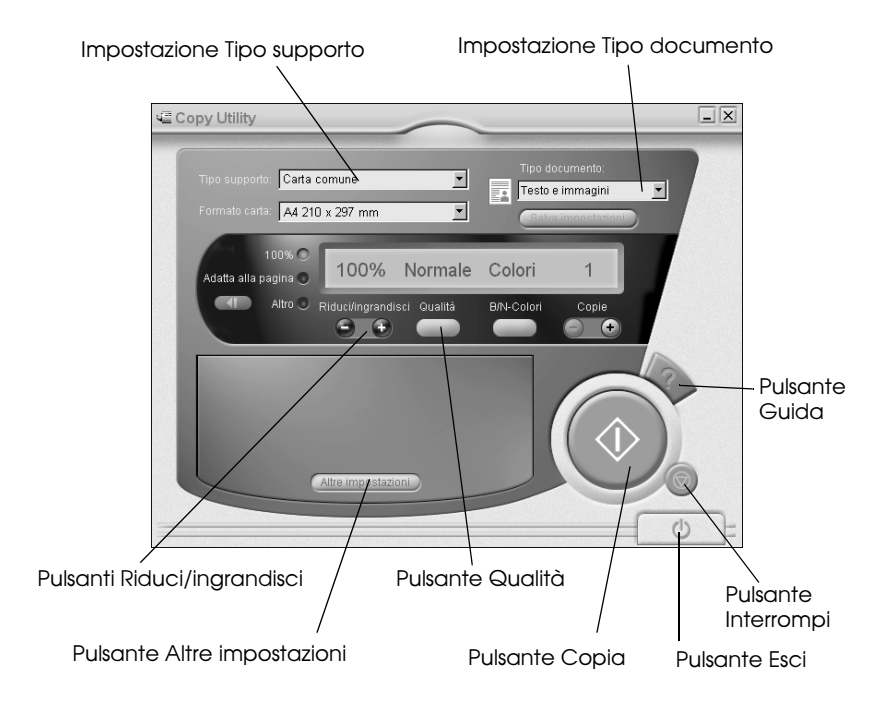

Di seguito è spiegato come definire le impostazioni. Se necessario, fate clic sul pulsante Altre impostazioni per definire impostazioni avanzate. Dopo avere terminato la definizione delle impostazioni, fate clic sul pulsante  $\Diamond$  Copia per iniziare la copia.

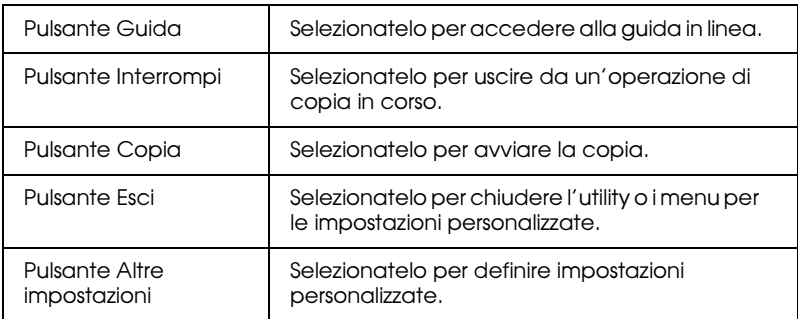

### *Definizione delle impostazioni per la carta e il documento*

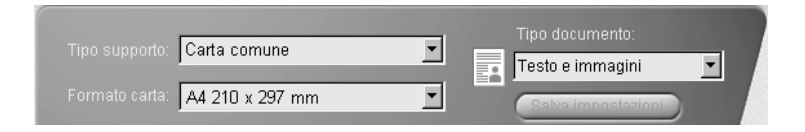

#### *Tipo supporto*

Selezionate il tipo che corrisponde alla carta caricata nell'alimentatore.

#### *Dimensione*

Selezionate il formato che corrisponde alla carta caricata nell'alimentatore.

#### *Tipo documento*

Selezionate il tipo che corrisponde al documento originale da copiare.

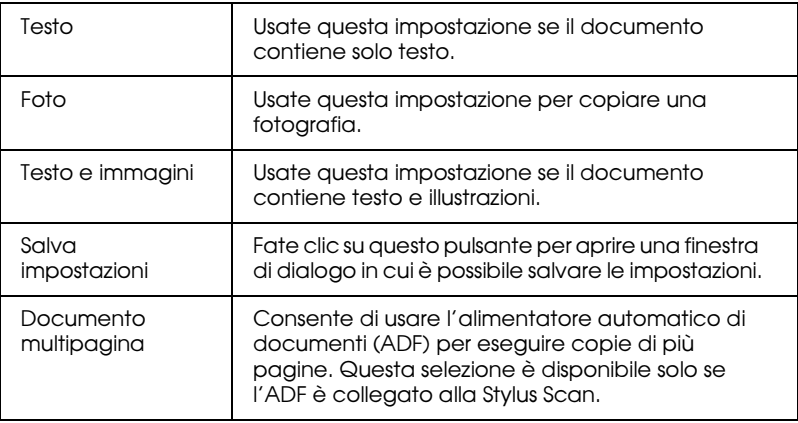

#### *Nota:*

*Alcune impostazioni del documento consentono di scegliere le opzioni nero + bianco o colori. La modifica dell'opzione nero + bianco o colori non cambia l'impostazione del documento.*

#### *Definizione di altre impostazioni di base*

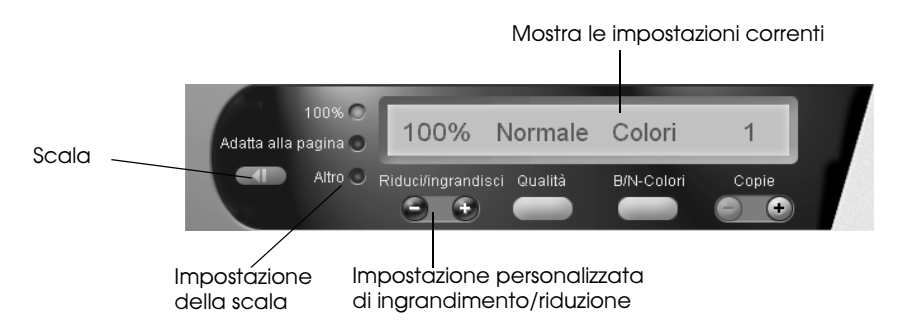

#### *Riduci/ingrandisci*

Per impostare il rapporto di riduzione/ingrandimento, svolgete una delle seguenti operazioni:

- ❏ Per eseguire una copia di dimensione uguale al documento originale, selezionate 100%.
- ❏ Per ridimensionare automaticamente l'immagine in modo da farla corrispondere all'impostazione del formato della carta, selezionate Adatta alla pagina.

Per impostare una dimensione specifica, svolgete una delle seguenti operazioni:

- ❏ Selezionate Altro, quindi fate clic sul pulsante + o per regolare l'impostazione.
- **□** Fate clic sul pulsante III Scala per aprire una finestra di dialogo in cui è possibile regolare l'impostazione.

#### *Qualità*

Fate clic su questo pulsante per selezionare la qualità per la copia.

- STD: La qualità di stampa è minore, ma la velocità di stampa è maggiore.
- Super: Fornisce un risultato di alta qualità.

#### *B/N-Colori*

Fate clic su questo pulsante per scegliere tra copia in bianco e nero o a colori.

### *Copie*

Usate questi pulsanti per selezionare il numero di copie da eseguire. Premete il pulsante + per aumentare il numero di copie o il pulsante - per ridurlo.

# *Sostituzione delle cartucce di inchiostro*

L'indicatore di errore e il messaggio del visore della Stylus Scan segnalano quando è il momento di procurarsi una nuova cartuccia di inchiostro e quando è il momento di sostituirla.

#### *Nota:*

*Se una cartuccia è danneggiata o vecchia, può essere necessario sostituirla prima che si esaurisca. Per informazioni, consultate "Sostituzione di una cartuccia di inchiostro vecchia o danneggiata" nella Guida di riferimento in linea.* 

Questa tabella descrive il significato degli indicatori di errore e dei messaggi del visore LCD e le azioni da intraprendere di conseguenza.

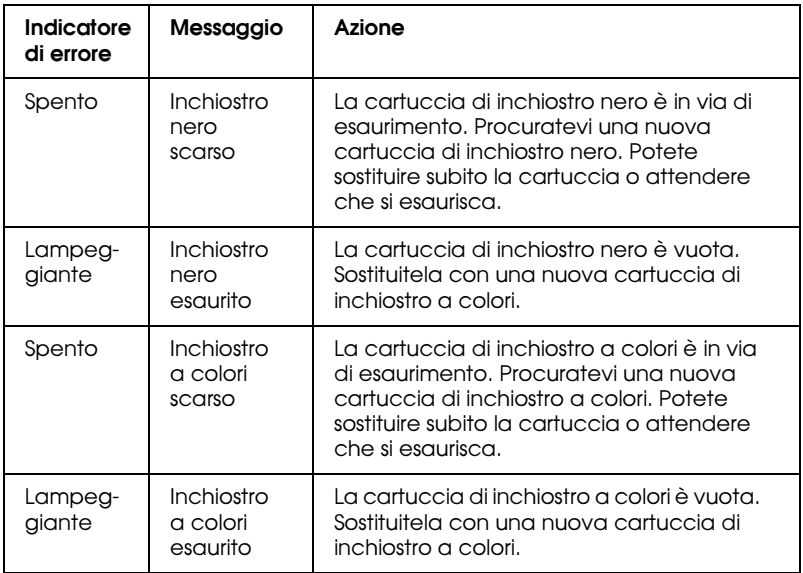

# c *Attenzione:* ❏ *EPSON raccomanda di usare cartucce di inchiostro EPSON originali. Prodotti di altre marche potrebbero causare danni non coperti dalla garanzia EPSON.*

- ❏ *Non rimuovete mai una cartuccia dalla Stylus Scan a meno che non ne abbiate a disposizione una nuova per sostituirla. Lasciare la Stylus Scan senza una cartuccia potrebbe provocare l'essiccazione dell'inchiostro negli ugelli della testina di stampa.*
- ❏ *Se usate l'alimentatore automatico di documenti e dovete sostituire la cartuccia di inchiostro, rimuovete l'unità dalla Stylus Scan senza però estrarre il connettore.*

#### *Nota:*

- ❏ *Quando la cartuccia si esaurisce, prima di poter continuare a stampare o eseguire operazioni di manutenzione è necessario sostituirla. Se la cartuccia è vuota la Stylus Scan non funziona.*
- ❏ *Oltre all'inchiostro usato nel corso della stampa dei documenti, ne viene consumato durante la pulizia della testina e durante il ciclo di pulizia interna eseguito all'accensione della Stylus Scan.*

Prima di sostituire le cartucce di inchiostro, assicuratevi che la Stylus Scan sia accesa. L'indicatore di alimentazione deve essere acceso e non lampeggiante. Determinate quale cartuccia deve essere sostituita facendo riferimento al visore LCD sul pannello di controllo.

- 1. Assicuratevi che la Stylus Scan sia accesa. L'indicatore Operate deve essere acceso.
- 2. Fate riferimento al visore per determinare quale cartuccia è in via di esaurimento o vuota.
- 3. Aprite il coperchio del documento e il coperchio di manutenzione.

4. Tenete premuto il tasto di pulizia  $\mathbf{C}^{\bullet}$  per tre secondi finché la testina di stampa non si sposta nella posizione di sostituzione della cartuccia. L'indicatore Operate inizia a lampeggiare.

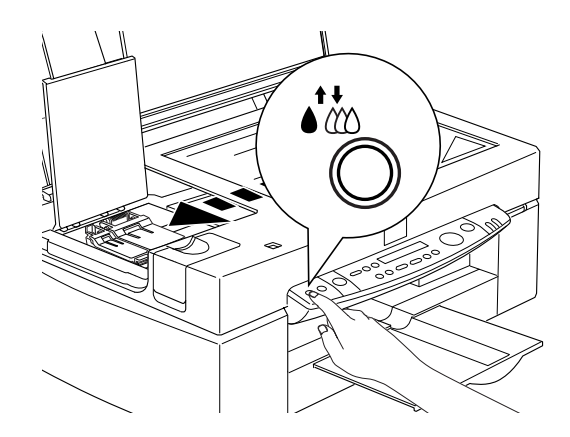

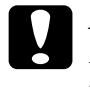

c *Attenzione: Non spostate manualmente la testina di stampa, altrimenti potreste danneggiare il meccanismo.*

#### *Nota:*

*Se premete il tasto di pulizia* R*per tre secondi quando gli indicatori di inchiostro esaurito nero e a colori sono spenti, la Stylus Scan avvia la pulizia della testina di stampa.*

5. Sollevate completamente la molletta che trattiene la cartuccia. La cartuccia si solleva parzialmente dall'alloggiamento.

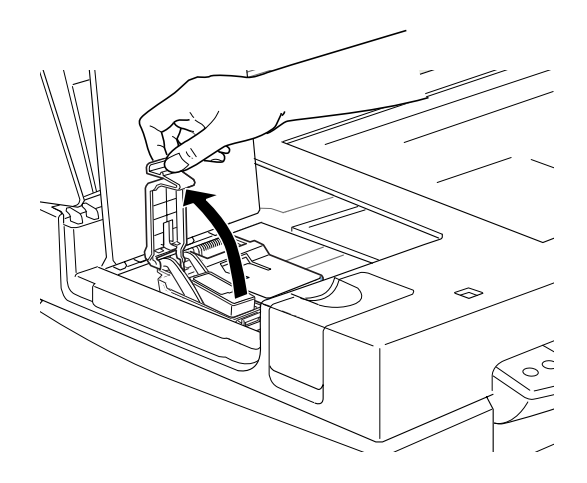

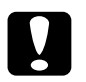

c *Attenzione: Una volta sollevata la molletta, la cartuccia di inchiostro diviene inutilizzabile e non può essere reinstallata anche se contiene ancora inchiostro.*

6. Togliete la cartuccia dalla Stylus Scan e sbarazzatevene nel modo più appropriato. Non conservate una cartuccia usata e non tentate di ricaricarla.

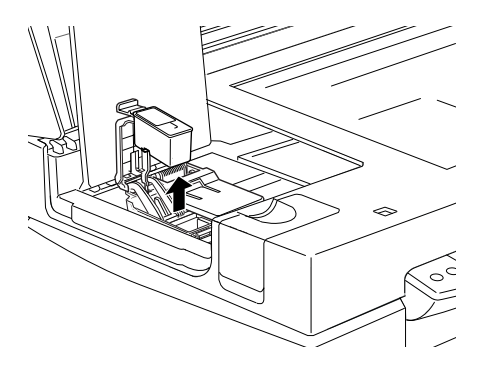

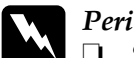

w *Pericolo:* ❏ *Se l'inchiostro dovesse venire a contatto con la pelle, lavatela con acqua e sapone. Se dovesse venire a contatto con gli occhi, sciacquateli abbondantemente con acqua. Se dopo un lavaggio accurato permangono disagi o* 

> ❏ *Tenete le cartucce di inchiostro lontano dalla portata dei bambini. Evitate che ingeriscano l'inchiostro o che maneggino in alcun modo le cartucce.*

*problemi alla vista, consultate subito un medico.*

7. Estraete la nuova cartuccia di inchiostro dalla sua confezione. Quindi, rimuovete solo il nastro giallo di sigillo dalla cartuccia.

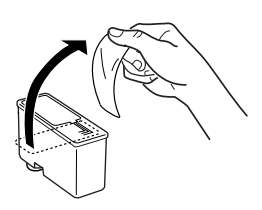

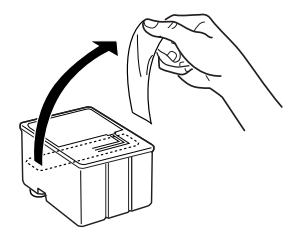

cartuccia di inchiostro nero (S020189)

cartuccia di inchiostro a colori (S020191)

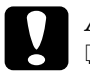

# *Attenzione:*<br> **a** *Il sigillo*

- ❏ *Il sigillo giallo deve essere rimosso dalla cartuccia. Se lo lasciate, potreste danneggiare irrimediabilmente la cartuccia durante l'installazione.*
- ❏ *Non rimuovete la porzione blu del sigillo dalla parte superiore della cartuccia, altrimenti la testina di stampa si intasa e non sarà in grado di stampare.*
- ❏ *Non rimuovete il nastro dal lato inferiore della cartuccia, altrimenti fuoriesce l'inchiostro.*

8. Inserite la cartuccia nell'alloggiamento tenendo l'etichetta rivolta verso l'alto. Non fate pressione sulla cartuccia.

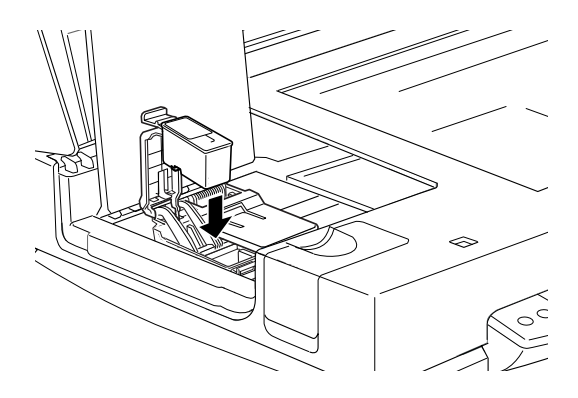

9. Premete la molletta della cartuccia verso il basso finché non si blocca in posizione.

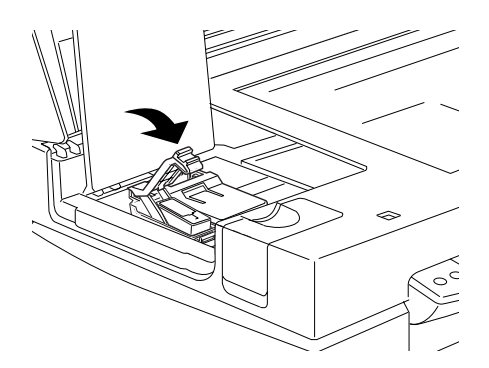

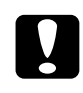

c *Attenzione: Una volta installate le cartucce di inchiostro, non aprite i relativi sportelli finché non siete pronti per sostituirle. L'apertura delle mollette rende inutilizzabili le cartucce.*

10. Chiudete il coperchio di manutenzione e il coperchio del documento.

11. Premete il tasto di pulizia  $\mathbf{C}^{\bullet}$ . La Stylus Scan sposta la testina di stampa e inizia a caricare il sistema di distribuzione dell'inchiostro. Durante il caricamento dell'inchiostro l'indicatore Operate lampeggia. Il completamento di questo processo richiede circa un minuto. Quando il processo di caricamento dell'inchiostro è terminato, la Stylus Scan riporta la testina di stampa in posizione di attesa e l'indicatore Operate smette di lampeggiare.

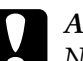

c *Attenzione: Non spegnete mai la Stylus Scan mentre l'indicatore Operate sta lampeggiando. La conseguenza sarebbe un caricamento incompleto dell'inchiostro.*

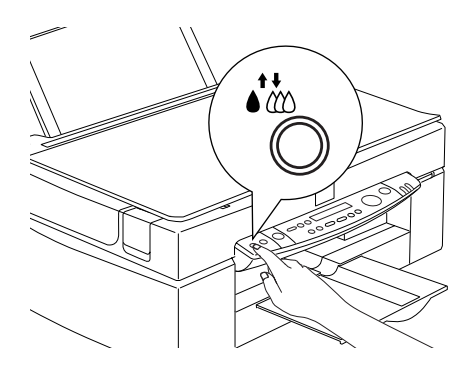

# *Manutenzione*

# *Controllo degli ugelli della testina di stampa*

Se riscontrate che le stampe e le copie sono inaspettatamente sbiadite o che mancano dei punti, potete identificare il problema controllando gli ugelli della testina di stampa.

Potete controllare gli ugelli della testina di stampa dal computer o dal pannello di controllo. Per eseguire il controllo dal computer, usate l'utility Controllo ugelli nella finestra del software della stampante. Entrambi i metodi sono descritti di seguito.

# *Uso dell'utility Controllo ugelli*

#### *Nota:*

*Non avviate l'utility Controllo ugelli quando la stampa è in corso. L'interruzione potrebbe compromettere il risultato.* 

Per utenti Windows

- 1. Controllate che nella stampante sia caricata carta A4.
- 2. Accedete alla finestra del software della stampante. Per istruzioni, vedere "Accesso al software della stampante" a pagina 54.
- 3. Fate clic sull'aletta Utility nella finestra del software della stampante, quindi fate clic sul pulsante Controllo ugelli.
- 4. Seguite i messaggi sullo schermo.

Per utenti Macintosh

- 1. Controllate che nella stampante sia caricata carta A4.
- 2. Accedete alla finestra di dialogo Stampa o Formato di stampa.
- 3. Fate clic sull'icona Utility nella finestra di dialogo Stampa o Formato di stampa, quindi fate clic sul pulsante Verifica ugelli.
- 4. Seguite i messaggi sullo schermo.

### *Uso dei tasti del pannello di controllo*

- 1. Controllate che nell'alimentatore sia caricata carta A4.
- 2. Se la Stylus Scan è accesa, premete il tasto di alimentazione  $\mathcal O$ per spegnerla.
- 3. Tenete premuto il tasto  $\overline{E}$  load/eject ( $\overline{O}$  in the illustration below) mentre premete il tasto  $\overline{O}$  di alimentazione ( $\hat{\varnothing}$  in the illustration below) per accendere la Stylus Scan. Quindi rilasciate entrambi i tasti.

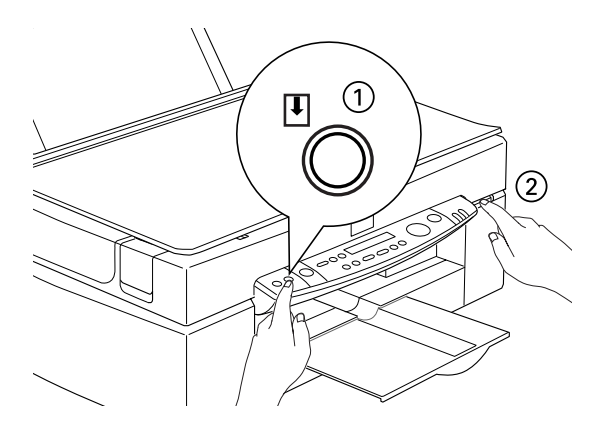

La Stylus Scan stampa le informazioni sulla versione della ROM e i codici del contatore dell'inchiostro, e un motivo di verifica degli ugelli. Di seguito vengono mostrati degli esempi di stampa.

Esempio corretto

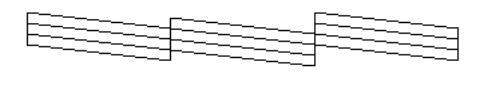

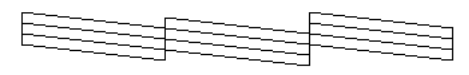

La testina di stampa deve esser pulita

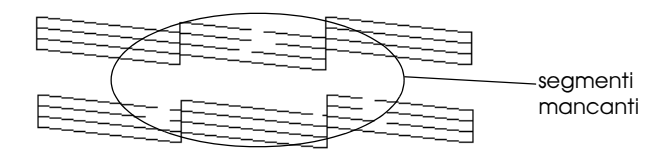

Gli esempi riportati sopra sono in bianco e nero, ma i test effettivi sono stampati a colori (CMYK).

Se la qualità non è soddisfacente (ad esempio, mancano dei segmenti di linea), è probabile che un ugello sia intasato o che la testina di stampa sia disallineata. Per informazioni sulla procedura di pulizia della testina di stampa, consultate la prossima sezione. Per informazioni sulla procedura di allineamento della testina di stampa, consultate "Allineamento della testina di stampa" a pagina 134.

# *Pulizia della testina di stampa*

Se riscontrate che le stampe e le copie sono inaspettatamente sbiadite o che mancano dei punti, potete risolvere il problema pulendo gli ugelli della testina di stampa. La pulizia della testina di stampa garantisce che gli ugelli distribuiscano correttamente l'inchiostro.

La procedura di pulizia può essere gestita dal computer o dal pannello di controllo. Per eseguire un ciclo di pulizia dal computer, usate l'utility Pulizia testine. Entrambi i metodi sono descritti di seguito.

#### *Nota:*

- ❏ *La pulizia della testina di stampa usa inchiostro nero e a colori. Per evitarne lo spreco, pulite la testina solo se la qualità di stampa peggiora.*
- ❏ *Per controllare se la testina deve essere pulita usate l'utility Controllo ugelli. Ciò consente di risparmiare inchiostro.*
- ❏ *Quando l'indicatore di inchiostro esaurito nero o a colori lampeggia o è acceso, non è possibile pulire la testina di stampa. Prima è necessario sostituire la cartuccia di inchiostro appropriata.*
- ❏ *Non avviate l'utility Pulizia testine o Controllo ugelli mentre è in corso una stampa, altrimenti potreste compromettere il risultato.*

### *Uso dell'utility Pulizia testine*

Per utenti Windows

1. Assicuratevi che sul visore LCD non sia presente un messaggio di inchiostro esaurito.

#### *Nota:*

*Se è visualizzato il messaggio di inchiostro esaurito, non è possibile pulire la testina di stampa. Prima è necessario sostituire la cartuccia di inchiostro appropriata.*

- 2. Accedete alla finestra del software della stampante. Per istruzioni, vedere "Accesso al software della stampante" a pagina 54.
- 3. Fate clic sull'aletta Utility nella finestra del software della stampante, quindi fate clic sul pulsante Pulizia testine.
- 4. Seguite i messaggi sullo schermo.

Mentre la stampante esegue un ciclo di pulizia l'indicatore Operate lampeggia. Il completamento del ciclo richiede circa un minuto.

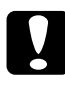

c *Attenzione: Non spegnete mai la Stylus Scan mentre l'indicatore Operate sta lampeggiando. Ciò potrebbe danneggiare il dispositivo.*

5. Quando l'indicatore Operate smette di lampeggiare, fate clic su Stampa il motivo di controllo degli ugelli nella finestra di dialogo Pulizia testine per verificare che la testina sia pulita e per chiudere il ciclo di pulizia.

### Motivo di controllo degli ugelli:

Esempio corretto

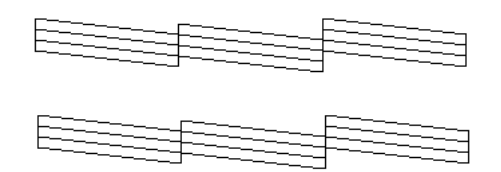

La testina di stampa deve esser pulita

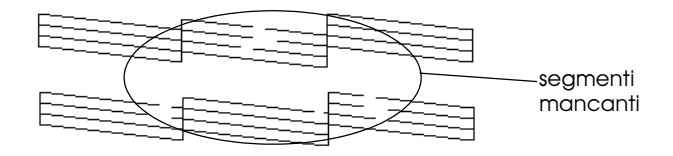

Gli esempi riportati sopra sono in bianco e nero, ma i test effettivi sono stampati a colori.

Se nel motivo di controllo rilevate che mancano delle porzioni nelle righe di test, può essere necessario ripetere la pulizia della testina e stampare di nuovo il test.

Se la qualità di stampa non migliora dopo la ripetizione di questa procedura per quattro o cinque volte, spegnete la Stylus Scan e lasciatela a riposo per una notte. Quindi provate a ripetere la pulizia della testina.

Se la qualità di stampa ancora non migliora, una o entrambe le cartucce di inchiostro possono essere vecchie o danneggiate e vanno sostituite. Per sostituire una cartuccia di inchiostro prima che sia vuota, vedere "Sostituzione di una cartuccia di inchiostro vecchia o danneggiata" nella *Guida di riferimento* in linea.

Se la qualità di stampa non migliora dopo la sostituzione delle cartucce di inchiostro, contattate il vostro rivenditore.

#### *Nota:*

*Per mantenere una buona qualità di stampa, si raccomanda di accendere la Stylus Scan per almeno un minuto una volta al mese.*

Per utenti Macintosh

- 1. Assicuratevi che la Stylus Scan sia accesa e che sul visore LCD non compaia un messaggio di inchiostro esaurito.
- 2. Fate clic sull'icona Utility nella finestra di dialogo Stampa o Formato di stampa, quindi fate clic sul pulsante Pulizia testina.
- 3. Seguite i messaggi sullo schermo.

Mentre la stampante esegue un ciclo di pulizia l'indicatore Operate lampeggia. Il completamento di un ciclo richiede circa un minuto.

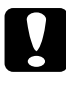

c *Attenzione: Non spegnete mai la Stylus Scan mentre l'indicatore Operate sta lampeggiando. Ciò potrebbe danneggiare il dispositivo.*

4. Quando l'indicatore Operate smette di lampeggiare, fate clic sul pulsante Conferma nella finestra di dialogo Pulizia testine per stampare il motivo di verifica degli ugelli e reimpostare il ciclo di pulizia. Usate il motivo di controllo per controllare che la testina di stampa sia pulita.

Se la qualità di stampa non migliora dopo la ripetizione di questa procedura per quattro o cinque volte, spegnete la Stylus Scan e lasciatela a riposo per una notte. Quindi provate a ripetere la pulizia della testina.

Se la qualità di stampa ancora non migliora, una o entrambe le cartucce di inchiostro possono essere vecchie o danneggiate e vanno sostituite. Per sostituire una cartuccia di inchiostro prima che sia vuota, vedere "Sostituzione di una cartuccia di inchiostro vecchia o danneggiata" nella *Guida di riferimento* in linea.

Se la qualità di stampa non migliora dopo la sostituzione delle cartucce di inchiostro, contattate il vostro rivenditore.

#### *Nota:*

*Per mantenere una buona qualità di stampa, si raccomanda di accendere la Stylus Scan per almeno un minuto una volta al mese.*

# *Uso dei tasti del pannello di controllo*

- 1. Assicuratevi che l'indicatore Operate sia acceso e che non sia visualizzato un messaggio di inchiostro scarso o esaurito.
- 2. Tenete premuto il tasto di pulizia  $\mathbf{C}^{\mathbf{t}}$  per tre secondi.

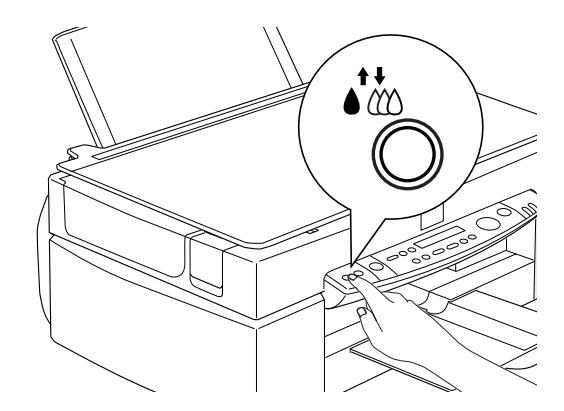

La Stylus Scan inizia la pulizia della testina di stampa e l'indicatore Operate inizia a lampeggiare. La pulizia della testina di stampa richiede circa un minuto.

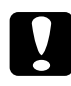

c *Attenzione: Non spegnete mai la Stylus Scan mentre l'indicatore Operate sta lampeggiando. Ciò potrebbe danneggiare il dispositivo.*

#### *Nota:*

*Se è visualizzato un messaggio di inchiostro scarso o esaurito, premete il tasto di pulizia per avviare la procedura di sostituzione della cartuccia di inchiostro. Se non volete sostituire la cartuccia di inchiostro a questo punto, premete di nuovo il tasto di pulizia*  R*per riportare la testina di stampa nella posizione di attesa.*

3. Quando l'indicatore Operate smette di lampeggiare, stampate un breve documento per verificare che la testina sia pulita e per azzerare il ciclo di pulizia.

Se la qualità di stampa non migliora dopo la ripetizione di questa procedura per quattro o cinque volte, spegnete la Stylus Scan e lasciatela a riposo per una notte. Quindi provate a ripetere la pulizia della testina.

Se la qualità di stampa ancora non migliora, una o entrambe le cartucce di inchiostro possono essere vecchie o danneggiate e vanno sostituite. Per sostituire una cartuccia di inchiostro prima che sia vuota, vedere "Sostituzione di una cartuccia di inchiostro vecchia o danneggiata" nella *Guida di riferimento* in linea.

Se la qualità di stampa non migliora dopo la sostituzione delle cartucce di inchiostro, contattate il vostro rivenditore.

#### *Nota:*

*Per mantenere una buona qualità di stampa, si raccomanda di accendere la Stylus Scan per almeno un minuto una volta al mese.*

# *Allineamento della testina di stampa*

Se notate che le linee verticali o orizzontali non sono allineate, potete provare a risolvere il problema direttamente dal computer usando l'utility Allineamento testine.

#### *Nota:*

*Non avviate l'utility Allineamento testine quando la stampa è in corso, altrimenti potreste compromettere il risultato.*

#### Per utenti Windows

- 1. Controllate che nella stampante sia caricata carta comune in formato A4.
- 2. Accedete alla finestra del software della stampante. Per istruzioni, vedere "Accesso al software della stampante" a pagina 54.
- 3. Fate clic sull'aletta Utility nella finestra del software della stampante, quindi fate clic sul pulsante Allineamento testine.
- 4. Seguite i messaggi sullo schermo per allineare la testina di stampa.

Per utenti Macintosh

- 1. Controllate che nella stampante sia caricata carta comune in formato A4.
- 2. Accedete alla finestra di dialogo Stampa o Formato di stampa.
- 3. Fate clic sull'icona **II** Utility nella finestra di dialogo Stampa o Formato di stampa, quindi fate clic sul pulsante Allineamento testine.
- 4. Seguite i messaggi sullo schermo per allineare la testina di stampa.

# *Problemi e soluzioni*

# *Messaggi di errore*

È possibile identificare molti problemi comuni consultando l'indicatore di errore e il visore LCD sul pannello di controllo. Se la Stylus Scan smette di funzionare e l'indicatore di errore è acceso o lampeggiante, usate la tabella seguente per diagnosticare e risolvere il problema.

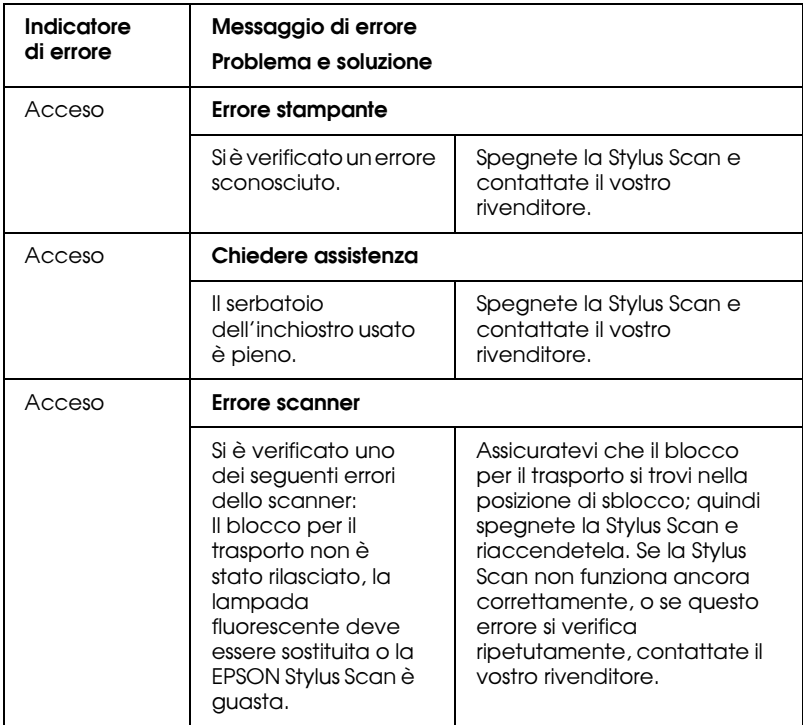

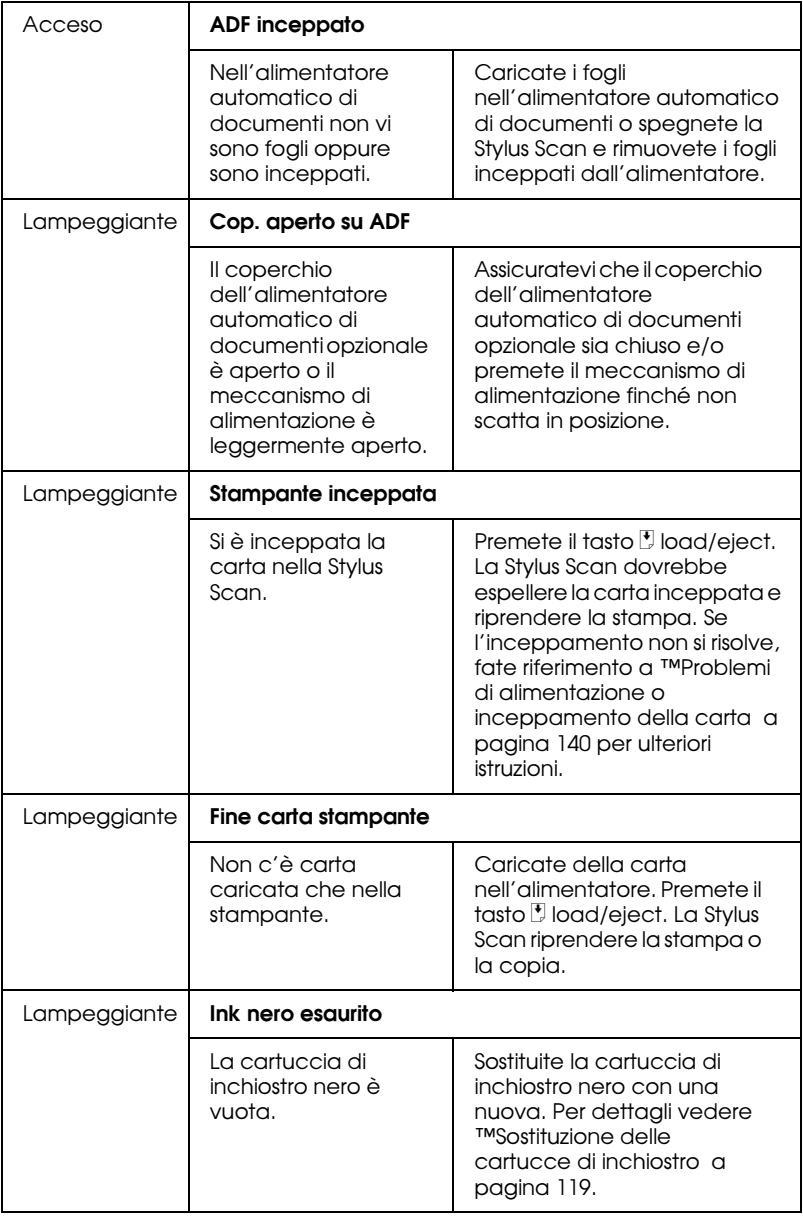

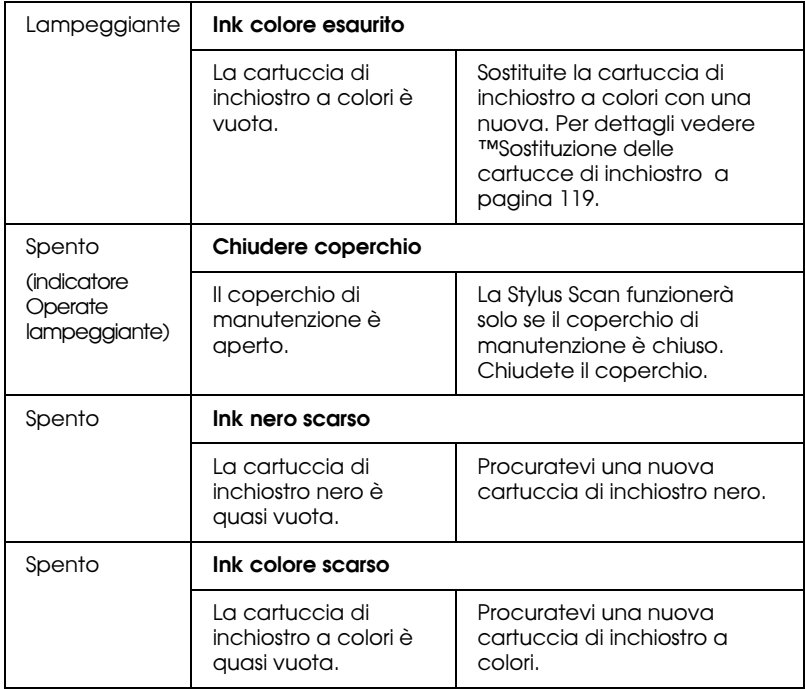

# *Problemi e soluzioni tipici*

La maggior parte dei problemi della stampante ha soluzioni semplici. Individuate il problema tra quelli elencati sotto e applicate le soluzioni raccomandate. Per maggiori informazioni, vedere "Problemi e soluzioni" a pagina 136.

# *Problemi di qualità di stampa*

Se riscontrate problemi di qualità di stampa, provate le soluzioni proposte di seguito.

#### *Bande orizzontali*

- ❏ Assicuratevi che il lato stampabile della carta nell'alimentatore sia rivolto verso l'alto.
- ❏ Eseguite l'utility Pulizia testine per pulire gli eventuali ugelli intasati.

#### *Disallineamento o bande verticali*

- ❏ Assicuratevi che il lato stampabile della carta nell'alimentatore sia rivolto verso l'alto.
- ❏ Eseguite l'utility Allineamento testine.
- ❏ Disattivate l'impostazione Alta velocità nel driver di stampante. Per istruzioni, consultate la guida in linea del driver di stampante per Windows. Per Macintosh, vedere "Uso delle impostazioni avanzate" nella *Guida di riferimento* in linea.

#### *Lacune di colore*

- ❏ Controllate che la carta non sia danneggiata, sporca o logora.
- ❏ Eseguite l'utility Pulizia testine per pulire gli eventuali ugelli intasati.
- ❏ Controllate l'indicatore di errore e il messaggio del visore LCD. Se l'indicatore di errore è acceso e il messaggio del visore LCD è Inchiostro esaurito, sostituite la cartuccia di inchiostro. Consultate "Sostituzione delle cartucce di inchiostro" a pagina 119.

#### *Stampa offuscata o macchiata*

Provate una o più delle seguenti soluzioni.

❏ Assicuratevi che il lato stampabile della carta nell'alimentatore sia rivolto verso l'alto.

- ❏ Controllate che la carta non sia danneggiata, sporca o logora.
- ❏ Spostate la leva di regolazione dello spessore sulla posizione "+", e assicuratevi che l'impostazione Supporto sia corretta nel driver di stampante.

# *Problemi di alimentazione o inceppamento della carta*

Se la stampante non alimenta i fogli, ne alimenta più di uno alla volta o la carta si è inceppata, rimuovete e ricaricate la risma di carta, quindi premete il tasto  $\mathbb F$  load/eject. Se l'inceppamento non si risolve, seguite queste istruzioni.

- 1. Fate clic sul pulsante EPSON Stylus Scan 2500 nella barra delle applicazioni.
- 2. Selezionate tutti i lavori di stampa e fate clic sul pulsante Annulla.
- 3. Aprite il coperchio di manutenzione e spegnete la Stylus Scan.
- 4. Rimuovete tutta la carta presente all'interno, compreso qualsiasi pezzo strappato.
- 5. Chiudete il coperchio, accendete la Stylus Scan e caricate di nuovo la carta.

Controllate anche che:

- ❏ La carta non sia troppo vecchia o sgualcita.
- ❏ La carta non sia caricata oltre la freccia situata sulla guida laterale sinistra.
- ❏ Le guide laterali siano impostate correttamente.
- ❏ La carta non sia troppo sottile o ruvida. Usate carta che soddisfi i requisiti specificati per questa stampante. Consultate la *Guida di riferimento in linea* per le specifiche sulla carta.

# *Opzioni e materiali di consumo*

# *Opzioni*

Per la Stylus Scan sono disponibili le seguenti opzioni.

#### *Unità per supporti trasparenti*

L'unità per supporti trasparenti (B813173) è uno speciale dispositivo sviluppato per consentire l'acquisizione di strisce di pellicola negativa e di diapositive grazie alla semplice installazione dell'unità sulla Stylus Scan. L'unità per supporti trasparenti è compatta, per cui è possibile inserirla e rimuoverla con facilità alternando la scansione tra il materiale e trasparente e i normali fogli di carta.

#### *Nota:*

*L'unità per supporti trasparenti non può essere usata con la funzione di copia.*

#### *Alimentatore automatico di documenti*

L'alimentatore automatico di documenti (B813143) consente di caricare automaticamente nella Stylus Scan documenti di più pagine. Questo alimentatore è particolarmente utile per le applicazioni OCR (Optical Character Recognition: riconoscimento ottico di caratteri) o per la creazione di un database di immagini.

#### *Cavi di interfaccia*

È possibile usare qualsiasi cavo di interfaccia che soddisfa le seguenti specifiche. Consultate il manuale del computer per verificare la presenza di ulteriori requisiti.

Cavo di interfaccia parallelo (schermato) da D-SUB a 25 pin (computer) a 36 pin serie Amphenol 57 (stampante)

*Nota:*

*Per collegare la stampante al PC o Macintosh è necessario acquistare un cavo di conversione USB.*

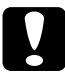

c *Attenzione: Usate solo i cavi di interfaccia elencati precedentemente. L'uso di altri cavi potrebbe causare malfunzionamenti nella stampante.*

# *Materiali di consumo*

Per la Stylus Scan sono disponibili le seguenti cartucce di inchiostro e supporti speciali EPSON.

## *Cartucce di inchiostro*

Con la stampante potete usare le seguenti cartucce.

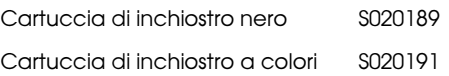

# *Supporti speciali EPSON*

EPSON offre supporti progettati appositamente per stampanti a getto di inchiostro che soddisfano la maggior parte delle esigenze di stampa ad alta qualità.

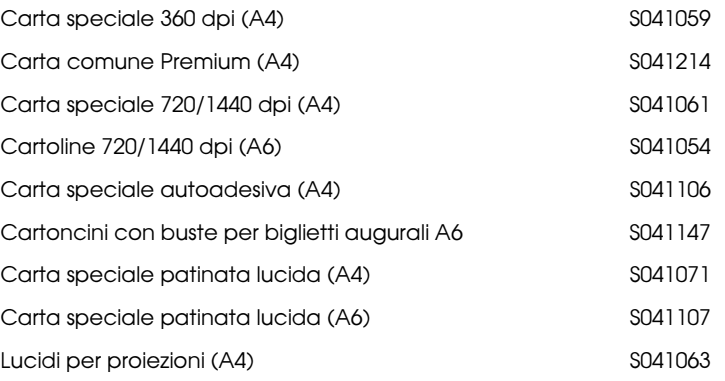

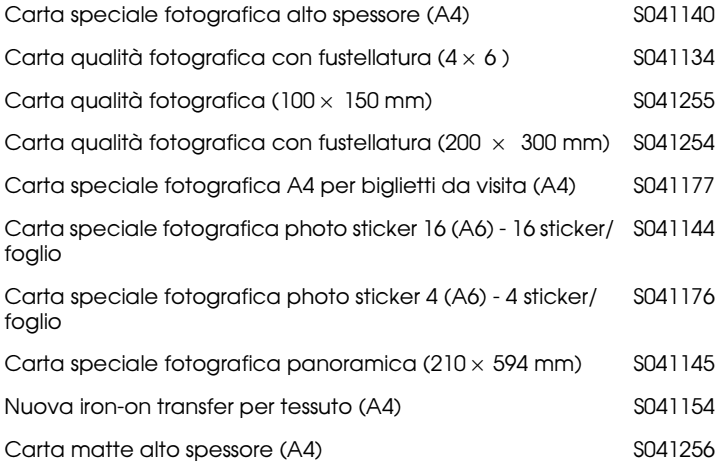

#### *Nota:*

*La disponibilità di supporti di stampa speciali varia a seconda dei paesi.*